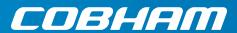

# SAILOR 150 FleetBroadband

**User manual** 

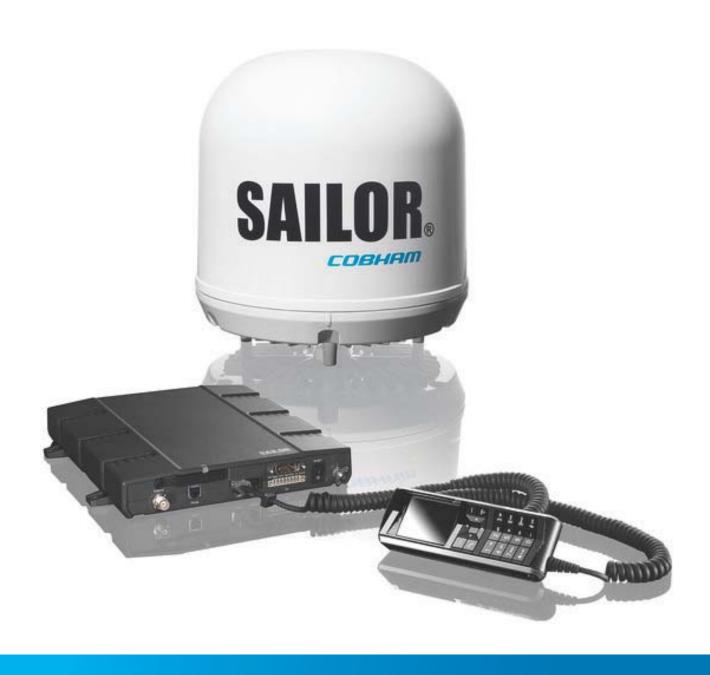

# SAILOR 150 FleetBroadband

Document number: 98-129217-D

Release date: January 27, 2014

#### Disclaimer

Any responsibility or liability for loss or damage in connection with the use of this product and the accompanying documentation is disclaimed by Thrane & Thrane A/S. The information in this manual is provided for information purposes only, is subject to change without notice and may contain errors or inaccuracies. Manuals issued by Thrane & Thrane A/S are periodically revised and updated. Anyone relying on this information should acquire the most current version e.g. from <a href="https://www.cobham.com/satcom">www.cobham.com/satcom</a> or from the distributor. Thrane & Thrane A/S is not responsible for the content or accuracy of any translations or reproductions, in whole or in part, of this manual from any other source.

Thrane & Thrane A/S is trading as Cobham SATCOM.

**Copyright** © 2014 Thrane & Thrane A/S. All rights reserved.

## Trademark acknowledgements:

- **SAILOR** is a registered trademark of Thrane & Thrane A/S in the European Union, the United States and other countries.
- Windows is a registered trademark of Microsoft Corporation in the United States and other countries.
- **Inmarsat** is a registered trademark of International Maritime Satellite Organisation (IMSO) and is licensed by IMSO to Inmarsat Limited and Inmarsat Ventures plc.
- Inmarsat's product names are trademarks or registered trademarks of Inmarsat.
- Other product and company names mentioned in this manual may be trademarks or trade names of their respective owners.

Company web site

www.cobham.com/satcom

98-129217-D ii

# Safety summary

The following general safety precautions must be observed during all phases of operation, service and repair of this equipment. Failure to comply with these precautions or with specific warnings elsewhere in this manual violates safety standards of design, manufacture and intended use of the equipment. Thrane & Thrane A/S assumes no liability for the customer's failure to comply with these requirements.

#### Observe marked areas

Under extreme heat conditions do not touch areas of the terminal or antenna that are marked with this symbol, as it may result in injury.

#### Microwave radiation hazards

During transmission the antenna in this system radiates Microwave Power. This radiation may be hazardous to humans close to the antenna.

During transmission, make sure that nobody gets closer than the recommended minimum safety distance.

WARNING

On the **SAILOR 150 FleetBroadband**, the minimum safety distance to the antenna panel on the focal line is  $0.6 \, \text{m}$ , based on a radiation level of  $10 \, \text{W/m}^2$ . The radiation level is  $100 \, \text{W/m}^2$  at a distance of  $0.2 \, \text{m}$  from the antenna panel. Refer to the drawing below.

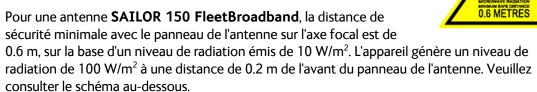

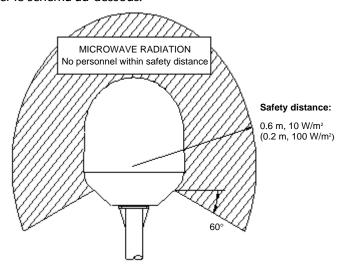

#### Distance to other equipment

Do not move the antenna closer to radars than the min. safe distance specified in the installation manual - it may cause damage to the antenna.

98-129217-D iii

#### **Compass Safe Distance:**

SAILOR 150 FleetBroadband Terminal: min. 0.3 m. SAILOR 150 FleetBroadband Antenna: min. 1.2 m

#### Service

User access to the interior of the system units is prohibited. Only a technician authorized by Thrane & Thrane A/S may perform service - failure to comply with this rule will void the warranty.

#### Do not service or adjust alone

Do not attempt internal service or adjustments unless another person, capable of rendering first aid resuscitation, is present.

#### Grounding, cables and connections

To minimize shock hazard, the equipment chassis and cabinet must be connected to an electrical ground. The terminal must be grounded to the ship. For further grounding information refer to the Installation manual.

Do not extend the cables beyond the lengths specified for the equipment. The cable between the terminal and antenna can be extended if it complies with the specified data concerning cable losses etc.

All cables for the SAILOR FleetBroadband system are shielded and should not be affected by magnetic fields. However, try to avoid running cables parallel to AC wiring as it might cause malfunction of the equipment.

#### Power supply

The voltage range is 10.5 - 32 V DC; 11.5 A - 4 A. It is recommended that the voltage is provided by the 24 V DC bus on the ship. Be aware of high start-up peak current: 20 A@24 V, 5 ms.

If a 24 V DC power bus is not available, an external 115/230 VAC to 24 V DC power supply can be used.

#### Do not operate in an explosive atmosphere

Do not operate the equipment in the presence of flammable gases or fumes. Operation of any electrical equipment in such an environment constitutes a definite safety hazard.

#### Keep away from live circuits

Operating personnel must not remove equipment covers. Do not replace components with the power cable connected. Under certain conditions, dangerous voltages may exist even with the power cable removed. To avoid injuries, always disconnect power and discharge circuits before touching them.

Failure to comply with the rules above will void the warranty!

98-129217-D iv

# About the manual

#### Intended readers

This manual is a user manual for the SAILOR 150 FleetBroadband System. The readers of the manual include anyone who is using or intends to use this system. No specific skills are required to operate the SAILOR 150 FleetBroadband System. However, it is important that you observe all safety requirements listed in the beginning of this manual, and operate the system according to the guidelines in this manual.

#### Most current version

This manual may not always reflect the latest software functionality of your SAILOR FleetBroadband System. To obtain the latest version of the manual, please enter the Cobham SATCOM web site cobham.com/satcom and download the latest version, or acquire it from your distributor.

#### Manual overview

Note that this manual does not cover installation nor does it cover how to use the Thrane IP Handset that comes with the system. For information on installation refer to the installation manual and for information on the Thrane IP Handset refer to the user manual for the Thrane IP Handset. Part numbers for both manuals are listed in the next section.

This manual has the following chapters:

- Introduction contains a brief description of the system and an overview of the BGAN services.
- **Getting started** explains how to insert SIM (Subscriber Identity Module) card and start up the unit. It also contains a short guide to making the first call.
- Operating the system explains how to use the system.
- Using the web interface explains how to use the built-in web interface of the
  terminal for configuration and daily use, and describes the available menus and
  settings, including advanced setup of interfaces.
- Maintenance and troubleshooting contains a short troubleshooting guide and
  explains how to update software. It also describes the functions of the light
  indicator and the Reset button and explains the event messages that may show in
  the web interface. Further, it shows where to get help if needed.
- Conformity contains declarations of conformity for the SAILOR 150 FleetBroadband System.

98-129217-D

#### **Related documents**

The below list shows the documents related to this manual and to the SAILOR 150 FleetBroadband System.

| Title and description                                                                                                    | Document<br>number |
|----------------------------------------------------------------------------------------------------|--------------------|
| SAILOR 150 FleetBroadband, Installation Manual                                                                                                    | 98-129218          |
| Explains how to install the SAILOR 150 FleetBroadband Terminal and the SAILOR 150 FleetBroadband Antenna.                                                                                  |                    |
| SAILOR 150 FleetBroadband, Quick Guide                                                                                                    | 98-129219          |
| A short guide to the most important functions of the SAILOR 150 FleetBroadband System.                                                                                                    |                    |
| Thrane IP Handset, User Manual                                                                                                    | 98-126059          |
| Explains the features and functions of the Thrane IP Handset. The IP handset works as a standard IP handset, but also serves as a user interface for the SAILOR 150 FleetBroadband System. |                    |
| Voice Distress (Non-SOLAS), User manual                                                                                                    | 98-133687          |
| Explains how to use the IP handset for making Distress and Urgency calls using the SAILOR 3771 Alarm Panel and a FleetBroadband system.                                                    |                    |
| SAILOR 3771 Alarm Panel FleetBroadband, Installation manual                                                                                                    | 98-133688          |
| Explains how to install the Alarm panel in the Voice Distress (Non-SOLAS) system.                                                                                                    |                    |

### **Typography**

In this manual, typography is used as indicated below:

**Bold** is used for the following purposes:

To emphasize words.
 Example: "Do not touch the antenna".

To indicate what the user should select in the user interface.
 Example: "Select SETTINGS > LAN".

**Italic** is used to emphasize the paragraph title in cross-references. Example: "For further information, see *Connecting Cables* on page...".

98-129217-D vi

# **Table of Contents**

|           | Safety summary                                | iii |
|-----------|-----------------------------------------------|-----|
|           | About the manual                              | V   |
| Chapter 1 | Introduction                                  |     |
|           | Welcome                                       | 1   |
|           | Features and interfaces                       | 2   |
|           | Main units                                    | 3   |
|           | The Inmarsat BGAN system                      | 6   |
|           | Access to services and interfaces             |     |
| Chapter 2 | Getting started                               |     |
|           | Before you start                              | 12  |
|           | Starting up the terminal                      | 12  |
|           | Connecting the Thrane IP handset              | 15  |
|           | Connecting a computer                         | 16  |
|           | Entering the SIM PIN for the terminal         | 16  |
|           | Registering with the BGAN network             | 19  |
|           | Making the first call                         | 20  |
|           | Standard connection to the Internet (default) | 21  |
| Chapter 3 | Operating the system                          |     |
|           | General                                       | 23  |
|           | Using a phone or fax machine                  | 26  |
|           | Multi-voice (optional)                        | 35  |
|           | Voice Distress (optional)                     | 39  |
|           | Using a computer                              | 40  |
|           | Using the Thrane IP Handset                   |     |
| Chapter 4 | Using the web interface                       |     |
|           | Introduction                                  | 46  |
|           | Entering the SIM PIN in the web interface     | 51  |

98-129217-D vii

|           | Using the Dashboard                        | 52   |
|-----------|--------------------------------------------|------|
|           | Using the phone book                       | 55   |
|           | Using the Call log                         | 58   |
|           | Handling SMS messages                      | 60   |
|           | Setting up the interfaces                  | 65   |
|           | Uploading software                         | 96   |
|           | Selecting the preferred BGAN satellite     | 99   |
|           | Selecting the language                     | 100  |
|           | Administration                             | 101  |
|           | Help desk and diagnostic report            | 119  |
|           | Event logging and self test                | 120  |
|           | Site map                                   | 121  |
| Chapter 5 | Maintenance and troubleshooting            |      |
|           | Getting support                            | 122  |
|           | Uploading software using the web interface | 123  |
|           | Uploading software using the TMA           | 123  |
|           | Part numbers                               | 125  |
|           | Troubleshooting guide                      | 126  |
|           | Status signalling                          | 129  |
|           | Logging of events                          | 138  |
|           | Reset button                               | 139  |
|           | List of reserved IP subnets                | 140  |
| Арр. А    | Conformity                                 |      |
| Glossary  |                                            | 143  |
| Indev     |                                            |      |
| Inday     |                                            | 1/17 |

98-129217-D viii

# Introduction

# Welcome

Congratulations on the purchase of your SAILOR 150 FleetBroadband System!

SAILOR 150 FleetBroadband is a maritime broadband system, providing simultaneous high-speed data and voice communication via satellite through the BGAN (Broadband Global Area Network).

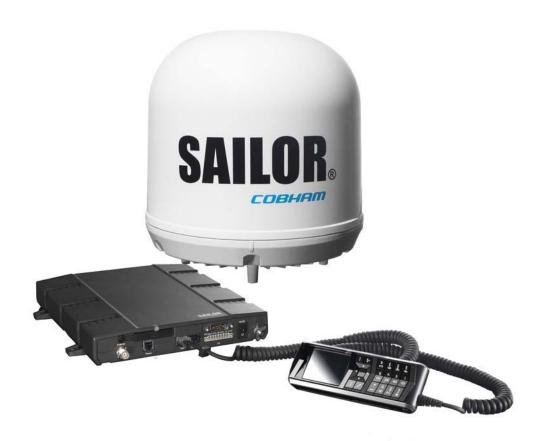

#### Applications include:

- Internet browsing
- E-mail
- Phone and fax services
- Large file transfers
- VPN (Virtual Private Network) access to corporate servers

This chapter has the following sections:

- Features and interfaces
- Main units
- The Inmarsat BGAN system
- Access to services and interfaces

## Features and interfaces

The SAILOR 150 FleetBroadband System offers the following features and interfaces:

- Simultaneous voice and data communication over BGAN
- Full duplex, single or multi-user, up to: 150 kbps
- Standard Voice (4 kbps) or 3.1 kHz Audio
- Optional Multi-voice feature: up to 4 concurrent voice calls
- Optional Voice Distress feature
- 2 LAN (Local Area Network) ports with PoE (Power over Ethernet) for computers, e-hubs, IP handsets etc.
- 1 Standard Phone/Fax port for standard phone or fax machine
- 1 multi-purpose I/O connector with 5 configurable inputs/outputs
- 1 SIM slot for your BGAN SIM card
- Built-in DHCP/NAT router
- Built-in web interface allowing you to manage your phone book, messages and calls, and customize the terminal to your specific needs
- Input power: 10.5 32 V DC (11.5 A 4 A)
- CE certified
- ATC resilient

# Main units

#### **Units overview**

The SAILOR 150 FleetBroadband System includes the following main units:

- TT-3050C SAILOR 150 FleetBroadband Antenna
- TT-3739A SAILOR 150 FleetBroadband Terminal
- TT-3670A IP Handset & Cradle, wired

# SAILOR 150 FleetBroadband Antenna

The SAILOR 150 FleetBroadband System uses the TT-3050C antenna, which is a small size maritime 2-axis stabilized BGAN antenna.

For information on how to install the antenna, refer to the installation manual.

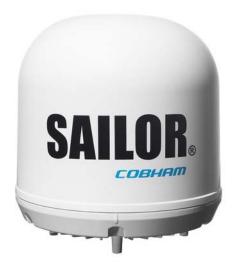

#### SAILOR 150 FleetBroadband Terminal

#### Overview

The SAILOR 150 FleetBroadband Terminal is the controlling unit in the SAILOR 150 FleetBroadband System. It contains all user interfaces and a Power LED indicator and stores configuration data.

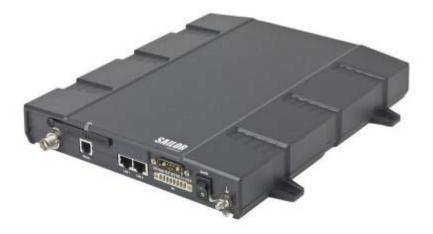

## Tools for setup and daily use

The **Thrane IP Handset** can be used for displaying status, accessing a subset of controls and views, starting a streaming session and entering the PIN code for the terminal. The Thrane IP Handset connects to the LAN interface of the terminal. For information on how to use the handset, see the user manual for the Thrane IP Handset.

The built-in **web interface** in the terminal is used for easy configuration and daily use. The web interface is accessed from a computer connected to the terminal, using an Internet browser. No installation of software is needed.

For details on the web interface, see Chapter 4, Using the web interface.

The **ThraneLINK Management Application (TMA)** is a Windows program that provides monitoring and software update of connected Thrane & Thrane A/S devices with ThraneLINK support. The devices must be on the same LAN.

For information on how to update software with the TMA, see *Uploading software using the TMA* on page 123.

#### SIM card

The terminal has a SIM (Subscriber Identity Module) slot located in the connector panel behind a small cover plate. The terminal requires a dedicated FleetBroadband SIM card, which you get from your Airtime Provider.

The system requires a SIM card to go online and to access the settings of the terminal. However, using the web interface you can view the Dashboard and upload software without inserting a SIM card.

#### Thrane IP Handset and cradle

#### **Thrane IP Handset**

The Thrane IP Handset communicates using Internet Protocols (IP). The handset is not strictly dedicated to the SAILOR 150 FleetBroadband System, but can also be used in a public network as a standard IP telephone.

The Thrane IP Handset is powered directly from the LAN interface using Power over Ethernet (PoE).

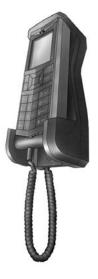

When connected to the terminal the Thrane IP Handset provides a dedicated BGAN menu with a subset of the terminal configuration options.

For more information on the functions of the Thrane IP Handset, refer to the user manual for the Thrane IP Handset.

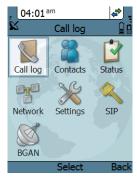

#### Thrane IP cradle

The Thrane IP cradle serves as a holder for the Thrane IP Handset. The cradle connects to the coil cord from the handset and, using an Ethernet cable, to the terminal. You can mount the cradle on a wall or a desktop.

# The Inmarsat BGAN system

#### What is BGAN?

The Broadband Global Area Network (BGAN) is a mobile satellite service that offers high-speed data and voice telephony. BGAN enables users to access e-mail, corporate networks and the Internet, transfer files and make telephone calls.

#### The Inmarsat FleetBroadband service

FleetBroadband is a maritime communications service offered in the BGAN system. Based on 3G standards, FleetBroadband provides cost-effective broadband data and voice simultaneously.

### Coverage

The Inmarsat® BGAN services are based on geostationary satellites situated above the equator. Each satellite covers a certain area (footprint). The coverage map below shows the footprints of the BGAN system. For updated information on coverage, see Inmarsat's home page at inmarsat.com.

#### Inmarsat's I4 satellite coverage

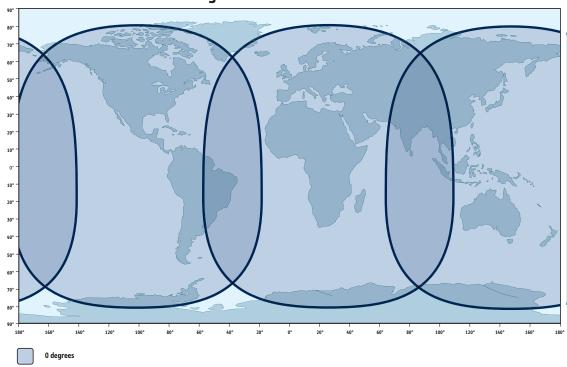

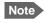

The map above shows Inmarsat's expectations of coverage, but does not represent a guarantee of service. The availability of service at the edge of coverage areas may fluctuate.

## Overview of the BGAN FleetBroadband system

A complete BGAN FleetBroadband system includes the SAILOR 150 FleetBroadband Terminal with connected peripherals, a SAILOR 150 FleetBroadband Antenna, the BGAN satellite, and the Satellite Access Station (SAS). The satellites are the connection between your terminal and the SAS, which is the gateway to the worldwide networks (Internet, telephone network, cellular network, etc.).

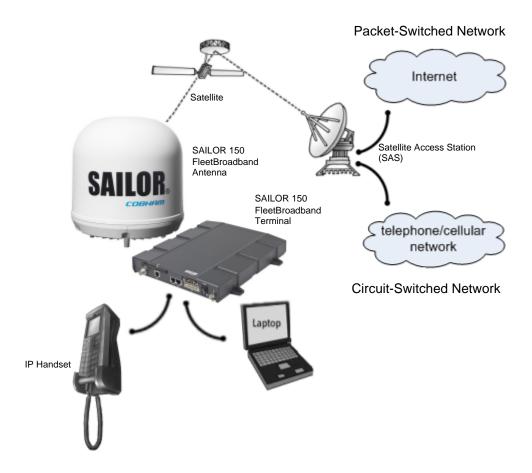

# The BGAN services supported by SAILOR 150 FleetBroadband

#### Supported services

The BGAN services currently supported by the SAILOR 150 FleetBroadband comprise:

- A Packet-Switched (PS) connection to the Internet
- A Circuit-Switched (CS) dialed connection for voice or fax
- Short Messaging Service (SMS)
- Multi-voice
- Voice Distress

#### Packet data service

The packet data service available for the SAILOR 150 FleetBroadband offers a **Standard IP** (background) connection where several users can share the data connection simultaneously. This type of connection is ideal for e-mail, file transfer, and Internet and intranet access. The user pays for the amount of data sent and received.

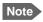

The SAILOR 150 FleetBroadband only supports one data session at a time per SAILOR 150 FleetBroadband System.

#### Circuit-Switched (dialed) service

The following types of circuit-switched connection are available:

- **Standard Voice**. A low-tariff connection for voice only. The voice signal is compressed to 4.0 kbps, which reduces the bandwidth use and consequently the tariff.
- **3.1 kHz Audio**. A high quality connection which can be used for Premium Voice or G3 fax. The signal is uncompressed 3.1 kHz audio, which allows for optimum voice quality. Note that the 3.1 kHz Audio service may have a much higher tariff than Standard Voice.

#### **SMS** service

The BGAN system provides a Short Messaging Service (SMS) for sending and receiving SMS messages to and from the terminal.

#### Multi-voice service (optional)

Normally, the BGAN system only supports one call at a time per SAILOR FleetBroadband System. When you subscribe to the optional Multi-voice service and enable it in your system, you can have up to 4 concurrent calls.

To use the Multi-voice service you must enable Multi-voice in the web interface of the SAILOR FleetBroadband terminal. For information on how to set up Multi-voice, see *Multi-voice* on page 116.

#### Voice Distress service (optional)

The Voice Distress service uses FleetBroadband to provide priority call access as soon as the red distress button on the alarm panel is pressed. The caller will then be connected to an operator at one of three Maritime Rescue Coordination Centres (MRCCs) strategically located around the globe.

To use the Voice Distress service you must first have it included in your airtime subscription, acquire a SAILOR 3771 Alarm Panel and use the web interface of the SAILOR FleetBroadband terminal to enable Voice Distress and assign a Thrane IP Handset.

#### Supplementary services

The BGAN system also provides the following supplementary services:

- Call hold
- Call waiting
- Call forwarding
- Voice mail
- Call barring

#### Service limitations

#### SIM lock

The supplier may have locked the SIM card to a specific provider. For further information, contact your supplier.

#### Limitations in available services

The services available depend on your airtime subscription. Your SIM card may not allow for all the services described in this manual.

For Multi-voice, the maximum number of concurrent calls depends on the available bandwidth and network conditions.

Also, some services may not be available at the edge of coverage areas, i.e. in low elevations. The lines in the coverage map below enclose the areas with an elevation angle towards the satellite of 0, 20 and 45 degrees.

### Inmarsat's I4 satellite coverage

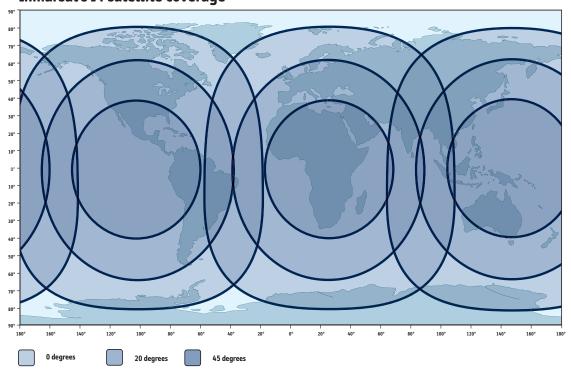

For further information on coverage, please refer to the Inmarsat home page at inmarsat.com.

# Access to services and interfaces

The following table shows which equipment and interfaces you can use to access the services listed in the left column.

| Service                    | Interface on the terminal |                              |  |
|----------------------------|---------------------------|------------------------------|--|
|                            | Phone/Fax                 | LAN (PoE)                    |  |
| 3.1 kHz Audio <sup>a</sup> | Analog telephone          | IP handset                   |  |
|                            | G3 Fax machine            |                              |  |
| Standard<br>Voice          | Analog telephone          | IP handset                   |  |
| Data                       |                           | Computer                     |  |
| SMS                        |                           | Computer using web interface |  |

a. 3.1 kHz Audio is only available in elevations >  $20^{\circ}$ 

# **Getting started**

This chapter describes how to start up the system and make the first call or data session. It has the following sections:

- Before you start
- Starting up the terminal
- Connecting the Thrane IP handset
- Connecting a computer
- Entering the SIM PIN for the terminal
- Registering with the BGAN network
- Making the first call
- Standard connection to the Internet (default)

For information on how to install the system, insert SIM card and connect cables, refer to the installation manual for the SAILOR 150 FleetBroadband System.

98-129217-D

# Before you start

## Operation at high temperatures

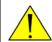

**WARNING!** In very high ambient temperatures, do not touch areas of the terminal that are marked with this symbol.

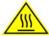

If the terminal is installed in a location where the ambient temperature may exceed  $50^{\circ}$ C, we recommend placing the terminal where unintentional contact is avoided. Note that the maximum allowed ambient temperature is  $55^{\circ}$ C.

If the maximum ambient temperature does not exceed 50°C, the terminal can be placed in a public area.

For further information on installation, refer to the installation manual for the SAILOR 150 FleetBroadband System.

## Connector panel

The drawing below shows the connector panel of the SAILOR 150 FleetBroadband Terminal.

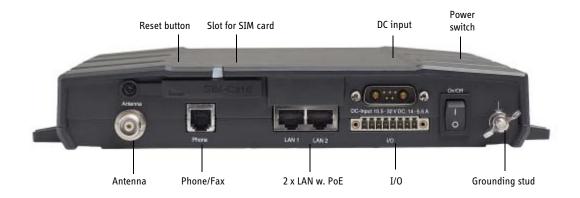

Note

In this manual, the connector marked **Phone** on the connector panel is referred to as **Phone/Fax**.

# Starting up the terminal

#### SIM card

Note that the SAILOR 150 FleetBroadband Terminal requires a SIM card dedicated to FleetBroadband. The terminal can only access the BGAN network when the right type of SIM card is installed. For information on how to insert the SIM card, refer to the installation manual.

## Switching on the terminal

#### Using the Power switch

**To switch on** the terminal, use the On/Off switch in the connector panel. It normally takes one or two seconds for the terminal to switch on.

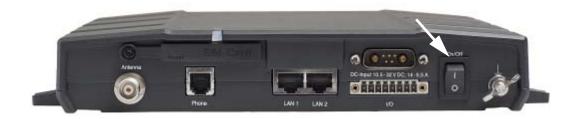

#### Using the ignition system

Normally the ignition function is not used in maritime installations. Instead you may want to use the remote on/off function described in the next section.

If you have connected the ignition system of your vessel to the I/O connector, you may leave the power switch in the "on" position and the terminal will switch on/off when you start/stop the engine of your vessel.

When the engine is stopped the terminal is in standby mode. The standby current is max. 15 mA when the ignition is off. For information on how to connect to the Ignition pins in the I/O connector, refer to the installation manual for the SAILOR 150 FleetBroadband System.

You must set up the ignition function in the web interface. For further information, see *Configuring the I/O interface* on page 93.

#### Using a remote on/off switch

If an external switch is connected to the remote on/off pins in the DC connector, you may leave the power switch in the connector panel in the "on" position and use the remote switch to turn the terminal on and off. When the remote switch is off, the terminal is off. However, if you leave the power switch on the terminal in the "on" position, you can always switch the terminal back on with the remote switch. The standby current when the remote switch is off is max. 2 mA. For further information on the remote on/off function, refer to the installation manual for the SAILOR 150 FleetBroadband System.

### Power up completed

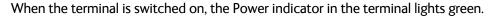

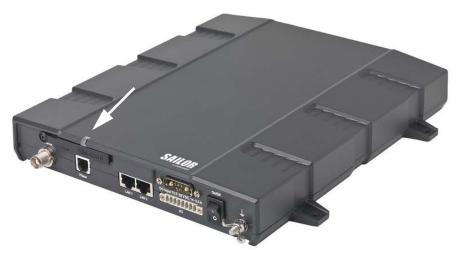

You can now access the terminal settings, but the terminal is not ready for making calls or running data sessions until the system is registered on the BGAN network. You may have to enter a SIM PIN before the system can register. For further information, see *Entering the SIM PIN for the terminal* on page 16 and *Registering with the BGAN network* on page 19.

**To switch off** the terminal flip the Power switch back. It takes 5 to 10 seconds to power down the terminal. Alternatively use the ignition or remote on/off function described above.

# Connecting the Thrane IP handset

# Power supply (PoE)

The Thrane IP Handset is powered from the LAN interface, using Power over Ethernet. The total output power from the two interfaces is 32 W.

Both interfaces can support devices of power class 1, 2 and 3 (4, 7 and 15.4 Watt), as long as the total power consumption does not exceed 32 W. If the limit is exceeded, the LAN ports are prioritised so that LAN port 1 has the highest priority and port 2 is closed down. For this reason, we recommend connecting your IP handset to LAN port 1.

In case of power hold-up (failure on input power), PoE will be turned off completely.

## Starting up the Thrane IP Handset

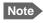

By default, a handset connected to the LAN interface on the terminal is automatically registered in the terminal and assigned the first available local number. For information on how to connect handsets, see *Connecting and configuring IP handsets* on page 88.

To start up the Thrane IP Handset, do as follows:

1. Connect the Ethernet cable from the Thrane IP Handset/cradle to one of the LAN (PoE) connectors on the terminal as described in the user manual for the handset.

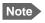

We recommend connecting to LAN port 1, because in case of insufficient power to the LAN (PoE) interface port 2 will be closed down first.

2. The handset starts up automatically.

When the display shows this symbol  $\Rightarrow$  in the upper right corner, the handset is ready for making a call.

If the handset is not ready for making calls, it may be because the BGAN terminal is waiting for a SIM PIN. To check this, enter the handset menu system and select **BGAN > Status > PIN status**.

You can enter the SIM PIN using the Thrane IP Handset. For details, see *Entering the SIM PIN using a phone or Thrane IP Handset* on page 17.

# Connecting a computer

## Before connecting to the LAN interface

For the LAN interface to work without any further setup, the connected computer must be set up to obtain an IP address and a DNS server address automatically.

To check this on your computer (Windows XP), do as follows:

- 1. Go to Start > Settings > Control Panel > Network Connections.
- 2. Right-click on the LAN connection you want to use.
- Select Properties.
- 4. Highlight Internet Protocol (TCP/IP).
- Click Properties.
- 6. Make sure that the following is selected:
  - · Obtain an IP address automatically
  - Obtain DNS server address automatically

## Connecting a computer to the LAN interface

To connect a computer to the LAN interface, do as follows:

- 1. Power up your computer.
- 2. Connect your LAN cable between the network connector on your computer and one of the LAN connectors on the terminal.
- 3. When the computer and the terminal are ready, check the connection e.g. by accessing the built-in web interface of the terminal with your browser. For further information, see *Accessing the web interface* on page 48.
  - You may have to disable the Proxy server settings in your browser. For further information, see *Proxy settings when accessing the web interface* on page 46.

For information on how to connect to the Internet, see *Standard connection to the Internet (default)* on page 21.

For information on how to configure the LAN interface on the terminal, see *Configuring the LAN interface* on page 66.

# Entering the SIM PIN for the terminal

# Do you need a SIM PIN?

Depending on your SIM card, you may have to enter a SIM PIN to use the system. Your SIM PIN is supplied with your SIM card. You can enter the PIN using a standard phone, the Thrane IP Handset or the web interface.

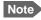

Using an Administrator user name and password you can change the PIN and enable or disable the use of a PIN. For further information, see *Setting up the use of a SIM PIN in the terminal* on page 107.

For information on how to connect the Thrane IP Handset or computer you are going to use, see *Connecting a computer to the LAN interface* on page 16 or *Connecting the Thrane IP handset* on page 15.

## Entering the SIM PIN using a phone or Thrane IP Handset

#### To enter the SIM PIN

If you have a phone connected to the terminal, you can use it to enter the SIM PIN for the terminal at start up.

Do as follows:

#### For an analogue phone:

Pick up the phone. When the terminal is waiting for a PIN, you will hear 2 beeps - pause - 2 beeps - etc.

Dial **PIN**> followed by #.

When you hear a "busy" tone or a dialling tone, the PIN has been accepted and you can hang up or dial a number.

#### For the Thrane IP Handset:

Select the **BGAN** menu, select **Enter PIN** and enter the administrator user name and password for the terminal. Then enter the PIN for the terminal.

Note that the menu item "Enter PIN" is only available if the terminal is waiting for a PIN.

#### Wrong SIM PIN

#### Analogue phone:

If, instead of the busy tone or dialling tone, you continue to hear 2 beeps - pause - 2 beeps - etc., it means the SIM PIN was not accepted. Check that you have the correct PIN and try again.

If a wrong PIN has been entered three times in the terminal, you will hear 3 beeps - pause - 3 beeps - etc. This means you have to enter the PUK (PIN Unblocking Key) provided with your SIM card.

After entering the PUK, you must enter a new PIN of your own choice (4 to 8 digits long).

Dial the following:

<PUK> \* <New PIN> \* <New PIN> followed by # or off-hook key.

**Example:**If the PUK is 87654321 and the new PIN is 1234, dial 87654321 \* 1234 \* 1234 followed by # or off-hook key.

If you enter 10 wrong PUKs, the SIM card will no longer be functional. Contact your Airtime Provider for a new SIM card.

#### Thrane IP Handset:

After having entered the user name and password for the terminal you have 3 attempts to

enter the SIM PIN, before you are asked to enter the PUK (Pin Unblocking Key). The PUK is supplied with the SIM card for your terminal.

Enter the PUK followed by a new PIN of your own choice. The PIN must be from 4 to 8 digits long. If you enter a wrong PUK 10 times, the SIM card will no longer be functional, and you have to contact your Airtime Provider for a new SIM card.

## **Entering the SIM PIN using the web interface**

#### To enter the SIM PIN

Do as follows:

 On a computer connected to the terminal, open your browser and enter http://ut.bgan or the IP address of the terminal in the address bar (default IP address: http://192.168.0.1).
 If your SIM card uses a PIN and the PIN has not yet been entered, the web interface will open on the PIN page.

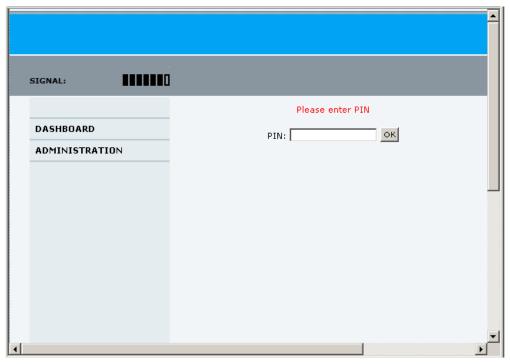

2. Type in the PIN and click **OK**.

When the PIN is accepted, the web interface opens the Dashboard and is ready for use. If the PIN is not accepted, see the next section *Wrong PIN*.

For further information on the web interface refer to *Using the web interface* on page 46.

#### Wrong PIN

You have 3 attempts to enter the PIN in the web interface, before you are asked to enter the PUK (Pin Unblocking Key). The PUK is supplied with your SIM card. Enter the PUK followed by a new PIN of your own choice. The PIN must be from 4 to 8 digits long.

If you enter a wrong PUK 10 times, the SIM card will no longer be functional, and you have to contact your Airtime Provider for a new SIM card.

# Registering with the BGAN network

When the SIM PIN is accepted by the terminal, the SAILOR 150 FleetBroadband System automatically starts the registration procedure on the BGAN network.

You can monitor the registration procedure in two ways.

- Connect the Thrane IP Handset and watch the procedure in the display.
- Connect a computer, access the internal web interface of the terminal and watch the Status field in the DASHBOARD. For details, see *Using the Dashboard* on page 52.

The normal startup procedure is shown as follows:

- Searching. The terminal has instructed the antenna to search for the BGAN signal.
- 2. **Registering**. The terminal is attempting to register with the Satellite Access Station (SAS).
- 3. **Ready**. The terminal has registered and attached to the SAS and is ready to accept a service request (a call or a data session).

Note that the registration procedure may take several minutes.

#### Indications in the web interface

The dashboard in the web interface also shows the status during and after registration. To open the web interface, do as follows:

- On a computer connected to the terminal, open your browser and enter http://ut.bgan or the IP address of the terminal in the address bar (default IP address: http://192.168.0.1).
   When the system is ready, the Antenna status field shows Tracking and the Status field shows Ready (unless a call or data session is active).
- 2. Click **Refresh** to update the screen.

# Making the first call

When the terminal is registered with the BGAN network you are ready to make or receive the first call. The following sections provide a short guide to making calls. For more detailed information, see *Making or receiving a phone call* on page 28.

## Making a call from the terminal

To make a call from a phone connected to the terminal, dial

**00 <country code> <phone number>** followed by **#** or off-hook key.

Example:To call Cobham SATCOM in Denmark (+45 39558800) from an analogue phone, dial 00 45 39558800 #

## Making a call to the terminal

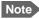

By default, any handset connected to the terminal will ring on incoming calls. However, you can configure the behaviour of the interfaces using the web interface. If you have connected a fax, set the incoming call type on the Phone/Fax interface to 3.1 kHz Audio to avoid that the fax rings and answers an incoming Standard call. For further information, see *Selecting the call type* on page 26.

To make a call to a phone connected to the terminal, dial

- + < Mobile number>
- + is the international call prefix<sup>1</sup> used in front of the country code for international calls.
- **Mobile number**: The mobile number of the terminal/handset you are calling. The first part of the number is always 870, which is the "country code" for the BGAN system.

**Example:**If you are calling from Denmark and the mobile number is 870772420567 on your terminal, dial **00 870 772420567**.

If the mobile numbers are listed in the web interface, you can look them up by selecting **PHONE BOOK > Mobile numbers**. If the numbers are not listed, refer to the documents provided with your airtime subscription. See *Viewing and editing the mobile numbers* on page 57.

# Making a call from one terminal to another

To make a call from one terminal to another, dial 00 < Mobile number>.

<sup>1.</sup> The plus sign indicates the code required to dial out of one's country code area, such as 00 in most of Europe, 011 in the United States, and other short codes in other parts of the world.

# Standard connection to the Internet (default)

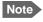

This section only describes a Standard Internet connection with default settings on the terminal. For information on other scenarios, see *Setting up the LAN network* on page 70.

By default, the terminal does **not** automatically connect to the Internet when you connect your computer or other equipment to the LAN interface. You must activate your connection from the Dashboard in the web interface or from the Thrane IP Handset.

#### Activating the connection from a computer (web interface)

To activate the connection from a connected computer, do as follows:

- Access the web interface by opening your browser and entering http://ut.bgan or the IP address of the terminal in the address bar.
   "http://ut.bgan" translates into the IP address of the terminal (if your computer is set up as described in Before connecting to the LAN interface on page 16). The default IP address is 192.168.0.1.
- 2. Click Start Standard under PROFILES ON LAN at the bottom of the page.

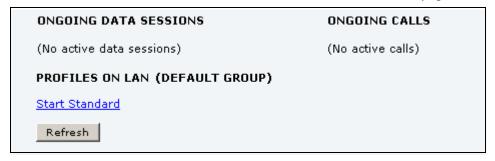

Check the connection, e.g. by entering a web site.
 The field ONGOING DATA SESSIONS will show the IP address for the data session you started.

### Activating the connection using the Thrane IP Handset

To activate the connection using the Thrane IP Handset, do as follows:

- 1. Connect the Thrane IP Handset to one of the LAN ports (preferably port 1). The handset starts up automatically.
- 2. Select Menu > BGAN in the handset.
- 3. Select Connect.
- 4. Use the left/right keys to find the network user group for the application you want to start.
- Press **Start** to start the connection.A confirmation window is displayed.
- Press **Yes** to continue.
   The Thrane IP Handset sends a command to the terminal to start the selected connection.
- 7. Check the connection, e.g. by entering a web site from a connected computer.

# Operating the system

This chapter describes how to use the SAILOR 150 FleetBroadband System. It has the following sections:

- General
- Using a phone or fax machine
- Multi-voice (optional)
- Voice Distress (optional)
- Using a computer
- Using the Thrane IP Handset

This chapter does not describe advanced configuration of interfaces. For this type of information, refer to the "Configuring..." sections for the interfaces in Chapter 4, *Using the web interface*.

# **General**

## Tools for setup and use

#### Overview

You can use the **Thrane IP Handset** for viewing status, using the phone book of the terminal and for entering the PIN, but for enhanced use and for configuration of interfaces, you must connect a computer.

With a computer and a browser, you can use the built-in web interface to set up the terminal.

#### The Thrane IP Handset

When you connect the Thrane IP Handset to one of the LAN (PoE) connectors on the terminal you can use the handset display and keypad to enter the PIN or to view the status of the terminal.

The menu system in the Thrane IP Handset includes the following items for the terminal:

- BGAN menu:
  - Starting and stopping your data connection
  - Viewing C/No (signal strength) for the system
  - Viewing status ("Ready", "Registering" etc.) for the system
  - Viewing the software version of the terminal
  - Entering the PIN and PUK for the terminal

- Viewing active events
- Viewing GPS status
- Contacts:
  - Inclusion of the terminal phone book (not editable) in the Thrane IP Handset Contacts
- SIP (Session Initiation Protocol):
  - Selecting/viewing/configuring the SIP profile used for communication with the BGAN terminal
- Date and time:
  - Possibility of using UTC time received from the BGAN satellite

For further information, see the user manual for the Thrane IP Handset.

#### The web interface of the terminal

The web interface is a built-in web server for setting up and controlling the terminal, using a connected computer with a browser.

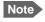

You can set up user permissions to limit access to certain parts of the system configuration, see *Setting up user permissions* on page 109.

With the web interface you can:

- Enter the SIM PIN for the terminal
- DASHBOARD page:
  - start and stop data sessions
  - view information on calls to/from the terminal
  - view status of the terminal and antenna
  - · view properties of the terminal and antenna
- PHONE BOOK page:
  - view and edit the phone book
- MESSAGES page:
  - send and receive SMS messages
- CALLS page:
  - view the call log (outgoing, received and missed calls and data)
- SETTINGS page:
  - set up the interfaces of the terminal
  - set up call services
  - upload software
  - set up network user groups (requires administrator password)
  - select the satellite to use for connection to the BGAN network
  - set the language in the web interface
- ADMINISTRATION page:
  - · set up data limits

- change the SIM PIN for the terminal
- set up user rights (requires administrator password)
- set up remote management and activation
- set up restricted dialling
- set up Multi-voice
- set up Voice Distress
- activate/deactivate RF noise filter for interference from terrestrial mobile systems that operate inside the Inmarsat band (e.g. ATC)

For information on how to use the web interface, see *Using the web interface* on page 46.

#### Services and interfaces

The following table shows which equipment and interfaces you can use to access the services listed in the left column.

| Service                    | Interface on the terminal |                              |  |
|----------------------------|---------------------------|------------------------------|--|
|                            | Phone                     | LAN (PoE)                    |  |
| 3.1 kHz Audio <sup>a</sup> | Analog telephone          | IP handset                   |  |
|                            | G3 Fax machine            |                              |  |
| Standard<br>Voice          | Analog telephone          | IP handset                   |  |
| Data                       |                           | Computer                     |  |
| SMS                        |                           | Computer using web interface |  |

a. 3.1 kHz Audio is only available in elevations >  $20^{\circ}$ 

# Using a phone or fax machine

#### Available interfaces

Two types of voice equipment connect to the terminal:

**Standard analogue phone or G3 fax machine**: The terminal has one phone connector for connecting a standard analogue phone or fax machine.

**IP handset**: The terminal has two LAN connectors with Power over Ethernet for connecting IP handsets or other IP equipment. For details on the features and functions of the Thrane IP Handset, refer to the user manual for the handset.

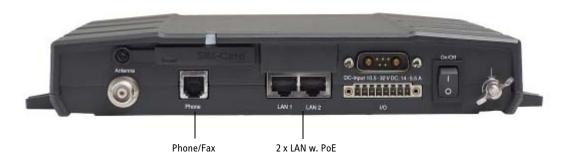

For information on how to connect to the interfaces, see the installation manual for the SAILOR 150 FleetBroadband System.

# Selecting the call type

#### **Definition**

The phone connection can use one of the following call types:

- Standard Voice, which is a low-tariff voice connection compressed to 4.0 kbps
- 3.1 kHz Audio, which is a high quality connection used for Premium Voice or G.3 fax

In the web interface you can set up which type of connection to use by default when you make or receive a call from the Phone interface or from an IP handset connected to the LAN interface. Standard Voice is selected by default.

When connecting a fax to the Phone interface you must use 3.1 kHz Audio.

**Example**:If you always have a fax connected to the Phone interface you can set this interface to 3.1 kHz Audio only. This will mean that if an incoming Standard Voice call is received, the Phone interface will not ring.

#### Selecting the default outgoing call type

To select the default call type for outgoing calls, do as follows:

- **Phone/Fax**. Select the call type in the web interface under **SETTINGS** > **Phone/Fax**. For further information, see *Configuring the Phone/Fax interface* on page 80.
- IP handset. Select the call type for each handset in the web interface under SETTINGS
   IP Handset > Call settings. For further information, see Setting the call types for IP handsets on page 89.

#### Overriding the default outgoing call type

To override the default setting for a specific outgoing call, do as follows:

- To use **Standard Voice** for the call, dial **1\*** before the number.
- To use 3.1 kHz Audio for the call, dial 2\* before the number.

**Example:**To make a call to Cobham SATCOM in Denmark (+45 39558800), forcing the connection to use Standard Voice, dial **1\* 0045 39558800** followed by **#** if calling from an analogue phone, or off-hook key if calling from an IP handset.

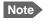

This will not change the default call type, only the type used for the ongoing call.

#### Phone numbers for incoming calls

The mobile numbers for your system are listed in your airtime subscription. For example, you may have

- 1 number for Standard Voice
- 1 number for 3.1 kHz Audio

If you have subscribed to the optional Multi-voice feature you may also have Additional numbers, which can be assigned to individual handsets. For further information, see *Additional numbers for Multi-voice* on page 38.

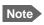

The call type you are using must be selected in the web interface (refer to the next section).

If the mobile numbers are listed in the web interface, you can look them up as follows:

Connect a computer, access the web interface and select **PHONE BOOK** > **Mobile numbers**. For further information, see *Viewing and editing the mobile numbers* on page 57.

For information on how to make a call to the terminal, see *Making a call to the terminal* on page 29.

#### Selecting the incoming call type

To select which call types are accepted for an incoming call, use a computer and the web interface. If you are using Multi-voice, see *Handset contexts with additional numbers* on page 35.

- Phone/Fax. Select the call type under SETTINGS > Phone/Fax.
   For further details, see Configuring the Phone/Fax interface on page 80.
- IP handset. Select the call type for each handset in the web interface under SETTINGS
   IP Handset > Call settings. For further information, see Setting the call types for IP handsets on page 89.

## Making or receiving a phone call

#### Making a call

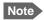

If one call is already active, you can only make a second call if you have Multi-voice in your subscription and it is enabled. For details on how to set up Multi-voice using the web interface, see *Multi-voice* on page 116.

You have different options for making a call:

• **Short Dial**. If the number is in the phone book of the terminal, you can use the Short Dial number, which is found in the first column of the phone book in the web interface. See *Short dial* on page 56.

Simply dial **00 <Short Dial>** followed by **#** or off-hook key.

**Example:** To call entry number 4 in the phone book, dial **004** followed by **#** or off-hook key.

Manual Dial. To make a call, dial

00 <country code> <phone number> followed by # or off-hook key.

**Example:** To call Cobham SATCOM in Denmark (+45 39558800) from an analogue phone, dial **00 45 39558800 #** 

- Call from phone book or call log (only Thrane IP Handset).
  - Enter the phone book of the Thrane IP Handset, scroll to the wanted number and press the off-hook key, or
  - press the off-hook key from the main screen to display the latest calls in the call log.
     Then scroll to the wanted number and press the off-hook key again.
     Note that this is the call log of the Thrane IP Handset, not of the terminal.

If there was an error establishing the connection, refer to the *Troubleshooting Guide* on page 126.

If you are using the Thrane IP Handset, the handset may show an error message. Depending on the type of error, the web interface may also show an error message. See *Viewing the Event list or the Event log* on page 120.

### Receiving a call

By default, all devices connected to the Phone interface or the LAN (PoE) interface will ring when one of the mobile numbers is called. Note, however, that this depends on the call type settings. Refer to *Selecting the incoming call type* on page 28.

If you are using Multi-voice there are more options for setting up how to handle incoming calls. See *Handset contexts with additional numbers* on page 35.

#### Call log

Information of outgoing calls, received calls and missed calls is stored in the call log of the terminal. You can view the call log in the web interface under **CALLS**. For further information, see *Viewing the lists of calls and data sessions* on page 59.

# Making a call to the terminal

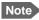

By default all phones connected to the terminal will ring on incoming calls. However, this depends on the configuration of the interfaces in the terminal. See

- Selecting the call type on page 26.
- If you are using Multi-voice, see *Handset contexts with additional numbers* on page 35.

To make a call to a phone connected to the terminal, dial

#### + <Mobile number>

- + is the international call prefix<sup>1</sup> used in front of the country code for international calls.
- **Mobile number**. The first part of the mobile number is always 870, which is the "country code" for the BGAN system. If the mobile numbers are listed in the web interface, you can look them up as follows:

Connect a computer, access the web interface and select **PHONE BOOK > Mobile numbers**. For further information, see *Viewing and editing the mobile numbers* on page 57.

If the mobile numbers are not available in the web interface, refer to the documents included with your airtime subscription.

#### Receiving a voice mail message

If a call to the SAILOR FleetBroadband system is not answered the caller can leave a voice mail message with Inmarsat's voice mail service. Then an SMS is sent to the SAILOR FleetBroadband messaging system to alert you that there is a voice message. The SMS has the contents:

- Number called from
- Date and time the voice mail message has been received
- Number to call to listen to the voice mail message

<sup>1.</sup> The plus sign indicates the code required to dial out of one's country code area, such as 00 in most of Europe, 011 in the United States, and other short codes in other parts of the world.

To see that a new SMS has arrived you open the web interface. For further details see *Receiving a message* on page 62.

# Making local phone calls

You can make local calls between phones connected to the terminal.

Local phone numbers always start with 0.

For an overview of the numbers assigned to each type of interface, see *Local numbers and* special-purpose numbers in the next section.

To make a local call, dial **<local number>** followed by **#** or off-hook key.

# **Dialling functions**

### Local numbers and special-purpose numbers

There are a number of dialling functions available in the terminal. The following list shows the allocated special-purpose numbers for the terminal.

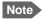

Remember the "0" at the start when you dial a local phone number. If you accidently dial a 3-digit number, you may get a service provider's short dial number instead of a local number.

| Number                                                            | Function                                                                                                    |
|-------------------------------------------------------------------|----------------------------------------------------------------------------------------------------|
| 0 * followed by # or off-hook key                                 | Redial last called number on this interface.                                                                                     |
| 00 * followed by # or off-hook key                                | Redial last answered call on this interface.<br>Note: If the last answered number is unlisted, you are not allowed to dial back. |
| 00 followed by one of the numbers 1-199 and # or off-hook key     | Short dial phone numbers in phone book.                                                                                          |
| 0301 followed by # or off-hook key                                | Local call to analogue phone.                                                                                                    |
| <b>0500</b> followed by <b>#</b> or off-hook key                  | Local call broadcast to all IP handsets.                                                                                         |
| 0 followed by one of the numbers<br>501-504 and # or off-hook key | Local call to IP handset.                                                                                                    |

## **Dialling prefixes**

Apart from the numbers above, the terminal uses the following dialling prefixes:

- 1\* before the phone number will force the connection to use **Standard Voice**.
- 2\* before the phone number will force the connection to use 3.1 kHz Audio.
- #31# before the phone number will hide the caller's phone number to the recipient.

- \*31# before the phone number will show the caller's phone number to the recipient where it would otherwise be hidden, e.g. because the number is an ex-directory number.
- For analogue 2-wire telephones, use the R key during a call to get access to a supplementary services function. The supplementary services functions supported by the terminal are described in the following sections.

## Handling waiting calls

During a call, if a second party tries to call you, you may hear a Call Waiting indication. The Call Waiting indication is two beeps and a pause of 3 seconds, then two beeps again etc. If no action is taken, the waiting call is released.

In the web interface you can enable or disable the call waiting indication. For further information, see *Call waiting* on page 85.

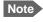

Different types of phone have different methods/keys for the functions listed below. If you have another type of phone than the ones listed below, refer to the documentation for your phone/handset.

**Analogue 2-wire phones with R key**: When you receive a Call Waiting indication, you have the following options:

| If you want to:                                      | Do as follows (standard 2-wire phone): |
|------------------------------------------------------|----------------------------------------|
| Clear the current call, and accept the waiting call. | Press R 1 #                            |
| Hold the current call, and accept the waiting call.  | Press R 2 #                            |
| Ignore the waiting call.                             | Take no action.                        |
| Reject the waiting call.                             | Press R 0 #                            |

# Holding a call

During a call, you may place the initial call on hold while another call is made.

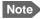

Different types of phone have different methods/keys for the functions listed below. If you have another type of phone than the ones listed below, refer to the documentation for your phone/handset.

## Thrane IP Handset:

Select **Options > Hold** in the Thrane IP Handset. For further details, refer to the section "Handling calls" in the user manual for the Thrane IP Handset.

## Analogue 2-wire phones with R key:

| If you want to:                                           | Do as follows (standard 2-wire phone):                                                                            |
|-----------------------------------------------------------|----------------------------------------------------------------------------------------------------|
| Place a call on hold.                                     | Press R 2 #.                                                                                                    |
| Place the existing call on hold and establish a new call. | Press <b>R</b> and dial the second phone number followed by <b>#</b> .                                            |
| Shuttle between the two calls.                            | Press R 2 # (irrespective of whether the second call was acquired using Call Hold or acceptance of Call Waiting.) |
| Clear the held call, if no waiting call exists.           | Press R 0 #.                                                                                                    |
| Clear an active call and return to the held call.         | Press <b>R 1 #</b> .  Note that this is only possible if no waiting call exists.                                  |

# Transferring a call

When you receive a call, you can transfer this call to another phone connected to the terminal.

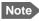

Different types of phone have different methods/keys for the functions listed below. If you have another type of phone than the ones listed below, refer to the documentation for your phone/handset.

#### Thrane IP Handset:

Select **Options > Transfer** in the Thrane IP Handset. For further details, refer to the section "Handling calls" in the user manual for the Thrane IP Handset.

### Analogue 2-wire phones with R key:

Do as follows to transfer a call:

Press R 4 \* <local number> #.
 The phone with the local number you dialed starts to ring.

- 2. You now have two options.
  - Hang up. The phone or headset you transferred the call to continues to ring. When the
    call is answered, a connection is established between the initial caller and the new
    recipient.
  - Do not hang up. When the new recipient answers, you can have a conversation before hanging up. When you hang up, the call is handed over to the initial caller.

# Sending or receiving a fax message

# Handling delays

When sending or receiving fax messages over satellite, both fax units must be capable of handling longer delays without timing out. Some fax machines have an Overseas mode, which enables the unit to handle the long delays.

### Sending a fax message from the terminal

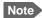

The 3.1 kHz service used for fax is only available in elevations > 20°.

If the default setting in the web interface is not 3.1 kHz Audio, you can dial 2 \* before the number to force the connection to use 3.1 kHz Audio. For further information, see Overriding the default outgoing call type on page 27.

The fax machine must be connected to the Phone interface of the terminal. Refer to the installation manual.

**3.1 kHz Audio** must be used for an analogue fax machine. Refer to *Selecting the default outgoing call type* on page 27.

To send a fax from a fax machine connected to the terminal, dial **00 <country code> <phone number> #** 

**Example:**To send a fax to Cobham SATCOM in Denmark (+45 39558888), dial **00 45 39558888** #

#### Sending a fax message to the terminal

To send a fax message to the terminal, dial

- + <Mobile number> #
- + is the international call prefix<sup>1</sup> used in front of the country code for international calls.
- **Mobile number**. The first part of the mobile number is always 870, which is the "country code" for the BGAN system. Use the 3.1 kHz mobile number. If the mobile numbers are listed in the web interface, you can look them up as follows:

Connect a computer, access the web interface and select **PHONE BOOK > Mobile numbers**. For further information, see *Viewing and editing the mobile numbers* on page 57.

If the mobile numbers are not available in the web interface, see your airtime subscription.

# Receiving a fax message

An analogue fax machine connected to the terminal can only receive a fax with 3.1 kHz Audio. Refer to *Selecting the incoming call type* on page 28.

<sup>1.</sup> The plus sign indicates the code required to dial out of one's country code area, such as 00 in most of Europe, 011 in the United States, and other short codes in other parts of the world.

# Multi-voice (optional)

You can add Multi-voice to your airtime subscription, enabling you to have up to 4 simultaneous calls. You can subscribe to Multi-voice with or without additional numbers.

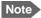

You must have Multi-voice in your airtime subscription, Thrane IP Handset software version minimum 1.13 and terminal software version minimum 1.15, in order to support the Multi-voice function.

To enable Multi-voice, do as follows:

- 1. Enter the web interface of your terminal.
- 2. Select Administration > Multi-voice.
- 3. Enable Multi-voice.

You are now ready to use Multi-voice. See Rules for concurrent calls below.

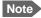

If you have additional numbers in your airtime subscription, you must set up how the system should use them. See the sections *Handset contexts with additional numbers* on page 35 and *Additional numbers for Multi-voice* on page 38.

For details on how to set up Multi-voice using the web interface, see Multi-voice on page 116.

### Rules for concurrent calls

- First call initiated: You can use any connected handset and any call type for incoming as well as outgoing calls.
- Second and subsequent calls: You can only use handsets connected to the LAN
  interface for calls initiated/received while another call is active. The call type for the
  second and subsequent calls is always Standard Voice.

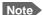

If your system includes Voice Distress: Distress and Urgency calls to and from the Distress IP Handset always come through.

## Handset contexts with additional numbers

Calls to the terminal are treated differently depending on the handset context. If additional numbers are used, there are 3 possible handset contexts, which are explained in this section:

- Call type groups
- Directly assigned handsets
- Unassigned handsets

The handsets are called using one of the mobile numbers received from your airtime provider.

## Call type groups

The handsets are called using one of the mobile numbers for either Standard Voice or 3.1 kHz audio. All handsets in a group will ring when the belonging number is called.

For information on how to associate a handset with a group, see

- Setting the call types for IP handsets on page 89
- Configuring the Phone/Fax interface on page 80

## Example of call type groups:

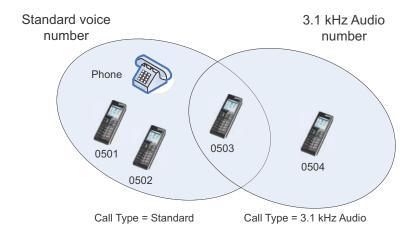

# Directly assigned handsets

The mobile numbers are assigned to individual handsets. Only the assigned handset will ring when the belonging number is called.

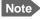

To use this feature you must have additional numbers in your airtime subscription and enable the use of additional numbers in the web interface. Then you can assign the numbers to individual handsets. For details on additional numbers, see *Additional numbers for Multi-voice* on page 38.

For information on how to assign a number to a handset, see

- Setting the call types for IP handsets on page 89
- Configuring the Phone/Fax interface on page 80

### Example of directly assigned handsets:

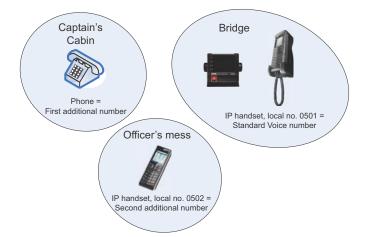

Note that you can also assign the call type numbers directly (in the example above, the Standard Voice number is assigned to IP handset number 0501). If you do so, be aware that only the assigned handset can receive a call to this number. The handset connected to the Phone port and the IP handset no. 0501 are each assigned an additional number. For details on additional numbers, see *Additional numbers for Multi-voice* on page 38.

### **Unassigned handsets**

These are IP handsets that are not assigned a number, and that do not belong to a call type group. Use this handset context if you want to create a group of IP handsets that can be called together. All unassigned IP handsets will ring when you call a mobile number which has not been assigned to a handset.

To make an IP handset unassigned, clear all call types and the **Assigned number** field when setting up the handsets in the web interface. See*Setting the call types for IP handsets* on page 89.

#### **Example of unassigned handsets**

Call to a mobile number which is in the subscription but not assigned to any handset

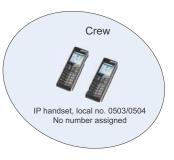

#### Additional numbers for Multi-voice

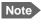

You must have Multi-voice with additional numbers in your airtime subscription to be able to use this feature.

In addition to the phone numbers for incoming Standard Voice and 3.1 kHz Audio, your subscription may include extra phone numbers that can be assigned to specific handsets. If you want to use the additional phone numbers in your subscription, you must set up the following in the web interface:

- Enable the use of additional numbers in the web interface under ADMINISTRATION > Multi-voice. See Multi-voice on page 116.
- Add the additional numbers from your airtime subscription under PHONE BOOK > MOBILE NUMBERS > ADDITIONAL NUMBERS.
- Assign the numbers to handsets. Depending on the handset interface you want to use, see
   Configuring the Phone/Fax interface on page 80 and/or Setting the call types for IP
   handsets on page 89.

# Note about billing

Note that handsets using the 2-wire interface cannot be billed individually but are always billed against the primary MSISDN (the terminal's mobile number for Standard voice or 3.1 kHz Audio).

# **Voice Distress (optional)**

With the Voice Distress feature you can make Distress and Urgency calls using the FleetBroadband service.

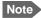

Your airtime subscription must include Voice Distress and your FleetBroadband system must be set up for Voice Distress to be able to use this feature. See *Voice Distress* on page 117.

The software version of the Thrane IP Handset used for Distress must be at least version 1.12, in order to support the Voice Distress function.

The Voice Distress system includes a FleetBroadband system, a SAILOR 3771 Alarm Panel and a Thrane IP Handset.

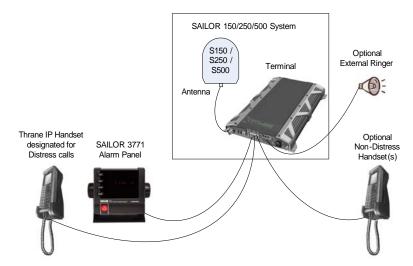

**To make a Distress call**: Push and hold the red button on the alarm panel for 5 seconds. When the Distress IP Handset rings, pick up the phone. You are now put through to the nearest rescue centre. Follow the procedure for Voice Distress calls.

For details on the Voice Distress system and how to make a Distress call, see the Voice Distress (Non-SOLAS) User manual, 98-133687.

# Using a computer

## **Interfaces**

The terminal has two LAN connectors for connecting computers, Thrane IP Handsets or other LAN equipment.

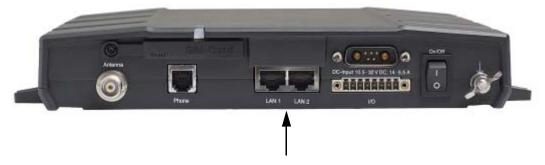

For information on how to connect to the interfaces, see the installation manual for the SAILOR 150 FleetBroadband System.

## **Router function**

The terminal has a router function which routes traffic between the local network connected to the terminal and network connections or PDP contexts on the BGAN network.

The router contains NAT (Network Address Translation) which allows sharing of a public IP address between a number of local network users.

For further information on network management, see Setting up the LAN network on page 70.

# Working with network user groups

Two network user groups are available to the users of the terminal:

- The Default group: By default, all users belong to the Default network user group, which provides a shared Standard connection to the Internet using the built-in router functionality of the terminal. This group does not allow Bridge mode.
- **Group 0**: A second group used for Bridge mode connection (Bridge mode is an exclusive connection, with NAT disabled in the terminal).

  If you want to have a direct Bridge mode connection use this network user group.

For further details, see Setting up the LAN network on page 70.

# Connecting to the Internet

### **Default setup**

By default, any IP device that is connected to the terminal belongs to the **Default** network user group. It uses a Standard shared IP connection, which you must manually activate from the web interface. For further information on network user groups, see *Setting up a Bridge mode connection* on page 73 and *Setting up the Default network user group* on page 71.

#### Accessing your data sessions

Data sessions available for the current user are displayed under **PROFILES ON LAN** at the bottom of the **DASHBOARD**.

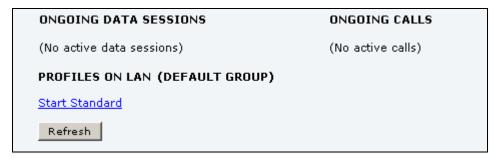

- Profiles that are currently active are displayed as a link with the text "Stop <name of profile>".
- Profiles ready to be activated are displayed as a link with the text "Start <name of profile>".

## Start/stop Standard IP on the LAN interface

By default, Standard IP is not automatically activated on the terminal. If you want Standard IP to be automatically activated at start-up, the administrator can enable automatic activation under **SETTINGS > LAN > Network user groups**. For details, see *Setting up the Default network user group* on page 71.

When automatic activation is disabled in the Network user groups page, you can manually start/stop your Standard IP profile from the Dashboard by clicking **Start <name of profile>** or **Stop <name of profile>** under **PROFILES ON LAN** at the bottom of the page.

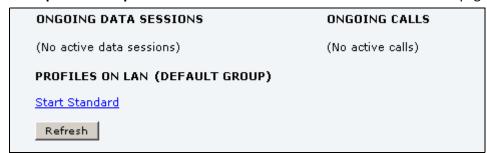

# Accessing the terminal from a remote location

# Preparing the terminal for remote management

There are three steps you must go through before you can access the terminal from a remote location:

- 1. Set up the terminal for control from a remote location as described in *Remote management* on page 111.
- 2. Activate a data connection in one of the following ways:
  - Remote start of a data connection with an SMS, see *Remote activation* on page 112 and *Activating a data connection with an SMS* below.
  - Automatic activation of a Standard data connection, see step 10. on page 74 in Setting up the Default network user group.
  - Manual activation of a data connection, see *Start/stop Standard IP on the LAN interface* on page 41.
- 3. Note the terminal's external IP address, found in one of the following ways:
  - If you are using SMS activation, you will receive an SMS with the IP address.
  - Otherwise, connect a computer locally to the terminal and start the web interface. The IP address of the terminal is shown in the Dashboard under ONGOING DATA SESSIONS (in parenthesis).

This is the IP address you must use afterwards to access the terminal.

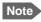

If Static IP is included in your airtime subscription, we recommend using this static public IP address for the terminal in order to provide easy access to the terminal. For information on how to set up a static IP address, refer to step 6. on page 72 in the section Setting up the Default network user group.

# Activating a data connection with an SMS

To be able to activate a data connection on the terminal from a remote location, the terminal must be set up as described in *Remote activation* on page 112.

**Send an SMS** to the mobile number of the terminal. The activation SMS must have the following format for activating and deactivating a connection:

- ACTIVATE <name of network user group>:<name of profile> <password>
- DEACTIVATE <name of network user group>:<name of profile> <password>

For more information on network user groups see Network user groups on page 70.

| Activation                                                 | SMS examples                               |
|------------------------------------------------------------|--------------------------------------------|
| Standard data connection in the Default network user group | ACTIVATE default group:standard 1234567890 |

### Accessing the terminal using web interface

After preparing the terminal as described in the previous sections, do as follows to access it:

- 1. Make sure your remote computer has access to the Internet.
- 2. On the remote computer, open your web browser.
- Enter the IP address of the terminal followed by a colon and the port number http://<ip address>:<incoming port>.
  - <ip address> is the address from step 3. above.
  - <incoming port> is the port you defined in *Remote management* on page 111.

**Example:** If the IP address of the terminal is 161.30.180.12 and the incoming port number defined in the Remote management page in the web interface is 8080, enter http://161.30.180.12:8080.

You should now be connected to the built-in web interface of the terminal from your remote computer.

## Accessing the terminal using AT commands

After preparing the terminal as described in the previous sections, do as follows to access it:

- 1. Make sure your remote computer has access to the Internet.
- 2. On the remote computer, start a Telnet session.
- Select TCP/IP and type in the IP address and port number.
   The IP address is the external IP address of the terminal (see step 3. on page 42).
   The port number is the number defined in the Remote management page under AT commands (see page 111).
- 4. When the connection is established, type in your AT commands.

# Using PPPoE (Point-to-Point Protocol over Ethernet)

#### Overview

You can establish a PPPoE connection to the BGAN network using the SAILOR FleetBroadband system. Use PPPoE if you want to control your connection independently of the web interface and the Thrane IP Handset.

Possible applications are:

- Connecting a router
- Connecting broadcast equipment, optionally through a PC
- Establishing a Picocell for the use of cell phones

The following drawing shows connections managed through PPPoE and web interface respectively.

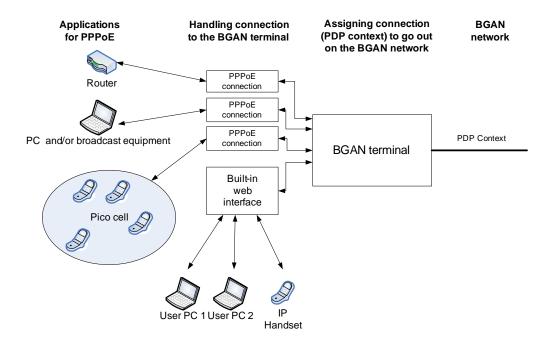

#### Configuring the connected equipment for PPPoE

To use PPPoE with your SAILOR FleetBroadband system, first enable PPPoE in your terminal. Refer to *Enabling PPPoE* (*Point-to-Point Protocol over Ethernet*) on page 78.

After enabling PPPoE in the terminal, you must configure your equipment.

How to do this depends on the type of equipment. Refer to the user documentation of the equipment. As a minimum, you need to configure the following parameters in your equipment in order to make PPPoE work with the terminal:

User name and password.
 The user name and password can be left blank (or insert user name: void and password: void). Then the registration on the Access Point is most commonly done in such a way

that the data connection is established with a dynamic IP address from the airtime provider.

To request a static IP (if subscribed to) from the Access Point you must type in the user name and password from your airtime subscription.

Note for MAC OS: User name and password are required. Use user name **void** and password **void**. This works for some ISPs. Contact your airtime provider for further information.

• For setups that have a check box for "Enable LCP extensions", deselect this.

No further configuration is needed to make a Standard IP data connection to the Internet.

See the table below for information on how to configure specific services for your PPPoE connection.

If you need a certain service, you must type in a specified text string when asked for a service name. The following table shows the service names supported by the terminal.

| Text to type in the<br>Service Name field | Function                                                                    |
|-------------------------------------------|-----------------------------------------------------------------------------|
| (Blank)                                   | Initiates a Primary Standard Data connection (default)                      |
| XBB:BACKGROUND                            | Initiates a Primary Standard Data connection (Same as blank!)               |
| XBB: <at string=""></at>                  | This allows the PPPoE clients to enter a full AT context activation string. |
|                                           | Example:                                                                    |
|                                           | XBB:AT+CGDCONT=1,ip,"bgan.inmarsat.com"                                     |

# Using the Thrane IP Handset

You can use the Thrane IP Handset as a user interface for the SAILOR 150 FleetBroadband System as well as for making calls.

The Thrane IP Handset has a dedicated menu for the SAILOR 150 FleetBroadband System. You find a list of the menu items available in *The Thrane IP Handset* on page 23.

For information on how to start up the Thrane IP Handset, see *Connecting the Thrane IP handset* on page 15.

For information on how to set up the terminal for IP handsets, see *Managing IP handsets* on page 87.

For further information on how to use the Thrane IP Handset, refer to the Thrane IP Handset User Manual.

# Using the web interface

This chapter describes how to use the web interface to operate, set up and configure your SAILOR 150 FleetBroadband System. It has the following sections:

- Introduction
- Entering the SIM PIN in the web interface
- Using the Dashboard
- Using the phone book
- Using the Call log
- Handling SMS messages
- Setting up the interfaces
- Uploading software
- Selecting the preferred BGAN satellite
- Selecting the language
- Administration
- Help desk and diagnostic report
- Event logging and self test
- Site map

# Introduction

#### The web interface

#### What is the web interface?

The web interface is built into the terminal and is used for operating, setting up and configuring the system. You can access the web interface from a computer with a standard Internet browser.

# Proxy settings when accessing the web interface

If you are connecting your computer using a LAN or WLAN interface, the **Proxy server** settings in your browser must be disabled before accessing the web interface. Most browsers support disabling of the Proxy server settings for one specific IP address, so you can disable Proxy server settings for the web interface only, if you wish. Consult your browser help for information.

To disable the use of a Proxy server completely, do as follows:

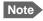

The following description is for **Microsoft Internet Explorer**. If you are using a different browser, the procedure may be different.

 In Microsoft Internet Explorer, select Tools > Internet Options > Connections > LAN Settings.

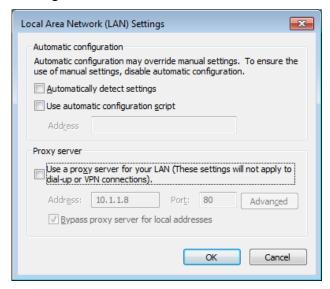

- 2. Clear the box labeled Use a proxy server for your LAN.
- 3. Click **OK**.

When the proxy server settings are disabled, close and restart your browser. You may need to change this setting back on return to your Internet connection.

# Accessing and navigating the web interface

### Accessing the web interface

To access the web interface, do as follows:

- 1. Connect your computer to the terminal.
- 2. Start up the terminal. For details, see *Getting started* on page 11.
- 3. Open your browser and enter **http://ut.bgan** or the IP address of the terminal in the address bar.

If your connected computer is set up to obtain a DNS server address automatically, this name is translated into the local IP address of the terminal. The default IP address of the terminal is http://192.168.0.1.

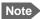

If the IP address is changed and you do not have the new address, you can temporarily set the IP address to the default value by pressing the **Reset** button next to the SIM slot in the connector panel of the terminal. You can then access the web interface and change the IP address.

Note that if you do not change the IP address, the default IP address will only be valid until the terminal is powered off. Then the terminal returns to the IP address from before the Reset button was pressed.

For further information on the Reset button, see *Reset button* on page 139.

#### Changing the language

When you have access to the web interface, if you want to display a different language than English, select **SETTINGS > LANGUAGE** from the left menu, select a language from the list and click **Apply**. For further information, see *Selecting the language* on page 100.

#### Overview of the web interface

When the web interface opens, the title bar of your browser shows the name of the product. The web interface consists of the following sections.

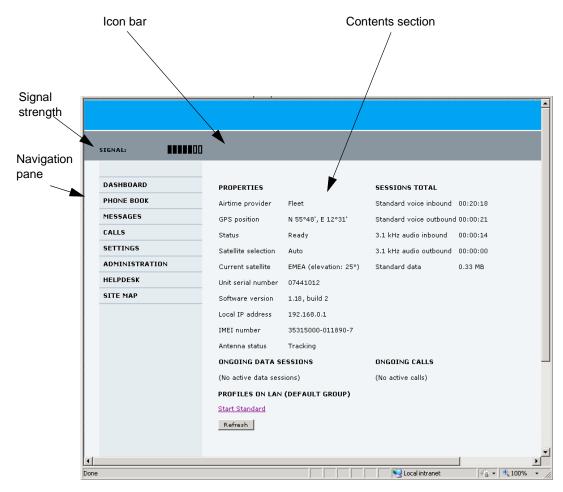

- The **navigation pane** holds the main menu. Clicking an item in the menu opens a submenu in the navigation pane or a new page in the contents section.
- The **signal strength** of the satellite signal is shown graphically.
- The **icon bar** shows icons for new SMS messages and for active events, when relevant. For explanations of the icons, see the next section, *Icons in the icon bar*.
- The contents section shows the page selected in the navigation pane. This section is for viewing or changing settings or for performing actions.

#### Icons in the icon bar

The following icons may appear in the icon bar in the web interface:

| Icon        | Explanation                                                                                                    |
|-------------|----------------------------------------------------------------------------------------------------|
| $\bowtie$   | A new SMS message, or information of Voice mail, has arrived.                                                                                      |
|             | Click the icon to see new messages or information of Voice mail. For further information, see <i>Receiving a message</i> on page 62.               |
| $\triangle$ | An event is active.  Click the icon to see a list of active events. For explanations of the event messages, see <i>List of events</i> on page 130. |
|             | Note that this icon will remain in the icon bar as long as the event is still active.                                                              |

# Navigating the web interface

- To expand a menu, click the menu in the navigation pane.
- **To access status and settings**, click the relevant subject in the navigation pane or click the relevant icon in the icon bar. The status or settings are displayed in the contents section.
- **To see the site map**, click **SITE MAP** in the navigation pane. The site map lists all topics and submenus. Click on items in the site map to go directly to the relevant location.

# **Entering the SIM PIN in the web interface**

# Do you need a SIM PIN?

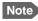

You may not have to enter a SIM PIN to access the terminal. This depends on whether or not the use of a SIM PIN is enabled on your SIM card.

The administrator can enable and disable the use of a SIM PIN. For details, see *Setting* up the use of a SIM PIN in the terminal on page 107.

If a computer is connected when you start up the terminal, you can access the web interface and enter the SIM PIN here.

#### To enter the SIM PIN

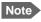

Using an Administrator user name and password you can change the PIN and enable or disable the use of a PIN. For further information, see *Setting up the use of a SIM PIN in the terminal* on page 107.

If your SIM card requires a PIN, and the PIN has not yet been entered, you must enter it. When you access the web interface, it opens on the PIN page. Until you have entered the PIN you can only upload software and view the DASHBOARD. Access to all other parts of the web interface requires a PIN.

For information on how to enter the SIM PIN, see *Entering the SIM PIN using the web interface* on page 18.

When the correct PIN has been entered, the web interface opens the Dashboard and is ready for use.

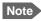

Some parts of the web interface may be greyed out if the user permissions are limited. For information on how to set up user permissions, see *Setting up user permissions* on page 109.

# Using the Dashboard

#### Overview

The Dashboard is used for control and inspection of ongoing communication and for viewing properties and status of the terminal and antenna.

For information on how to start or stop your data sessions from the Dashboard, see *Connecting to the Internet* on page 41.

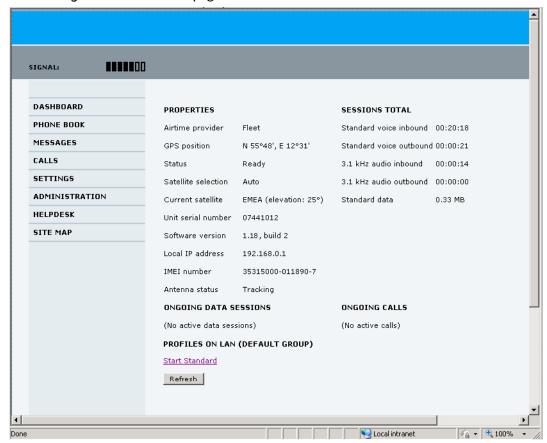

# **Properties**

The **PROPERTIES** section of the **DASHBOARD** shows the following information:

- **Airtime provider**. The name of your Airtime Provider.
- **GPS position**. The GPS position of your SAILOR 150 FleetBroadband System.

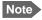

In some cases, the BGAN network does not allow the position to be displayed to the user. If this is the case, the display may just show **GPS acquired**. This means that the GPS position is received, but not shown.

This also applies if the SAILOR FleetBroadband is not yet registered on the BGAN network, but the GPS position is received.

• **Status**. The status of the SAILOR 150 FleetBroadband System.

The status can be one of the following:

- **Scanning**. The terminal has instructed the antenna to scan for a BGAN signal. (The antenna status will show "Sky scan")
- **Searching**. The antenna has found a BGAN signal and the terminal is searching for a BGAN network in order to perform a registration. (The antenna status will show "Tracking")
- Registering. The terminal is trying to register with the Satellite Access Station (SAS).
- **Ready**. The terminal has registered and connected to the SAS and is ready to accept a service request (a call or a data session).
- Data active. The terminal has established a call or a data session through the BGAN network.
- **No GPS fix.** The GPS receiver has not yet achieved position fix. It may take some time to achieve GPS fix depending on a number of conditions. First of all, the antenna should have an unblocked view to as much of the sky as possible.

The terminal will not be able to register with the SAS without a GPS fix.

- Not registered. The terminal has not been able to register with the BGAN network.
- **Satellite selection**. The satellite selected for logon. For further information, see *Selecting the preferred BGAN satellite* on page 99.
- Current satellite. The satellite to which the system is currently logged on.
- Unit serial number. The serial number of the terminal.
- **Software version**. The version of the software embedded in the terminal.
- **Local IP address**. The local IP address of the terminal. This is the IP address used to access the terminal from a device connected to the terminal.
- **IMEI number**. The IMEI number (International Mobile Equipment Identity) of the terminal. This is a unique number that identifies your terminal.
- Antenna status. The status of the antenna.

The antenna status can be:

- **Sky scan**. The antenna is searching for the BGAN signal.
- Tracking. The antenna has found and locked to the BGAN signal. The antenna is now tracking the BGAN signal.
- No antenna. No known antenna is detected by the terminal.

# Viewing information on calls and data sessions

The following sections in the **Dashboard** show information on calls and data sessions.

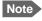

The counters for calls and data sessions are only intended as a guide and cannot be used for direct comparison with your airtime bill.

- **ONGOING CALLS** is a list of calls that are currently active. The list shows the call type and the time connected for each call.
- **ONGOING DATA SESSIONS** is a list of data profiles that are currently active, including the external IP address that is assigned to each profile.
- **SESSIONS TOTAL** lists the totals for each connection. The list shows the time connected (hh:mm:ss) for voice, and MB transferred for Standard data.

The counters show totals for connections since the counters were last cleared. For information on how to clear the counters, see *Log handling* on page 105.

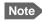

If power to the terminal is interrupted unintentionally, the totals may be slightly inaccurate at next startup.

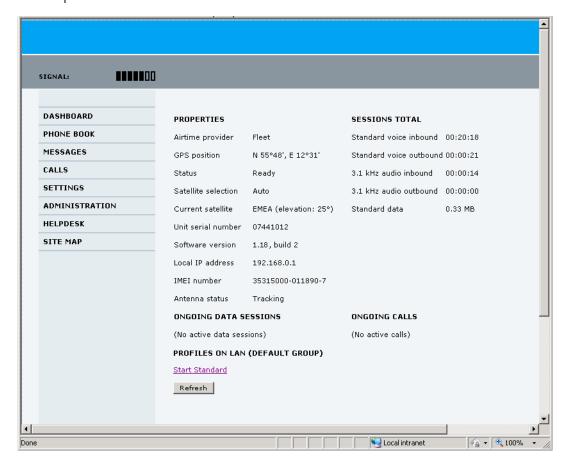

# Using the phone book

# General usage

#### Overview

In the phone book you can:

- Look up phone numbers.
- Look up short-dial numbers for easy dialling from a handset.
- Modify or delete existing names and phone numbers, or add new names and phone numbers.

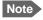

If you are using a Thrane IP Handset with the terminal, the contacts from this terminal phone book are included (read only) in your handset phone book.

## Accessing the phone book

To access the phone book, select **PHONE BOOK** from the left navigation pane.

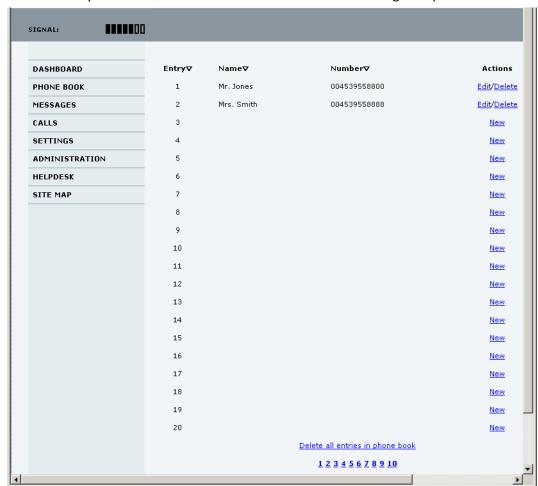

The phone book shows all entries with entry number, name and phone number. Empty place holders are also included.

To sort the phone book, click the title of the column you wish to sort by. For example, to sort by the names in the phone book alphabetically, click on **Name** in the top row of the phone book.

The phone book holds 199 entries divided into subpages. To select the subpages you want, click the relevant link at the bottom of the page.

#### Short dial

The entry number in the phone book is the Short dial number. When making a call from the terminal you can use this number instead of dialling the entire phone number.

Dial 00 <short dial> followed by # or off-hook key.

**Example:**To call the third entry in the phone book from an analogue phone, take the phone off hook and dial **003** #.

# **Editing phone book entries**

### Adding a new entry

To add a new entry, do as follows:

- 1. In the phone book, locate the empty entry number where you want to add the new phone number and click **New**.
- Type in the name and phone number of the new entry and click Save entry.
   The new name and number are now listed at the specified entry number in the phone book.

## Modifying an entry in the phone book

To modify an entry, do as follows:

- 1. In the phone book, click **Edit** next to the entry you want to modify.
- Modify the name or number as wanted and click Save entry.
   The name and/or number in the selected entry is now replaced with the new information.

#### Deleting an entry in the phone book

To delete an entry, click **Delete** next to the entry you want to delete.

#### Deleting all entries in the phone book

To delete all the entries in the phone book, click **Delete all entries in phone book** at the bottom of the **PHONE BOOK** page.

# Viewing and editing the mobile numbers

The mobile numbers are the phone numbers to use when making a call to the terminal.

#### To view the mobile numbers

To view the mobile numbers of the terminal, select **PHONE BOOK > Mobile numbers** from the left navigation pane.

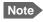

These numbers are not listed at delivery. The user must enter the numbers received from the Airtime Provider.

#### **MOBILE NUMBERS**

Standard voice +870773999032

3.1 kHz audio +870783050061

<u>Edit</u>

**Additional numbers**: If you have additional numbers in your subscription, you can enter them as well. Below is an example of a Mobile numbers list with additional numbers.

#### **MOBILE NUMBERS**

Standard voice +870773999032

3.1 kHz audio +870783050061

### ADDITIONAL NUMBERS

Standard voice #2 +870773999033

Standard voice #3 +870773999035

Standard voice #4 +870773999036

<u>Edit</u>

#### To enter or edit the mobile numbers

To enter or edit the mobile numbers, click **Edit** at the bottom of the page, type in the numbers received from your Airtime Provider and click **OK**.

# Using the Call log

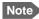

If power to the system is interrupted, the information on the currently ongoing calls (connection time) and data sessions (transferred data) cannot be saved. This could mean that the airtime and bandwidth usage registered in the Call log will be inaccurate and there is a risk of being charged for more airtime than registered in the web interface.

# Information on total usage

To enter the CALLS page select **CALLS** from the left navigation pane. This page contains information on usage for circuit-switched connections.

The listed information includes:

- time connected using Standard Voice and
- time connected using 3.1 kHz Audio.

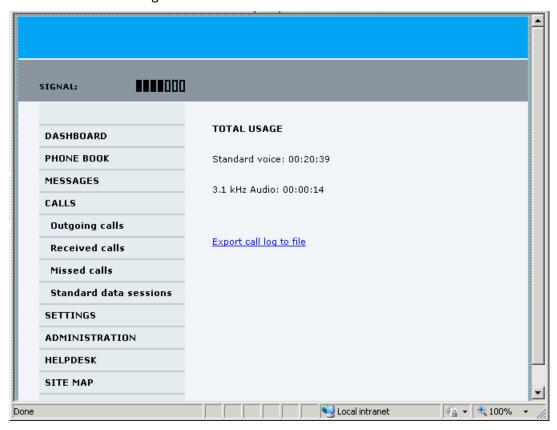

# Exporting the call log

You can export the call log file and save it on your computer for archiving, surveillance or other tracking purposes.

The call log holds information on all calls and data sessions since the call log was last cleared. For information on how to view the lists of calls and data sessions, see the next section.

To export the entire call log to a file, do as follows:

- 1. In the CALLS page, click the link Export call log to file.
- 2. Browse to the location where you want to save the log.
- 3. Click OK.

# Viewing the lists of calls and data sessions

To see information on outgoing, received or missed calls or data sessions, select one of the following lists from the left navigation pane in the **CALLS** page:

- Outgoing calls shows the start time, receiving end phone number, duration, type (Standard or 3.1 kHz Audio) and estimated charge of each outgoing call.
- Received calls shows the start time, calling phone number, duration and type (Standard or 3.1 kHz Audio) of each incoming call.
- Missed calls shows the start time, calling phone number and type (Standard or 3.1 kHz Audio) of each incoming call that was not received.
- **Standard data sessions** shows the start time, bytes in, bytes out and estimated charge of each Standard IP session.

Date and time is the international UTC time, received from the satellite.

For information on the available types of service, see *The BGAN services supported by SAILOR 150 FleetBroadband* on page 7.

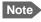

The estimated charge is based on your entries under ADMINISTRATION > Call charges. Thrane & Thrane does not take responsibility for the correctness of this estimated charge.

You can sort each of the lists by clicking the title of the column you wish to sort by.

If a list covers more than one page, you can click the relevant link at the bottom of the page, to go to another page.

When there are more than 100 calls in the total list, the oldest calls are automatically removed to make room for new calls.

# Handling SMS messages

# Sending an SMS message

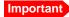

If the terminal is not online when you attempt to send a message, the message is moved to the Outbox instead of the Sent folder. Messages in the Outbox are **not** automatically sent when the terminal goes online. For further information on the Outbox, see the next section, *Options for messages in the Outbox*.

To make sure a message has been sent, check that it has been moved to the Sent folder.

To send an SMS message **from** the terminal, do as follows:

- Click MESSAGES from the left navigation pane.
   This page contains new incoming messages.
- 2. In the left navigation pane, click Write message.

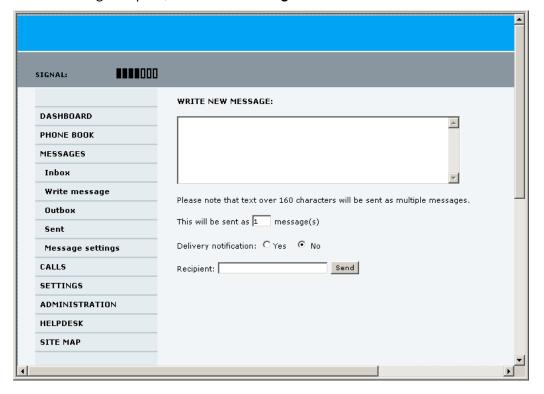

- Type in the message in the Write new message field.
   If the message text is too long for one SMS, the message is sent as two or more SMS messages. The field below the message field shows the number of SMS messages used to send the message.
- Type in the phone number in the Recipient field.
   Remember 00 and country code (e.g. 00 45 for Denmark or 00 1 for USA).
- 5. Select whether or not you want **Delivery notification** for this SMS message.

If you click Yes, the Status column in the Sent folder will show the status of your message when it has been sent.

You can set up delivery notification generally for all SMS messages. This setting is used by default when you send a message. For further information, see *Configuring message settings* on page 63.

#### Click Send.

The message is now sent and moved to the Sent folder.

# Options for messages in the Outbox

Messages in the Outbox are messages that have not been sent, e.g. because the terminal was not online when you attempted to send the messages.

To access the Outbox, click **MESSAGES** > **Outbox** from the navigation pane.

You have the following options for messages in the Outbox:

- When the terminal is online, click **Resend** next to the message you want to send. When the **Write message** page opens, click **Send**.
  - The terminal now attempts to send the message again. To make sure the message has been sent, look in the Sent folder.
- Click **Delete** next to a message to delete it.
- Click **Delete all messages in Outbox** to delete all the messages.

# Options for messages in the Sent folder

The Sent folder contains SMS messages that have been sent. To access the Sent folder, select **MESSAGES > Sent** from the navigation pane.

The Status column shows the status of each message, if you have selected Delivery notification when sending the message.

From the Sent folder you have the following options:

- Click **Resend** next to a message you want to send again.
  - When the Write message page opens, click **Send**.
  - The terminal now attempts to send the message again. To make sure the message has been sent, look in the Sent folder. There should now be two copies of the sent message.
- Click Forward next to a message you want to forward.
  - Type in the phone number of the new recipient and click **Send**.
  - The terminal now attempts to send the message to the new recipient. To make sure the message has been sent, look in the Sent folder.
- Click **Delete** next to a message to delete it.
- Click Delete all sent messages to delete all the messages.

# Sending an SMS message to the terminal

You can send an SMS message to the terminal e.g. from a mobile phone, using one of the mobile numbers for the terminal. Dial

#### + <Mobile number>

The first part of the mobile number is always 870, which is the "country code" for the BGAN system. If the mobile numbers are listed in the web interface, you can look them up as follows:

Select **PHONE BOOK > Mobile numbers**. If the mobile numbers are not listed in the web interface, refer to the documents provided with your airtime subscription.

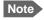

There are two Voice numbers, one for 3.1 kHz Audio and one for Standard Voice.

# Receiving a message

If a message has arrived, the icon bar at the top of the web interface shows an unopened envelope. Click the envelope to see the new message(s).

Otherwise, to see new messages click **MESSAGES** from the left navigation pane.

The page shows new incoming messages.

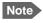

The terminal does not accept more than 100 incoming messages (including read and unread messages). If you have received 100 messages, you must delete some of them in order to free space for new messages. Otherwise, the new messages are rejected.

If the message is not an SMS message but information of voice mail, call your Voice mail service number to hear the Voice mail. The Voice mail service number is normally listed in the SMS message.

You may also find the Voice mail service number under **MESSAGES** > **Message settings**. Note that the voice mail number is only shown here if it is available on the SIM card. Otherwise, refer to the information included with your Airtime subscription.

# Options for new SMS messages

To see new messages, click **MESSAGES** from the left navigation pane.

Besides viewing the new messages, you have a number of options for what to do with each message:

- Click Archive to move it to your Inbox containing read messages.
- Click Reply to reply to a message.
   Then type in your reply and click Send.

   For information on how to include the original message in your reply, see Setting up the default message options on page 63.
- Click Forward to forward a message to someone.
   Then type in the phone number in the Recipient field and click Send.
- If you want to move all the new messages, click Move all new messages to Inbox.

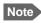

New messages cannot be deleted until they have been moved to the Inbox.

# Options for SMS messages in the Inbox

The messages in the Inbox are the incoming messages that have been read and moved from the list of new messages (refer to the previous section).

From the Inbox, you have the following options:

- Click Reply to reply to a message.
   Then type in your reply and click Send.

   For information on how to include the original message in your reply, see Setting up the default message options on page 63.
- Click Forward to forward a message to someone.
   Then type in the phone number in the Recipient field and click Send.
- Click **Delete** to delete the message.
- Click **Delete all messages in Inbox** to delete all read messages in the Inbox.

# Configuring message settings

### Setting up the default message options

You can set up general options for your outgoing messages. These settings apply by default to all your outgoing messages. Note, however, that you can change the Delivery notification setting for an individual message. For further information, see *Sending an SMS message* on page 60.

Do as follows:

1. Select **MESSAGES** > **Message settings** from the left navigation pane.

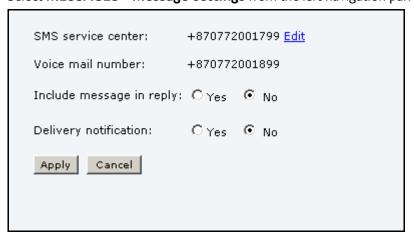

- 2. If you want to include the original message when you reply, select **Yes** next to **Include** message in reply.
- Select whether or not you want **Delivery notification** for SMS messages.
   If you click Yes, the Status column in the Sent folder will show the status of your message when it has been sent.
- Click Apply.

### Viewing or changing SMS service centre number

The SMS service centre number identifies the SMS service centre used when sending and receiving SMS messages. The SMS service centre number is stored on the SIM card.

- To see the SMS service centre number, select
   MESSAGES > Message settings from the left navigation pane.
- To change the number, click **Edit** next to **SMS service centre**, change the number and click **Save**. Then click **Apply** to apply all changes in the page.

The SMS service centre number is provided from your Airtime Provider.

### Viewing the Voice mail number

You get an SMS notification in the web interface when you have received Voice mail. The Voice mail number is the number you call to hear your incoming voice mail.

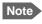

The Voice mail number is only listed if it is available on the SIM card. Otherwise, refer to the information included with your Airtime subscription.

To see the Voice mail number, select

**MESSAGES** > **Message settings** from the left navigation pane. The **Voice mail number** field shows the Voice mail number.

# Setting up the interfaces

## The SETTINGS page (Antenna properties)

The **SETTINGS** page shows properties of the connected antenna.

To access the SETTINGS page, select **SETTINGS** from the left navigation pane.

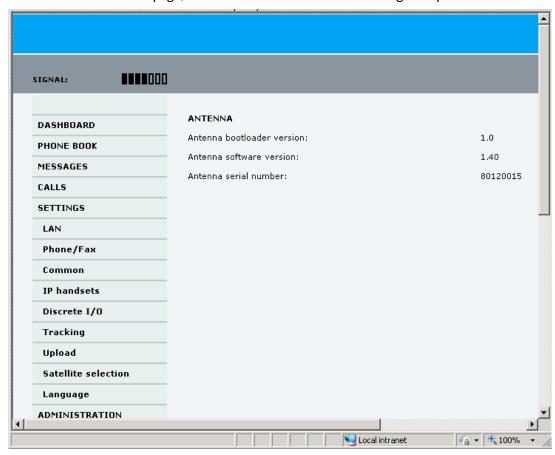

Note

If the HPA module in the antenna has been exchanged, the **Antenna serial number** field shows "0". You can still see the antenna serial number on the label on the underneath of the antenna.

66

## Configuring the LAN interface

#### Overview

The SAILOR 150 FleetBroadband Terminal has 2 LAN connectors with PoE (Power over Ethernet).

Some of the LAN parameters are set up in the network management pages, which require administrator password.

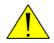

**CAUTION!** All connections to the LAN interface may be affected when you change the following settings. This also includes your own current connection to the web interface.

## Setting up the local LAN IP addresses

In the web interface you can set up the IP addressing between the terminal and devices connected to the terminal. The terminal has a built-in DHCP server which can be used to dynamically assign IP addresses to devices connected to the terminal.

You can also set up the local IP address used by the connected devices to access the terminal. The drawing below shows the default setup.

#### **Local IP addresses**

(default setup)

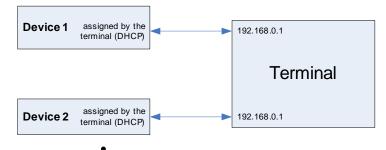

- \_
- •

To change the local IP addresses, do as follows:

1. From the left navigation pane, select **SETTINGS > LAN**.

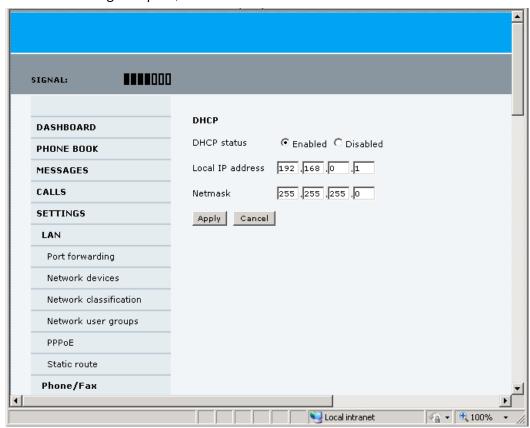

- 2. At DHCP status, select Enabled (recommended for most purposes), or Disabled.
  - If you select **Enabled**, the terminal assigns dynamic IP addresses to devices connected to the terminal.
  - If you select **Disabled**, you need to set up a static IP address in the connected device.

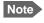

A number of IP subnets cannot be used in connected devices because they are reserved for internal use in the terminal. See *List of reserved IP subnets* on page 140.

- 3. If you want to change the **Local IP address** and the **Netmask** of the terminal, type in the new address and netmask.
  - The Local IP address is the IP address of the terminal. It is used for accessing the web interface. By default, the address is 192.168.0.1 and the netmask is 255.255.255.0.
- 4. Click **Apply**.

## Port forwarding

Port forwarding enables you to set up a server connected to the terminal while the terminal is in Router mode. Without port forwarding it would not be possible to contact the server from the Internet.

The terminal is normally in Router mode if you are using the Default network user group. We recommend using a static public IP address for the terminal in order to provide easy access to the terminal. For information on how to set up a static IP address, refer to step 5. on page 72 in the section *Setting up the Default network user group*.

The following example shows how to allow Internet access to a mail server (smtp) connected to the terminal.

The mail server in this example has the IP address 192.168.0.100.

1. Select LAN > Port forwarding in the left navigation pane.

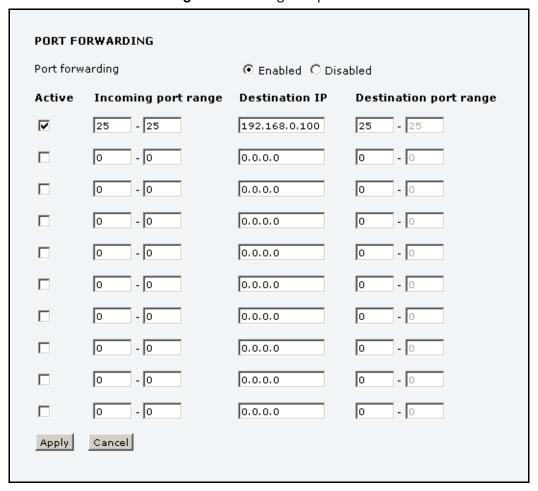

- 2. Select **Enabled** to generally enable port forwarding.
- 3. Type in the **Incoming port range**.
- 4. Type in the **Destination IP** address, which in this example is the IP address of the mail server: 192.168.0.100.
- 5. Type in the **Destination port range**.

- 6. Repeat step 3. to step 5. to set up port forwarding to additional servers.
- 7. In the **Active** column, select which ports should have port forwarding activated.
- 8. Click **Apply**.

You can now access the mail server from the Internet, using the public IP address of the terminal.

If you do not know the IP address, you can look it up in the **DASHBOARD** of the web interface under **ONGOING DATA SESSIONS**.

## Setting up the LAN network

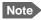

For most purposes, the default setup is sufficient.

When you access the LAN network settings you are prompted for the Administrator user name and password.

#### Network user groups

Two network user groups are available to the users of the terminal:

- The Default group: By default, all users belong to the Default network user group, which provides a shared Standard connection to the Internet using the built-in router functionality of the terminal. This group does not allow Bridge mode.
- **Group 0**: A second group used for Bridge mode connection (Bridge mode is an exclusive connection, with NAT disabled in the terminal). With Group 0 the Internet connection is automatically established when the system is ready for transmission. If you want to have a direct Bridge mode connection use this network user group.

#### Necessary steps when managing network users

Managing your LAN network users includes the following steps:

- Defining a network user group. See the next sections Setting up a Bridge mode connection or Setting up the Default network user group.
   The network user groups determine settings such as:
  - IP addressing (Static/Dynamic)
  - Internet access mode (Router Mode/Bridge Mode/No Internet Access)
- Identifying a network device. See Viewing network devices on page 76.
   The network devices are identified by their IP address, MAC address and (optionally) device name.
- 3. **Associating the network user group and the network device.** See the next section *Setting up a Bridge mode connection*, step 13.

The network classification table determines which devices should belong to which network user group. When a network device is connected, the terminal runs through the network classification table to check if the new connection matches any of the entries in the table. When a match is found, the terminal establishes a packet data connection (PDP context) with the settings defined in the belonging network user group, and the device is ready for use with the terminal.

#### Setting up the Default network user group

The Default network user group provides a shared Standard connection to the Internet using the built-in router functionality of the terminal.

If you want to apply other settings to the Default network user group, do as follows:

- 1. Select **SETTINGS > LAN > Network user groups**.
- 2. When you are prompted, enter the administrator user name and password. The default user name is **admin** and the default password is **1234**.
- 3. Click **Edit** next to the Default user group.

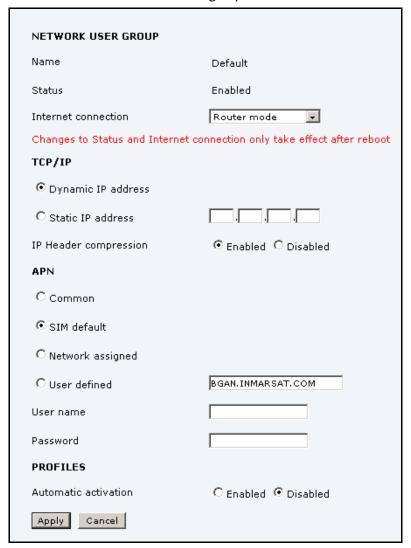

4. Select the type of **Internet connection**.

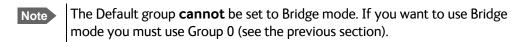

• **Router mode** means the connection will be shared with other users, and the NAT module of the terminal will make the necessary address translations. Use this mode if

one or more computers are connected using the LAN interface, and the terminal should act as a router.

• **No Internet access** means no connection to the Internet is allowed. Use this setting e.g. if you are going to use Group 0 to establish a Bridge mode connection.

#### 5. Select Dynamic IP address.

This is the IP address used externally on the satellite network. Refer to the next step for Static IP.

- 6. If you want to use a **static IP address**, you must have it included in your airtime subscription and use that address as follows:
  - Leave the setting in step 5. at **Dynamic**. Do **not** select Static IP.
  - Select SIM default in step 8.
  - Type in the APN user name and password from your provider in step 9.

Your terminal will then use the static IP address set up for your SIM card.

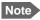

Static IP is handled by the service provider. **Do not type in a static IP address** in the Static IP address field; a manually typed IP address will currently not be used by the network.

7. Set IP Header compression to Enabled or Disabled.

For information on IP Header compression, see *Header compression* on page 77.

8. Select the source of the APN (Access Point Name).

There are four options for setting the APN. Unless you have special requirements, it is recommended to use the SIM default, or to set the common APN to SIM default, and then select Common here. You have the following options:

- **Common**. The APN is taken from the Common APN defined under SETTINGS > Common. Refer to *Setting the common interface settings* on page 81.
- **SIM default**. The APN is taken from the SIM card. If you want to use a static IP address on the external network, select this option either here or in the Common setting.
- **Network assigned**. The APN is assigned from the network.
- **User defined**. Type in the APN. APNs are provided from the Airtime Provider.
- 9. If your APN uses a password, type in the user name and password provided from the Airtime Provider.

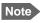

If you are going to use the static IP address from your SIM card, the user name and password are mandatory! See step 6. above.

- 10. At **Automatic activation** select whether the connection should be activated automatically or manually.
  - **Disabled** means you can activate/deactivate the connection from the Dashboard. This setting is used by default for the Default user group.
  - **Enabled** means the connection is activated automatically as soon as the system is ready.
- Click Apply.
- 12. Reboot the terminal for the changes to take effect.

## Setting up a Bridge mode connection

To set up a Bridge mode connection, do as follows:

- 1. Select **SETTINGS > LAN > Network user groups**.
- 2. When you are prompted, enter the administrator user name and password. The default user name is **admin** and the default password is **1234**.

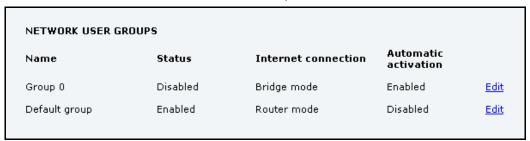

3. Click Edit next to Group 0.

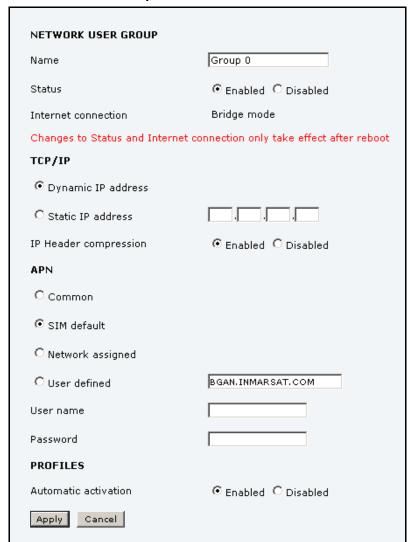

If you want, you can change the name of the group to something more meaningful, e.g. to "Bridge mode".

- 4. At Status, select Enabled.
- 5. Select **Dynamic IP address**.

This is the IP address used externally on the satellite network. Refer to the next step for Static IP.

- 6. If you want to use a **static IP address**, you must have it included in your airtime subscription and use that address as follows:
  - Leave the setting in step 5. at **Dynamic**, **do not select Static IP**.
  - Select **SIM default** in step 8.
  - Type in the APN user name and password from your provider in step 9.

Your terminal will then use the static IP address set up for your SIM card.

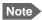

Static IP is handled by the service provider. **Do not type in a static IP address** in the Static IP address field; a manually typed IP address will currently not be used by the network.

7. Set IP Header compression to Enabled or Disabled.

For information on IP Header compression, see Header compression on page 77.

8. Select the source of the **APN** (Access Point Name).

There are four options for setting the APN. Unless you have special requirements, it is recommended to use the SIM default, or to set the common APN to SIM default, and then select Common here. You have the following options:

- **Common**. The APN is taken from the Common APN defined under SETTINGS > Common. Refer to Setting the common interface settings on page 81.
- **SIM default**. The APN is taken from the SIM card. If you want to use a static IP address on the external network, select this option either here or in the Common setting.
- **Network assigned**. The APN is assigned from the network.
- **User defined**. Type in the APN. APNs are provided from the Airtime Provider.
- 9. If your APN uses a password, type in the user name and password provided from the Airtime Provider.

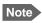

If you are going to use the static IP address from your SIM card, the user name and password are mandatory! See step 6. above.

- 10. At **Automatic activation** select whether the connection should be activated automatically or manually.
  - **Disabled** means you can activate/deactivate the connection from the Dashboard.
  - **Enabled** means the connection is activated automatically as soon as the system is ready. This setting is used by default for the Group 0 user group.
- 11. Click Apply.

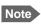

If both network user groups are enabled and both user groups have Internet access you will get a warning. Only one group can have Internet access.

| Status  | Internet connection | Automatic<br>activation |                             |
|---------|---------------------|-------------------------|-----------------------------|
| Enabled | Bridge mode         | Enabled                 | Edit                        |
| Enabled | Router mode         | Disabled                | <u>Edit</u>                 |
|         |                     |                         | Enabled Bridge mode Enabled |

- 12. Follow the instructions in the warning and set the Default group to No Internet access, if you are going to use the Bridge mode connection.
  For details on how to set up the Default group, see Setting up the Default network user group on page 71.
- 13. Select SETTINGS > LAN > Network classification.

The network classification table is used to define which network devices, IP addresses and/or LAN ports are associated with which network user groups.

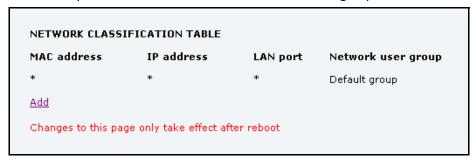

14. Click **Add** to include Group 0 (Bridge mode) in the list.

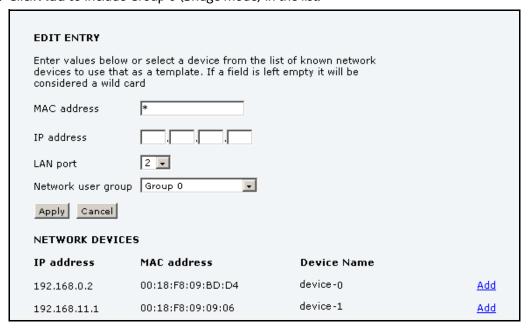

- 15. Select or type in the parameters you want to associate with your Group 0.
  MAC address: If you want only a specific device (MAC address) to belong to Group 0, you can do one of the following:
  - If the device is or has been connected to the terminal, locate the device in the list at the bottom of the page and click **Add** next to the device.
  - Type in the MAC address in the MAC address field at the top of the page. An asterisk indicates a "wild card", which means any MAC address is accepted.

**IP address**: If you want a specific IP address to belong to Group 0, type in the IP address in the IP address field. If the field is left empty, any IP address is accepted.

**LAN port**: If you want devices connected to a specific LAN port to belong to Group 0, select the port number to use.

#### 16. Click **Apply**.

Group 0 is now added to the network classification table.

This means that when both network user groups are enabled, the terminal will first search for a device that matches the criteria set up in the network classification table for Group 0 and assign the Bridge mode connection to this device if possible. If no device matches these criteria, the Default network user group will be used. Note however that only one of the network user groups can have Internet access.

17. Reboot the terminal for the changes to take effect.

You should now be able to use your Bridge mode connection. By default, the connection is automatically activated when the terminal is ready and online, and a matching device is found.

#### Viewing network devices

All network devices that are or have been connected to the terminal are listed in the Network devices page.

To view the list of network devices, select **SETTINGS > LAN > Network devices**.

If you are prompted, enter the administrator user name and password. The default user name is **admin** and the default password is **1234**.

# LOCKED IP ADDRESSES IP address MAC address NETWORK DEVICES IP address MAC address Device Name 192.168.0.8 00:11:CF:01:1D:43 Thrane IP Handset Lock IP to MAC address 192.168.0.15 00:0C:29:9F:A0:15 PC2110 Lock IP to MAC address

#### Locking an IP address to a MAC address

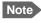

You can only lock an IP address to a MAC address if DHCP is enabled (see Setting up the local LAN IP addresses on page 66) and the Internet connection is not a Bridge mode connection.

When the device is locked to an IP address, the terminal will always assign this IP address to the MAC address of this device.

**To lock a device to its current IP address**, click the link next to the device. The device is then locked to the current IP address and added to the list of locked IP addresses at the top of the page.

To unlock a device from the IP address, click Delete next to the device in the LOCKED IP ADDRESSES list.

#### Definitions for network terms

#### **APN (Access Point Name)**

APNs are provided from the Airtime Provider. They may also be defined on the SIM card The APN is used by the network user to establish a connection to the required external network. This means that the terminal must know the APN in order to be able to connect to the external network.

#### **Header compression**

The Header of a data packet contains control information belonging to that packet. The information in the Header can take up a considerable amount of bandwidth. In order to save bandwidth, you can use Header Compression, meaning you compress the header information, leaving some of the information out.

You can select whether or not to use Header Compression for your data transmission.

#### **NAT (Network Address Translation)**

NAT enables a local-area network to use one set of private IP addresses for internal traffic and an assigned or static IP address for external traffic. The built-in NAT module in the terminal makes all necessary address translations between the local-area traffic and the external traffic. If more than one user is connected, you must select a network user group with **Router mode** to use the NAT of the terminal.

## **Enabling PPPoE (Point-to-Point Protocol over Ethernet)**

#### What is PPPoE

By using PPPoE, users can virtually "dial" from one machine to another over an Ethernet network, establish a point to point connection between them and then securely transport data packets over the connection.

On the equipment connected to the SAILOR 150 FleetBroadband Terminal you must enter a few settings for your PPPoE connection. For example you need to set up which service to use and possibly a user name and password. For details, refer to *Using PPPoE (Point-to-Point Protocol over Ethernet)* on page 44 and to the documentation for your connected equipment.

On the SAILOR 150 FleetBroadband Terminal you must enable PPPoE before you can establish a PPPoE connection. Refer to the next section.

#### **Enabling PPPoE in the SAILOR 150 FleetBroadband Terminal**

To enable PPPoE in the terminal do as follows:

Select SETTINGS > LAN > PPPoE.

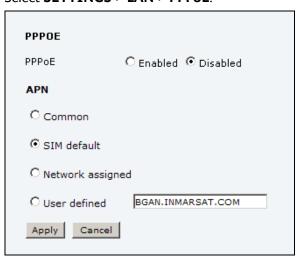

- 2. Select Enabled.
- 3. Select the **APN** to use for PPPoE. You have the following options:
  - **SIM default**. The APN is taken from the SIM card. This is the recommended option, unless you have special requirements.
  - **Network assigned**. The APN is assigned from the network.
  - User defined. Type in the APN. APNs are provided from the Airtime Provider.
- 4. Click Apply.
- 5. Restart the terminal for the setting to take effect.

For information on how to establish a connection with PPPoE, see *Using PPPoE* (*Point-to-Point Protocol over Ethernet*) on page 44.

## Setting up static routing

When you have an external gateway connected to your terminal, the terminal is not automatically able to "see" the network on the other side of the gateway. However, you can set up your terminal to communicate with a device on the other side of a gateway, by using Static routing.

To set up a new device for static routing, do as follows:

Select SETTINGS > LAN > Static route.

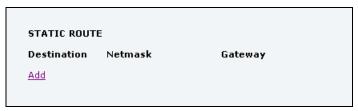

#### 2. Click Add.

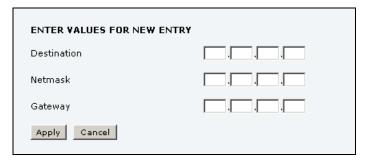

- 3. Enter the values for your device.
  - Destination: The IP address you want to route to.
  - Netmask: The netmask you want to route to.
  - Gateway: The gateway, e.g. the address of a wireless access point or router to which the destination device is connected.

#### 4. Click Apply.

The values for the new entry are now in the list. This means that the terminal can communicate with the destination IP address on the other side of the gateway.

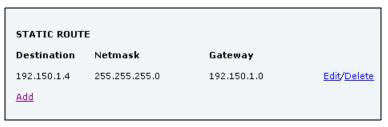

## Configuring the Phone/Fax interface

To configure the Phone/Fax interface do as follows:

1. Select **SETTINGS** > **Phone/Fax** from the left navigation pane.

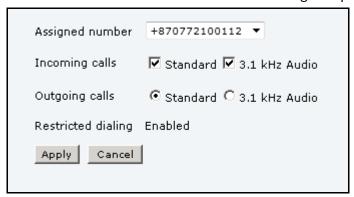

2. If you have additional numbers from your airtime provider and you want to assign them to the Phone/Fax port, use the **Assigned number** drop down list to select the number you want to use.

When this number is called, only the handset connected to that port will ring.

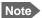

To be able to use the additional numbers, you must first select **Use additional numbers** in the **Multi-voice** page and enter the additional numbers under **PHONE BOOK > Mobile numbers**. See *Multi-voice* on page 116.

- 3. Set the call type for incoming and outgoing calls.
  - The call types are described in more detail in *Selecting the call type* on page 26.
  - For Incoming calls, you can select Standard or 3.1 kHz Audio or both.
     If you select both, any device connected to the Phone interface will react (ring) on incoming calls.
    - If you select e.g. Standard, the Phone interface will only react on calls made to the Standard phone number.
  - For **Outgoing calls**, you can select either Standard or 3.1 kHz Audio. The selected type will be used by default, if possible, for any outgoing call. Note, however, that fax machines must use 3.1 kHz Audio.

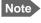

You can override the default setting for outgoing calls by dialling 1\* (force the call to Standard) or 2\* (force the call to 3.1 kHz Audio) before the number. For further information, see *Overriding the default outgoing call type* on page 27.

4. Click Apply.

## Setting the common interface settings

#### Overview

The settings under COMMON are common for all interfaces.

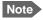

In order to use the common Access Point Name for an interface, you must select **Common** for the APN setting when setting up the network user group.

#### **Definition of Access Point Name (APN)**

The APN is used by the network user to establish a connection to the required external network. This means that the terminal must know the APN in order to be able to connect to the external network.

APNs are provided from the Airtime Provider. They may also be defined on the SIM card.

#### How to use the common APN

When you configure the APN for your individual network user group, select **Common** to use the setting from this page.

If you are using the same APN for both network user groups, it is easier to define it once under Common, and then simply select Common for the relevant network user groups. Also, if you change the common APN at a later stage, it is automatically updated for both network user groups where the Common setting is selected.

#### To set up the common interface settings

To set up the common interface settings, do as follows:

Select SETTINGS > Common.

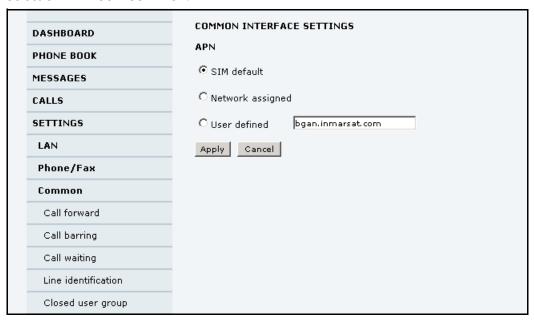

- 2. Select the **APN**. You have the following options:
  - **SIM default**. The APN is taken from the SIM card. This is the recommended option, unless you have special requirements.
  - Network assigned. The APN is assigned from the network.
  - User defined. Type in the APN. APNs are provided from the Airtime Provider.
- 3. Click **Apply**.

## Setting up call services

#### Overview

The setup of call services is also common for all interfaces.

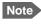

The terminal must be registered on the BGAN network before you can set up the call services in the web interface.

In the web interface you can set up the following supplementary services:

- Call forwarding
- Call barring
- Call waiting
- Line identification
- Closed user group

Note that, depending on the network, some of these call service settings may prevent others from being activated.

The settings apply for all connected devices using a circuit-switched service.

#### Call forwarding

You can set up the terminal to automatically forward incoming calls to another phone number. This information is saved in the BGAN network so it is available when the call cannot be put through and must be forwarded. This service is usually set up by the airtime provider.

To set up call forwarding, do as follows:

1. Select **SETTINGS > Common > Call forward** from the left navigation pane.

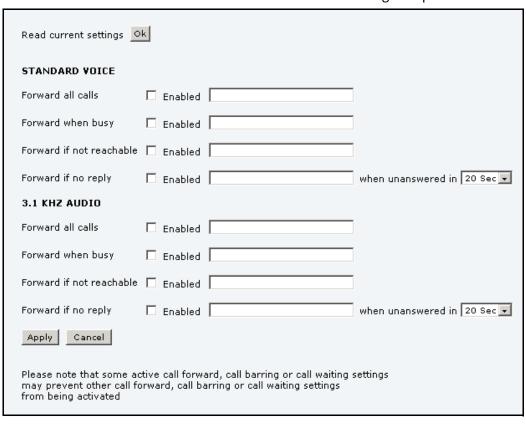

- Click **OK** next to **Read current settings** to display the phone numbers for call forwarding
  for the subscription. These numbers are operator controlled and come with your airtime
  subscription (default). A message saying **Operation in progress**, **please wait** is
  displayed.
- 3. For each call type, select **Enabled** next to the situation(s) in which you want to forward incoming calls.

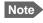

**Forward when busy** is not available if Multi-voice is enabled. This setting must be enabled before enabling Multi-voice.

- 4. Next to the enabled items, type in the phone number you want to forward the call to.
- 5. If you have selected **Forward if no reply**, select from the drop-down list the period of time the system should wait before forwarding the call.
- 6. Click Apply.

## Call barring

Do as follows to bar incoming and/or outgoing calls to and from the terminal:

1. Select **SETTINGS > Common > Call barring** from the left navigation pane.

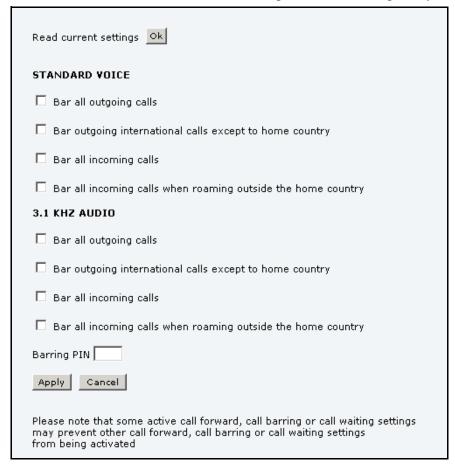

- 2. Click **OK** next to **Read current settings**, to make sure the page is updated.
- 3. Select which calls should be barred.
- 4. In the **Barring PIN** field, type in the PIN for your call barring setup.

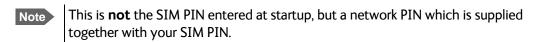

5. Click Apply.

## Call waiting

You can set up whether or not you want to receive notification of waiting calls while you are making a call or transmitting data.

Do as follows:

1. Select **SETTINGS > Common > Call waiting** from the left navigation pane.

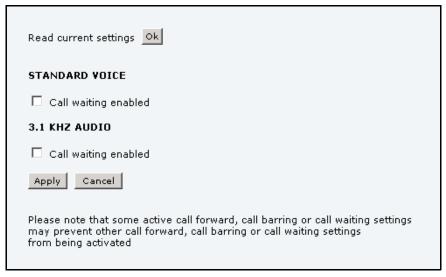

- 2. Click **OK** next to **Read current settings** to make sure the page is updated.
- 3. For each call type, select **Call waiting enabled** if you want to get notification of waiting calls while you are making a call or transmitting data.
- 4. Click Apply.

#### Line identification

You can set up the terminal to show your number when you are making a call.

Do as follows:

1. Select **SETTINGS > Common > Line identification** from the left navigation pane.

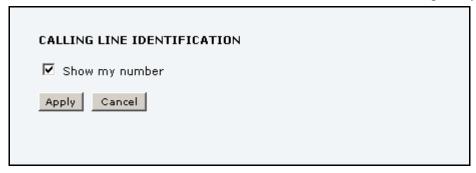

2. Select **Show my number** and click **Apply**.

#### Closed user group

Your subscription may include one or more closed user groups. A closed user group is a group of users permitted to make calls to each other but not to users outside the group.

To define the settings for these user groups, do as follows:

1. Select **SETTINGS > Common > Closed user group** from the left navigation pane.

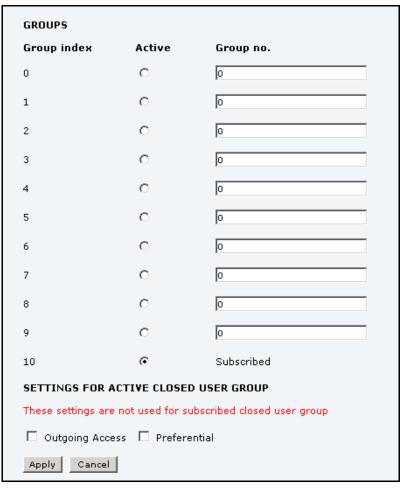

- 2. Type in your user group number(s) under **Group no**. Your airtime subscription lists your user group number(s).
- Select which group should be active.
   If you select **Subscribed**, the group(s) included in your subscription will be active.
- To allow outgoing access for the activated user group, select Outgoing Access under SETTINGS FOR ACTIVE CLOSED USER GROUP. Note that if you selected Subscribed above, this setting will not be used.
- 5. Select **Preferential** if you want the activated user group to be selected when a member of a user group does not specify the group number during call set up. Note that if you selected Subscribed above, this setting will not be used.
- 6. Click Apply.

## Managing IP handsets

#### Overview

The terminal has 2 LAN (PoE) connectors for connection of IP handsets or other IP equipment. You may connect your IP handsets directly to the LAN interfaces or use a PoE switch to connect more handsets. The SAILOR FleetBroadband terminal supports connection of up to 4 handsets.

Each handset must have a local number in the range 0501 to 0504 as well as a unique password. By default, handset numbers are automatically assigned when Thrane IP Handsets are connected. However, you may want to change the password for the handset. For further information, see the next section *Connecting and configuring IP handsets*.

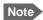

The handset with the local number 0501 is the master handset. This means you can start/stop data sessions from the terminal with this handset, if the function is allowed in the User permissions page. See *Setting up user permissions* on page 109.

Note that if you **do not want your Thrane IP Handsets to automatically be assigned** a local number and password, you can clear the setting **Settings > Start up options > Auto BGAN SIP** in the Thrane IP Handset menu. This is recommended if you are going to use Voice Distress or Multi-voice with assigned numbers. See *Voice Distress* on page 117 and *Additional numbers for Multi-voice* on page 38.

#### Connecting and configuring IP handsets

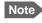

A Thrane IP Handset that is connected to the LAN interface on the terminal is by default automatically registered in the terminal and assigned the first available local number and a password which is the same number.

If you want to view or change the settings for the new IP handset, do as follows:

- Connect the IP handset to one of the LAN ports of the terminal.
   If it is a Thrane IP Handset, the handset starts up and is automatically registered and assigned the first available number.
- 2. In the web interface, select **SETTINGS > IP handsets**.

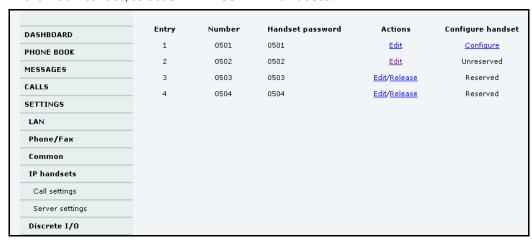

- 3. If you want to change the password, click **Edit** next to the number you want to use.
- 4. Enter the password you want for your IP handset.

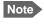

The Thrane IP Handset only supports numbers (no letters) in the password.

- 5. In the IP handset, enter the local number and the password you just entered in the web interface. For the Thrane IP Handset, do as follows:
  - a. In the Thrane IP Handset, enter the menu system (select **Menu**) and select **SIP** to get the list of profiles.
  - b. Select the **BGAN** profile and select **Options** (left softkey).
  - c. Select **Edit/View** and change the user name and password. Note that the user name is also the local number for the handset.

If you have another IP handset, refer to the manufacturer documentation.

- 6. For Thrane IP Handsets: When the terminal and the handset have recognized each other, a **Configure** link appears next to the handset in the list.
- 7. Select **Configure** next to a Thrane IP Handset to access the built-in web interface of the Thrane IP Handset.

The web interface of the Thrane IP Handset opens. It is very similar to the web interface of the terminal, but has a handset icon in the top left corner.

With the web interface of the Thrane IP Handset you can access the internal settings of the Thrane IP Handset. For further information, refer to the user manual for the Thrane IP Handset.

The handset remains in the list after disconnecting. When the handset is connected again, it is automatically recognized and ready for use.

#### Setting the call types for IP handsets

In the Call settings page you can set the call types for each local number and see whether Restricted dialling is enabled for that number. For further information on Restricted dialling, see *Restricted dialling* on page 115.

To set the call types for IP handsets, do as follows:

1. Select SETTINGS > IP handsets > Call settings.

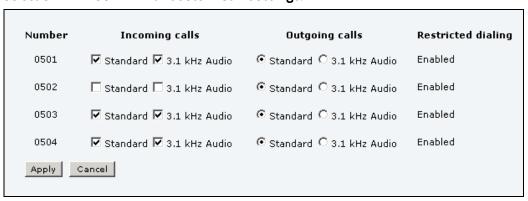

2. If you have additional numbers from your airtime provider and you want to assign them to the IP handsets, use the **Assigned number** drop down list to select the number you want to use for each handset.

When this number is called, only the assigned handset will ring.

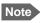

To be able to use the additional numbers, you must first select **Use additional numbers** in the **Multi-voice** page and enter the additional numbers under **PHONE BOOK > Mobile numbers**. See *Multi-voice* on page 116.

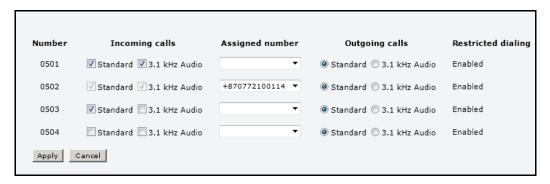

3. For each handset, select the call types you want to enable for incoming and outgoing calls. The call types are described in more detail in *Selecting the call type* on page 26.

- For Incoming calls, you can select Standard or 3.1 kHz Audio or both.
   If you select both, the handset will react (ring) on any incoming call.
   If, for example, you select Standard, the handset will only react on calls made to the Standard phone number.
- For **Outgoing calls**, you can select either Standard or 3.1 kHz Audio. The selected type will be used by default, if possible, for any outgoing call.
- 4. Click Apply.

#### Setting up the Thrane IP Handset compatibility

If you are connecting your Thrane IP Handset(s) to the terminal through a separate router with NAT, you must use Thrane IP Handsets with software version 1.8 or newer and set up the handset compatibility in the web interface of the terminal as described below.

To see the software version of your Thrane IP Handset, select **MENU > Status > Software version** in the Thrane IP Handset.

To change the Thrane IP Handset compatibility, do as follows:

Select Settings > IP handsets > Server settings.

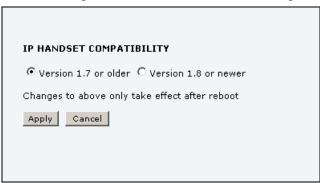

- 2. Select the Thrane IP Handset compatibility as follows:
  - If you are connecting your Thrane IP Handset(s) through a separate router with NAT, select Version 1.8 or newer and use Thrane IP Handsets with software version 1.8 or newer.
  - If you are connecting your Thrane IP Handset(s) directly to the terminal or through a switch without NAT, select Version 1.7 or older. In this case you can use Thrane IP Handsets with any software version.

## Configuring the discrete I/O interface

#### I/O pins and their functions

The I/O interface on the terminal has 5 configurable I/O pins. You can set up the function of each pin in the web interface. The default functions of the I/O pins are as follows:

#### Pin 1: Ringer output.

Pin 1 acts as a built-in switch in the terminal. You can configure Pin 1 to be Normally closed or Normally open.

#### Normally closed (default):

The internal switch at pin 1 is normally closed (pin 1 is connected to ground). When the terminal is notified of an incoming call from the satellite interface, the switch opens (no connection to ground). When the call is answered, or the caller gives up and releases the call, the switch is closed again.

#### Normally Open:

The internal switch at pin 1 is normally open (no connection to ground). When the terminal is notified of an incoming call from the satellite interface, the switch is closed (pin 1 is connected to ground). When the call is answered, or the caller gives up and releases the call, the switch is opened again.

#### Pin 2: Warning/Error output.

Pin 2 acts as a built-in switch in the terminal. Pin 2 can be used to provide an external signal that indicates active warning/error condition(s). You can configure pin 2 to be Normally closed or Normally open.

#### Normally Closed (default):

The internal switch at pin 2 is normally closed (pin 2 is connected to ground). When an alarm occurs, the switch opens (no connection to ground). The switch is closed again when all warnings/errors are cleared.

#### Normally Open:

The internal switch at pin 2 is normally open (no connection to ground). When an alarm occurs, the switch is closed (connected to ground). The switch is opened again when all warnings/errors are cleared.

#### Pin 3: Mute output.

Pin 3 acts as a built-in switch in the terminal. Pin 3 can be used to provide an external signal that is active during a phone call. The signal can be used to mute external equipment. You can configure pin 3 to Normally closed or Normally open.

#### Normally Closed (default):

The internal switch at pin 3 is normally closed (pin 3 is connected to ground). During phone calls, the switch opens (no connection to ground). When the call is ended, the switch is closed again (connected to ground).

#### Normally Open:

The internal switch at pin 3 is normally open (no connection to ground). The switch is closed (connected to ground) during phone calls. When the call is ended, the switch opens again (no connection to ground).

#### Pin 4: Radio silence input.

Activation of this pin causes the system to assume radio silence, i.e. to stop all transmission from the system. The terminal gracefully closes all open connections, and deregisters from the

BGAN network. No transmission is allowed until the pin is deactivated. You can configure pin 4 to Active low or Active high.

- Active low (default): Connect pin 4 to ground (< 1.2 V DC) when it should be activated.</li>
- Active high: Connect pin 4 to ground (< 1.2 V DC). When it should be activated, disconnect
  it from ground.</li>

#### Pin 5/8: Ignition input.

The ignition function can be used to turn on/off the terminal by means of an external signal. The external signal that triggers the ignition function can be either positive DC voltage or ground. The ignition function uses pin 5 together with pin 8 (DC in). Connect the appropriate pin to the ignition switch as follows:

- Active high (default): Connect pin 5 permanently to Ground. Connect pin 8 to positive DC voltage (10.5-32 V DC) when the ignition is on. To switch off, disconnect pin 8 from the positive DC voltage.
- Active low: Connect pin 8 permanently to positive DC voltage (10.5-32 V DC). Connect
  pin 5 to Ground (< 1.2 V DC) when the ignition is on. To switch off, disconnect pin 5 from
  ground.</li>

#### Pin 6: Ground.

(Non-configurable) Pin 6 can be used as an external connection to ground. Pin 6 is connected to Ground inside the terminal.

#### Pin 7: DC output.

(Non-configurable) Pin 7 can be used as a DC output. The voltage on pin 7 is 9-15 V and the output can supply up to 50 mA. Pin 7 can be used as power supply to a relay, ringer or similar.

### Configuring the I/O interface

To configure the I/O pins, do as follows:

1. Select **SETTINGS > Discrete I/O**.

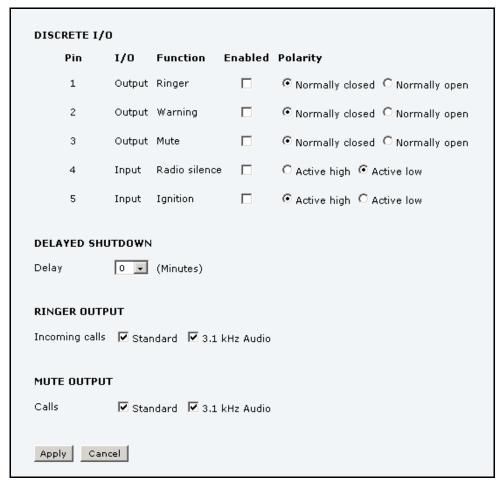

- 2. For each pin you want to use, select **Enabled**.
- 3. For each pin, select the function of the pin. Refer to the previous section, *I/O pins and their functions* on page 91.
- 4. If you are using the Ignition function and you want the terminal to stay on for a few minutes after the Ignition is switched off, enter the number of minutes under **DELAYED SHUTDOWN**.

For further information on the Ignition function, see *Using the ignition system* on page 13.

- 5. If you are using a ringer output, select the incoming call types that should activate the ringer under **RINGER OUTPUT**.
- 6. If you are using a Mute output, select the call types (both incoming and outgoing) that should activate the Mute function under **MUTE OUTPUT**.
- 7. Click Apply.

## **Setting up Tracking**

The SAILOR FleetBroadband system can be used for tracking purposes. You can set up the terminal to report to a server at certain time intervals or after moving a specified distance.

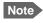

You cannot use the external data connection for anything else while you are using the tracking function.

To set up tracking, do as follows:

 Select SETTINGS > Tracking. (continued on next page)

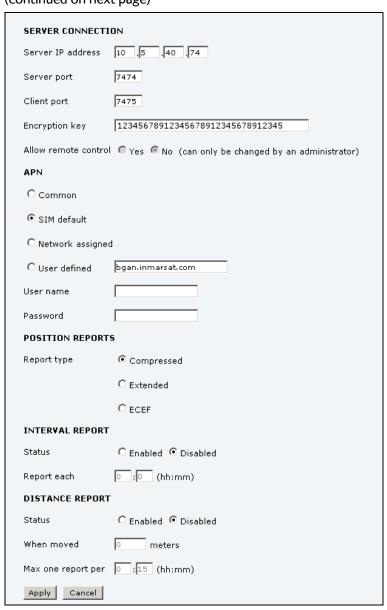

- 2. Type in the **Server IP address**, **Server port**, **Client port** and **Encryption key** for your server connection.
  - **IP address**. The IP address of the server that the SAILOR FleetBroadband terminal will report to.

- Server port. Port number on the server. Default number is 7474.
- **Client port**. Port number on the SAILOR FleetBroadband terminal. Default number is 7475.
- **Encryption key**. A supplied 128 bit key which must match on both the client and server side.
- 3. To allow remote control of the tracking settings from the tracking server, select **Yes** at **Allow remote control**.

This means the SAILOR FleetBroadband terminal will accept commands from the specified tracking server, for example to change reporting intervals or start/stop reporting.

- 4. Select the **APN** to use for Tracking. You have the following options:
  - **Common**. The APN is taken from the Common APN defined under SETTINGS > Common. Refer to Setting the common interface settings on page 81.
  - **SIM default**. The APN is taken from the SIM card. This is the recommended option, unless you have special requirements.
  - **Network assigned**. The APN is assigned from the network.
  - User defined. Type in the APN. APNs are provided from the Airtime Provider.
- 5. Under **Position reports**, select the report type you want to use.
  - Compressed. Only latitude and longitude are reported.
  - Extended. Apart from latitude and longitude, heading and altitude are also included.
  - **ECEF**. The same information as Extended, but position and speed data are 3D (ECEF coordinates).
- 6. Under **Interval report**, select **Enabled** or **Disabled** and type in the interval between the reports.
- 7. Under **Distance report**, select **Enabled** or **Disabled** and type in the following:
  - When moved. Enter the distance the vessel should be moved before sending a report.
  - Max one report per. Enter the minimum time that should pass between two reports.

**Example:** The distance is set to 1000 m and the time is set to 15 minutes. The SAILOR FleetBroadband system has moved 1000 m since last report, but only 5 minutes have passed. A report will not be sent until the 15 minutes have passed.

8. Click **Apply**.

# **Uploading software**

#### Introduction

The next pages describe how to upload software from your computer to the terminal and how to download the latest software version from the Internet to your computer.

You can upload software from your computer to the terminal without entering the PIN. However, if your SIM card requires a PIN and the PIN is not entered, you must enter the Administration user name and password.

## Uploading software from your computer

To upload software from your computer to the terminal, do as follows:

- 1. Download the new software as described in the next section, or acquire the software from Thrane & Thrane A/S and save it on your computer.
- 2. Open the web interface and do one of the following:
  - If the PIN has been accepted (or a PIN is not required), select **SETTINGS > Upload** from the left navigation pane.
  - If a PIN is required and the PIN has not been entered, select ADMINISTRATION, enter the Administration PIN and password and click Logon.
     The default user name is admin and the default password is 1234.
    - Then select **Upload** from the left navigation pane.

The UPLOAD page opens.

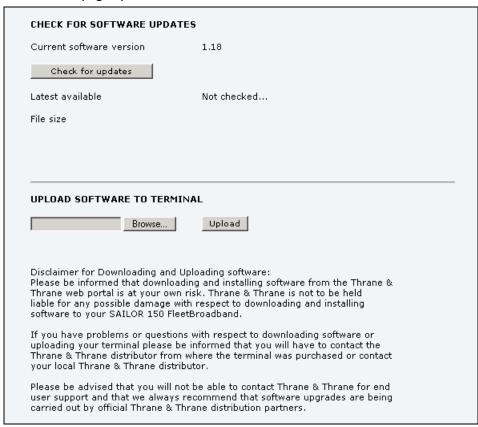

- 3. In the field UPLOAD SOFTWARE TO TERMINAL, click Browse...
- 4. Browse to the new software version and accept it.
- Click the **Upload** button.
   Note that the upload procedure takes a couple of minutes.

Note

When upload is done, your terminal automatically restarts with the new software.

## Downloading software from the Internet

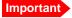

The terminal uses your BGAN airtime subscription to download the new software from the Internet. Note that it can take several minutes to download the software.

If you don't want to use airtime you can acquire the software from Thrane & Thrane, save it on your computer and then connect the computer to the terminal.

To download the latest software from the Internet to the terminal, do as follows:

- 1. Make sure you have a connection to the Internet from your terminal.
- 2. Open the web interface and select **SETTINGS > Upload** from the left navigation pane.

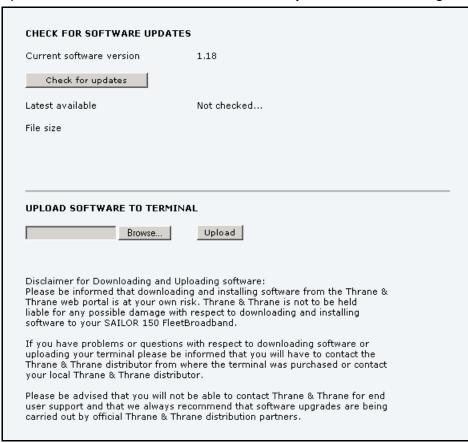

Click Check for updates.

The terminal will now connect to the Internet through the BGAN network, using your airtime subscription. It may take a minute or two to obtain the new software version. When the new software version is found, the web interface shows the new software version and a link for downloading the software.

4. Click the link to download the new software to your computer.

After saving the software, follow the procedure in the previous section (*Uploading software from your computer*) to upload the software from the computer to your terminal.

# Selecting the preferred BGAN satellite

#### Overview

By default the terminal is set up to automatically find the most appropriate satellite to connect to ("Auto" mode). However, if you are located in an area with more than one BGAN satellite available, you can select the satellite you prefer to use when registering on the BGAN network.

## To select the preferred BGAN satellite

To select the preferred BGAN satellite, do as follows:

1. Select **SETTINGS** > **Satellite selection** from the left navigation pane.

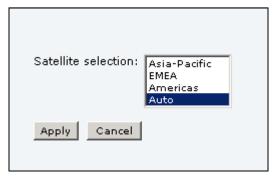

2. Select the satellite you prefer to use.

If you select **Auto** (the default setting) the SAILOR 150 FleetBroadband System automatically uses the most appropriate satellite.

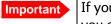

If you have any ongoing calls or data sessions, they will be terminated when you click Apply!

3. Click Apply.

The SAILOR FleetBroadband terminates all ongoing connections and deregisters from the current satellite before registering on the new satellite.

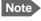

If you have selected one of the satellites, your SAILOR 150 FleetBroadband System will only try to register on the selected satellite. This means that if the antenna is outside the coverage area for that satellite, the SAILOR 150 FleetBroadband System will not be able to register with the BGAN network.

# Selecting the language

The default language of the web interface is **English**. You can change the language to **French**, **German**, **Russian**, **Spanish**, **Mandarin** (Chinese) or **Japanese**.

To change the language, do as follows:

1. Select **SETTINGS > Language**.

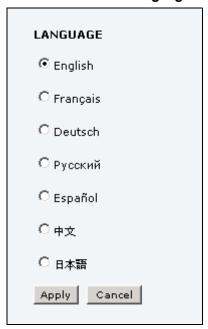

- 2. Select a language from the list.
- 3. Click **Apply**.

## Administration

## Accessing the administration settings

#### Logging on

The Administration settings require an Administration user name and password. To log on as administrator, do as follows:

- 1. Select **ADMINISTRATION** from the left navigation pane.
- Enter the Administration user name and password.
   The default user name is admin and the default password is 1234.

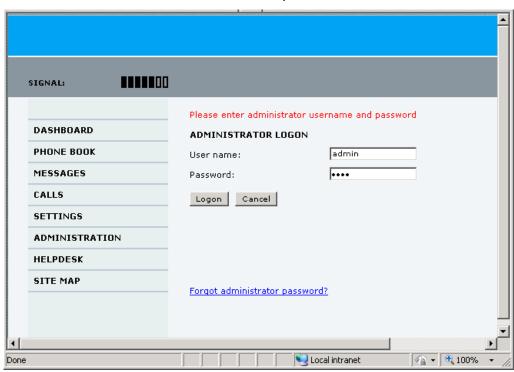

If you have forgotten the administrator password, you can reset the password by clicking the link at the bottom of the page. For further information, see the next section *Resetting the administrator password*. The old user name and password will apply until you have finished the reset procedure.

#### 3. Click Logon.

The Administration page is now updated to let you change the user name and password, Save/load a configuration or log off Administration.

## Resetting the administrator password

If you have forgotten the administrator password, do as follows:

- Contact your supplier for a reset code.
   Please report the serial number and IMEI number of the terminal.
   You can find the serial number and IMEI number in the **Dashboard**.
- 2. Click the link **Forgot administrator password?** at the bottom of the ADMINISTRATOR LOGON page (see the previous section).

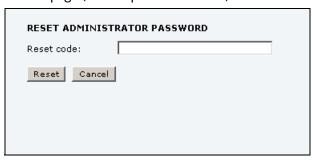

- 3. Type in the reset code obtained from your supplier and click **Reset**.
- 4. Type in the user name **admin** and the default password **1234**.
- 5. Click Logon.

For information on how to change the password, see the next section *Changing the administrator password*.

### Changing the administrator password

To change the administrator password, do as follows:

1. After entering the administrator user name and password in the **ADMINISTRATION** page, locate the section **Change administrator logon**.

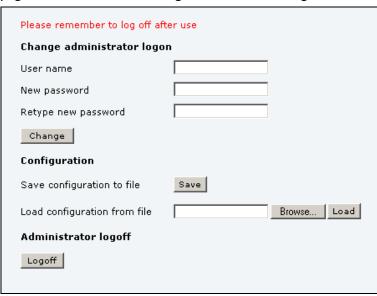

- 2. Type in the existing user name.
- 3. Type in the new password and retype it on the next line.
- 4. Click **Change**.

At the next logon the new password is required.

#### Saving a configuration to a file

If you need to reuse a configuration in another terminal of the same type and software version, you can save your current configuration to a file, which can then be loaded into the other terminal.

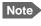

Configuration files can only be exchanged between terminals with the same software version!

To save your current configuration to a file, do as follows:

- 1. In the **ADMINISTRATION** page, under **Configuration**, click **Save**.
- 2. Accept the default destination file name or type in the destination file name and location.
- Click **OK**.

The configuration is now saved to a file. This file is used to load the configuration into another terminal. See the next section.

#### Loading a configuration from a file

To load a configuration from a file, do as follows:

- 1. In the **ADMINISTRATION** page, under Configuration, click **Load**.
- 2. Click **Browse**... to browse to the file you want to import. Then click **Open**.
- 3. Click Load.

The new configuration is now loaded into your terminal.

### Logging off administration

If you have not entered anything for 30 minutes under ADMINISTRATION, you are logged off automatically.

To log off manually, click **Logoff** under administrator logoff in the **ADMINISTRATION** page.

## Call charges

If you know the tariff for your subscribed services, you can enter these tariffs in the web interface and automatically calculate the charges for your calls and data sessions.

To enter the call tariffs, do as follows:

1. From the left navigation pane, select **ADMINISTRATION** > **Call Charges**.

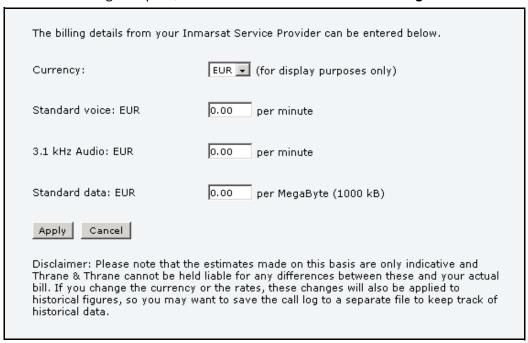

- 2. Select the currency from the Currency drop-down list.
- 3. Enter the tariff for each of the services.
- 4. Click Apply.

The entered tariffs are used for estimating the charges for calls and data sessions. The estimated charge is listed for each call or data session in the call log. For further information, see *Viewing the lists of calls and data sessions* on page 59.

## Log handling

To clear the logs of the terminal and/or reset the counters for the time connected, do as follows:

1. From the left navigation pane in the **ADMINISTRATION** page, select **Log Handling**.

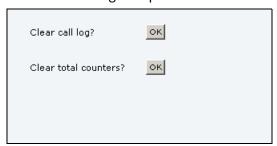

- 2. To clear the Call log, click **OK** next to **Clear call log?**.
- To clear the total counters, click OK next to Clear total counters?.
   This will reset the Time connected counters on the Calls page.

#### **Data limits**

You can set a limit for the use of data services with the SAILOR FleetBroadband system.

Once the entered limit is reached, the connection is automatically stopped. This is recorded in the menu **CALL** containing a call log in which you can see information on data sessions. To continue using the data service you must start a new connection by clicking on the desired connection on the Dashboard.

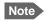

If you set a data limit for the Standard data connection, automatic activation of the Standard data connections is disabled.

To set data limits, do as follows:

4. From the left navigation pane in the **ADMINISTRATION** page, select **Data limits**.

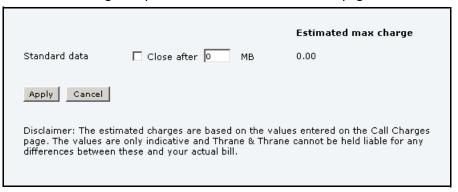

- 5. Select **Close after** to close automatically after a fixed amount of data. Then type in the number of mega bytes (MB) allowed.
- 6. Click **Apply** to save the settings.

If you have entered the call charges in the menu **Call charges**, the system automatically calculates and displays the maximum charges for your data sessions.

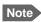

Cobham SATCOM does not take responsibility for the correctness of the estimated charges. This calculation is only an estimate of the charge, based on the tariff entered by the user. The airtime provider may have different methods of calculating the charge.

## Setting up the use of a SIM PIN in the terminal

### Enabling or disabling the use of a SIM PIN

To enable or disable the use of a PIN to access the terminal, do as follows:

1. Select ADMINISTRATION > SIM PIN.

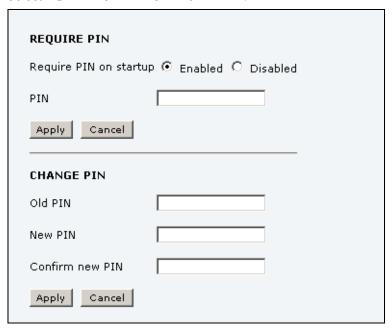

#### 2. Under REQUIRE PIN select Enabled or Disabled.

- If you select Disabled you can access and use the terminal without entering a PIN.
- If you select Enabled you must enter a PIN before you can change settings or make calls or data sessions.

#### 3. Click Apply.

The new PIN settings will take effect at next power on.

## **Changing the SIM PIN**

To change the PIN used to access the terminal, do as follows:

1. Select ADMINISTRATION > SIM PIN.

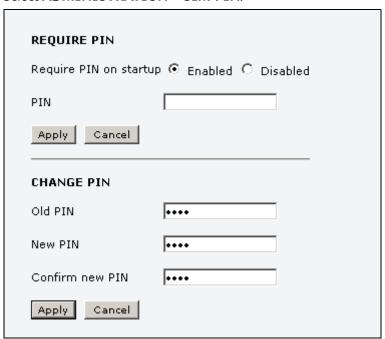

- 2. Under **CHANGE PIN** type in the **Old PIN**.
- 3. Type in the **New PIN** and retype it on the next line.
- Click **Apply**.
   The new PIN settings will take effect at next power on.

### Setting up user permissions

You can allow or deny users who are not administrators access to certain functions and make these pages read-only. This is useful if you want to protect the system against unintended changes. Study this screen thoroughly and decide to which areas of the system you want to give non-administrator users access. To set up the user permissions, do as follows:

1. From the left navigation pane, select **ADMINISTRATION** > **User permissions**.

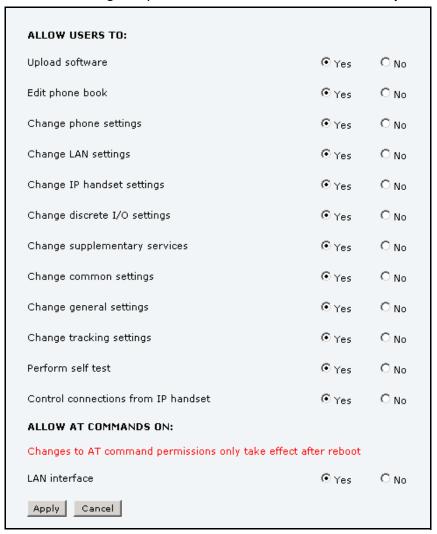

#### 2. For each item under ALLOW USERS TO:, select

- yes to allow access or
- no to block access to the settings.

**Change general settings** means change the selection of satellite.

**Control connections from IP handsets** means to start/stop data sessions using the main Thrane IP Handset (the handset with the number 0501).

#### 3. At **ALLOW AT COMMANDS ON**; select

- yes to allow the use of AT commands on the LAN interface, or
- **no** to block the use of AT commands on the LAN interface.

Note

This setting does not take effect until the terminal is restarted.

AT commands are low-level commands used to control modems, in this case the SAILOR 150 FleetBroadband Terminal. They are typically used during service and maintenance or when troubleshooting the terminal.

#### 4. Click **Apply**.

The settings to which access is denied are now greyed out for the non-administrator user.

### Remote management

You can set up the terminal so that it can be controlled from a remote location, either using the web interface or AT commands.

To set up the terminal for remote management, do as follows:

1. From the left navigation pane, select **ADMINISTRATION** > **Remote management**.

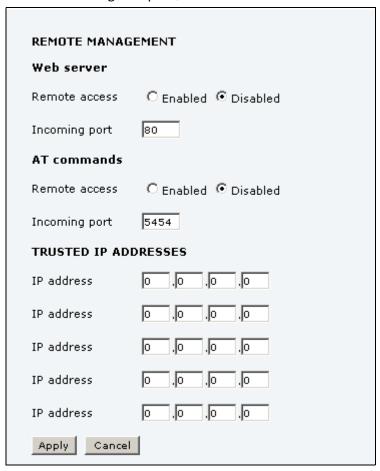

- 2. Select whether remote access should be **Enabled** or **Disabled** for the web server and/or for AT commands.
- 3. Type in the **Incoming port** numbers to use for the web server and for AT commands.

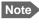

The port number must be available at your service provider. For AT commands, use 5454 if available. If 5454 is not available you must use port forwarding to the port number you are using.

- 4. Under **TRUSTED IP ADDRESSES**, type in the IP addresses of the devices you want to give access to the terminal.
- 5. Click Apply.

If Static IP is included in your airtime subscription, we recommend using this static public IP address for the terminal in order to provide easy access to the terminal.

Note

You must activate a data connection in the terminal before you can access the terminal.

After preparing the terminal and activating the connection you can access the terminal from one of the trusted IP addresses, using the incoming port defined in the Incoming port field.

- For information on how to prepare the terminal for remote activation of a data connection, see the next section.
- For information on how to access the terminal, see Accessing the terminal from a remote location on page 42.
- For information on how to set up a static IP address, refer to step 5. on page 72 in the section Setting up the Default network user group.

#### Remote activation

If you want to remotely control the terminal, it must have activated a connection. You can do this by sending an SMS to the terminal. The terminal must be powered up and logged on to the satellite services to receive the SMS and then start the connection. The SMS activation is always protected by a password. You can set up the terminal to send an SMS confirmation on the status of the connection, whether it is activated successfully or the activation failed.

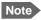

The terminal must be logged on to the satellite services to receive and accept an activation SMS. If the SMS is considered too old or sent before the terminal has been switched on and has logged on, the SMS will be ignored.

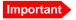

This service is available if the service provider has an interoperability agreement with Inmarsat and allows for roaming. If in doubt, contact your mobile provider.

To set up the terminal for remote activation with SMS, do as follows:

1. From the left navigation pane, select **ADMINISTRATION > Remote activation**.

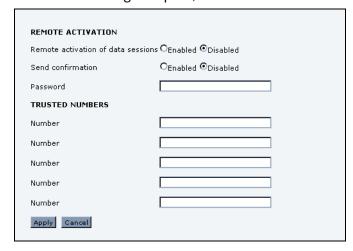

2. Select whether remote activation should be **Enabled** or **Disabled**.

- 3. Select whether confirmation by SMS should be **Enabled** or **Disabled**.
- 4. Enter the password. It can be up to 32 characters long. The characters 0-9, a-z and A-Z are allowed. The password is mandatory and must match the password in the activation SMS.
- Enter at least one trusted mobile number from which the terminal accepts an activation SMS. If no numbers are entered the feature is disabled automatically. Use the wild card \* to accept a range of trusted numbers.

| Mobile number with wild card | Mobile numbers accepted         |
|------------------------------|---------------------------------|
| 00453955880*                 | 004539558800 to<br>004539558809 |
| 0045395588*                  | 004539558800 to<br>004539558899 |

6. Click **Apply** to save the new settings.

For information on how to send an activation SMS, see *Activating a data connection with an SMS* on page 42.

## Link monitoring

You can monitor the external IP connection of the SAILOR FleetBroadband system using the link monitoring feature. With this feature activated, the terminal will send out ping commands (ICMP Echo Requests) to a server of your choice.

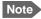

Link monitoring is only performed on data connections with the Default network user group (see *Network user groups* on page 70). This data connection must be activated before link monitoring can start.

To set up link monitoring, do as follows:

1. From the left navigation pane, select **ADMINISTRATION > Link monitoring**.

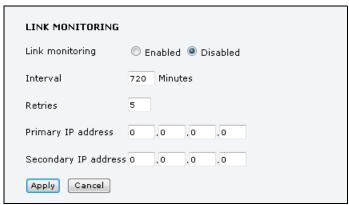

- 2. Select **Enabled** if you want to enable Link monitoring.
- 3. Select the **Interval** between each ping.
- 4. Select the number of **Retries** before the terminal reboots.
- Type in the **Primary** and optionally the **Secondary IP address**.
   This is the IP address of the server(s) to which the terminal will send ping commands.

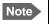

Use a server that is reliable and that supports and responds to ICMP Echo Requests.

#### 6. Click Apply.

When a data session is started with the Default network user group, the terminal will start sending ping commands to the Primary IP address the number of times specified at Retries. If no response is received, it will send the same number of ping commands to the Secondary IP address, if available. If no response is received here either, the terminal will reboot.

## Restricted dialling

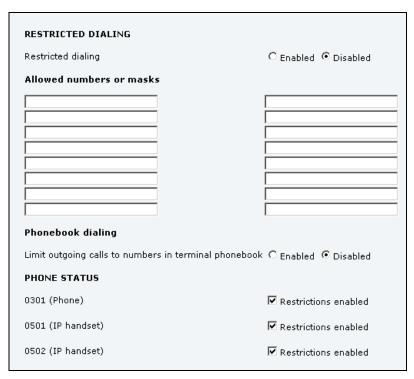

In order to manage the use of the system efficiently you can set up the terminal to limit all calls to allowed numbers or numbers in the phone book. This feature can be enabled for each connected handset separately. Each handset has its own local number.

To set up the terminal for restricted dialing, do as follows:

- From the left navigation pane, select ADMINISTRATION > Restricted dialing.
- 2. Select whether restricted dialing should be **Enabled** or **Disabled**.
- 3. Type in the allowed numbers or masks in the entry fields.
  The numbers or masks must be max. 32 digits and may start with +. No other special characters are allowed. A mask is the first part of a phone number, and it covers all numbers that start with that first part. See the example below.

| Mask        | Numbers accepted             |  |
|-------------|------------------------------|--|
| 00453955880 | 004539558800 to 004539558809 |  |
| +45395588   | 004539558800 to 004539558899 |  |

- 4. Select whether outgoing calls should be limited to the numbers in the terminal phone book (Enabled) or not (Disabled).
- 5. Check which local numbers are available in your system. Then select for which local numbers you want to enable the restriction.
- 6. Click **Apply** to apply the new settings.

#### Multi-voice

If you wish to have more simultaneous voice calls, you can add Multi-voice to your airtime subscription. When Multi-voice is enabled in your terminal, you can have up to 4 simultaneous calls using IP Handsets.

#### **Enabling Multi-voice**

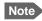

You must have Multi-voice in your airtime subscription and the software version of the Thrane IP Handsets must be at least version 1.13, in order to support the Multi-voice function.

To enable Multi-voice in your SAILOR FleetBroadband system, do as follows:

1. From the left navigation pane, select **ADMINISTRATION > Multi-voice**.

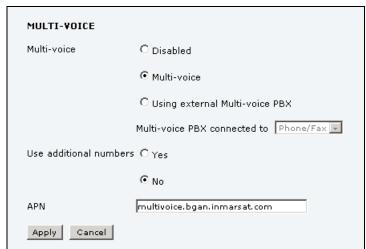

- To use the SAILOR FleetBroadband Terminal for Multi-voice, select Multi-voice.
   If you want to use an external PBX, select Using external Multi-voice PBX and select the interface used to connect the PBX to the terminal (for SAILOR 150 FleetBroadband only Phone/Fax can be selected). See the manufacturer documentation for your Multi-voice PBX.
- 3. If you want to assign additional numbers, select **Use additional numbers**.

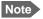

You must have additional numbers in your subscription and enter the additional numbers under **PHONE BOOK > Mobile numbers**. Then you can use the setup page for your handset interface to assign the additional numbers to the handsets you want to be able to call directly. See *Handset contexts with additional numbers* on page 35.

- 4. The VoIP APN used for Multi-voice automatically appears in the APN field. You can type in another APN if necessary. You find the Multi-voice APN name in your subscription documentation.
- 5. Click Apply.

#### **Voice Distress**

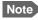

You must have Voice Distress in your airtime subscription and the software version of the Thrane IP Handset used for Distress must be at least version 1.12, in order to support the Voice Distress function.

#### Important

To make sure the Distress IP handset always keeps the same handset number, we recommend clearing the setting **Settings > Start up options > Auto BGAN SIP** in the menu system of the Thrane IP Handset used for Voice Distress, and assigning the number and password manually. See the user manual for the Thrane IP Handset and *Connecting and configuring IP handsets* on page 88.

To set up the terminal for Voice Distress, do as follows:

- Connect your Voice Distress system as described in the manual for the Voice Distress system.
- 2. From the left navigation pane, select ADMINISTRATION > Voice Distress settings.

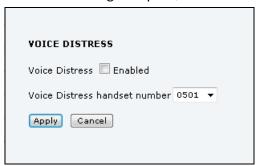

- 3. Select the IP handset number that you are using for Voice Distress.
- 4. Select **Enabled** and click **Apply**.
- 5. Reset the terminal.

To check that the system is configured correctly, look at the Distress IP Handset and the Alarm Panel.

- the Distress IP Handset display should show (designated for Distress), and
- the Alarm panel should show **FB** (connected to a FleetBroadband terminal).

#### Antenna RF noise filter

The SAILOR FleetBroadband system has a built-in filter that makes it resilient to interference from terrestrial mobile systems that operate inside the Inmarsat band and that may be located near the coast.

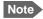

We recommend leaving this setting as is (Auto). By default, the filter is automatically activated when the SAILOR FleetBroadband system is subjected to interference.

To set up the Antenna RF noise filter, do as follows:

1. From the left navigation pane, select **ADMINISTRATION > Antenna RF noise filter**.

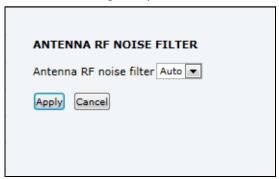

- 2. Select Auto, On or Off.
  - Auto. The filter is automatically activated when the SAILOR FleetBroadband is subjected to interference from terrestrial mobile systems.
  - On. The filter is always active.
  - Off. The filter is never active.
- 3. Click **Apply**.

## Help desk and diagnostic report

## Accessing the Help desk

If you need help **with airtime-related issues** you may call the Help desk. By default, the Help desk is the phone number for your Airtime Provider, if it is available on the SIM card.

To access the Help desk, select **HELP DESK** from the left navigation pane.

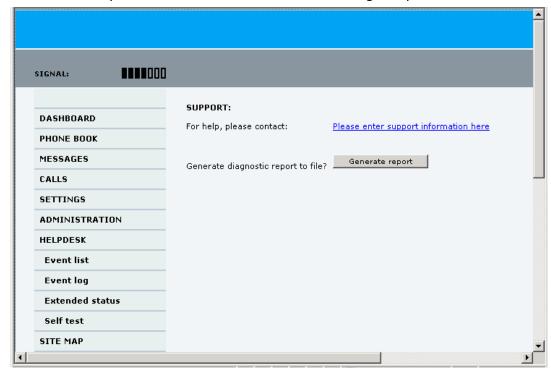

If the Help desk number is available on the SIM card, the number is displayed as a link. To change the number, click the link, change the number and click **Apply**.

If you need help with terminal- or antenna-related issues call your local distributor.

## Generating a diagnostic report

The diagnostic report contains relevant information for troubleshooting. When contacting your distributor for support, please enclose this file.

To generate a diagnostic report, do as follows:

Click Generate report from the HELP DESK page.
 In some browsers the file may open directly in your browser.

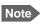

It normally takes about 1 minute, sometimes longer, to generate the report. The report may open in your browser while being generated. Wait until the report is finished before saving the file.

To save the file, select **File > Save As** in your browser.

2. Choose a location for the file and save it.

## Event logging and self test

## Viewing the Event list or the Event log

#### Overview

When an event is registered, the web interface shows an event icon in the icon bar as long as the event is active.

The **Event list** only shows events that are currently active, whereas the **Event log** shows the history of events that have occurred.

#### **Event list**

To view the event list, click the event icon from the icon bar at the top of the web interface, or select **HELPDESK** > **Event list** from the left navigation pane.

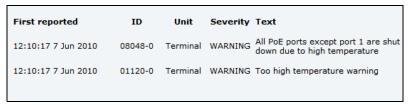

The Event list page shows a detailed list of active events including the time of the first occurrence, ID and severity of the event message, and a short text describing the error. For more information on the event messages, refer to *Event messages* on page 130.

#### **Event log**

The **Event log** shows the same information as the Event list, but also includes events that occurred in the past and are no longer active. Additionally, it lists events of informational character, describing normal phases of operation for the terminal.

To view the Event log, select **HELPDESK > Event log** from the left navigation pane.

#### Self test

The Self test performs system test on the SAILOR 150 FleetBroadband System, similar to the tests that are performed during the Power On Self Test (POST).

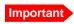

The terminal must reboot to perform the self test. All ongoing calls or data sessions will be terminated.

To activate a Self test, do as follows:

1. Select **HELPDESK** > **Self test**.

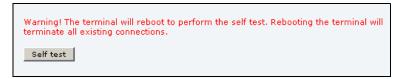

- 2. Click Self test.
- Click **OK** in the Warning dialogue.
   The terminal now reboots and performs a self test.

#### **Extended status**

To see the Extended status page, select **HELPDESK > Extended status**.

To view updated information on the **Extended status page**, click **Refresh**.

The Extended Status page shows the following information:

- The antenna Product ID (must always be TT-3050C).
- The status of the connection to the air interface (IAI-2). This field should normally show "Registered", unless the system is still in the startup process.
- Ongoing data sessions (IP address) and connection status, e.g. Active or Suspended.
- Ongoing calls and their connection status.

## Site map

The web interface also offers a site map page. Use this page to get an overview of the submenus.

To access the site map, select **SITE MAP** from the left navigation pane.

Click on items in the site map to go directly to the relevant location.

# Maintenance and troubleshooting

This chapter gives guidelines for troubleshooting and provides an overview of the different means of status signalling. It has the following sections:

- Getting support
- Uploading software using the web interface
- Uploading software using the TMA
- Part numbers
- Troubleshooting guide
- Status signalling
- Logging of events
- Reset button
- List of reserved IP subnets

## **Getting support**

#### Overview

If this manual does not provide the remedies to solve your problem, you may want to contact your Airtime Provider or your local distributor.

## Airtime support

If you need assistance from your Airtime Provider, please call the help desk. To see the help desk number, enter the web interface of your terminal and select **HELP DESK**. This help desk number is either taken from the SIM card or entered manually. If no number is available under HELP DESK, check your Airtime subscription documents for a contact number.

## System support

If you need assistance with problems caused by the terminal or antenna, please call a distributor in your area.

Lists of certified partners and distributors are available on <a href="https://www.cobham.com/SATCOM">www.cobham.com/SATCOM</a>. Select Service and Support > Thrane & Thrane Service and Support from the top menu bar. Then select one of the dealers or partners lists shown.

## Uploading software using the web interface

#### To view software version status

To view the version of the embedded software in the terminal, do as follows:

- 1. Connect a computer.
- 2. Enter the web interface and see the **Software version** field in the **Dashboard**.

## To upload software using the web interface

You can upload software using the web interface. If you have an administrator user name and password you do not need to insert a SIM card nor to enter the PIN to be able to upload software. For further information, see *Uploading software* on page 96.

## Uploading software using the TMA

#### To install the TMA

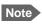

The TMA (ThraneLINK Management Application) must be at least version 1.02 in order to work with BGAN.

#### PC requirements

- Standard PC with Windows 7 or Windows XP and Ethernet
- Make sure that you have administrator rights for the PC.

#### Installation

To install the TMA, do as follows:

- Go to the Self Service Center <a href="http://www.cobham.com/about-cobham/aerospace-and-security/about-us/satcom/service-and-support.aspx">http://www.cobham.com/about-cobham/aerospace-and-security/about-us/satcom/service-and-support.aspx</a>; select AVIATOR, EXPLORER, SAILOR Service and Support and then 24-7 Self Service Centre / Technical Downloads. Then select Downloads > Maritime > ThraneLINK Management Application, locate the TMA software package and download it to your PC.
- 2. Extract the files from the zip file.
- Click setup.exe to start the installation wizard.
   If a Windows Security Alert pops up click Allow access (Windows 7) or Unblock (Windows XP).
- 4. Follow the instructions in the wizard.

When the wizard is complete an icon appears on your PC desktop. TMA under Programs > Thrane > TMA.

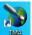

You can also find the

If you have problems with your Firewall settings, please refer to the TMA quick guide, also available on the Self Service Center under **Downloads > Maritime > ThraneLINK Management Application**.

## To update software with the TMA

(Windows XP).

To update software in a ThraneLINK product, do as follows:

- 1. Connect the PC to the LAN with the Thrane & Thrane products for which you want to update software.
- Click the TMA icon on the PC's desktop. The program starts and displays the ThraneLINK products found on the network.
   If a Windows Security Alert pops up click **Allow access** (Windows 7) or **Unblock**
- 3. Insert a USB memory stick with the new software version (placed in the root) into a USB connector in the PC. <sup>1</sup>
  - The TMA automatically discovers the new software version(s) and a software update icon flashes next to the unit(s) for which the software can be installed.

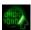

- 4. From the main page of the TMA, select the product you want to update.
- 5. Select **Software update** at the bottom of the product page. Check that the new software version is correct.

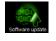

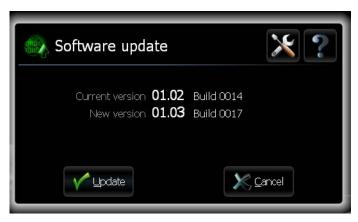

6. Select Update.

The progress of the software update is shown in percent under the product icon. When installation is completed, a check mark appears instead.

<sup>1.</sup> If the new software is not automatically found, you can point to the location of the software. Select the tool icon in the **Software update** page and enter the location of the software.

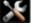

## Part numbers

## System units

## TT-3744A SAILOR 150 FleetBroadband System

| Item                               | Part number |
|------------------------------------|-------------|
| SAILOR 150 FleetBroadband Antenna  | 403050C     |
| SAILOR 150 FleetBroadband Terminal | 403739A     |

## TT-3670A Thrane IP Handset & Cradle, wired

| Item                     | Part number |
|--------------------------|-------------|
| Thrane IP Handset, wired | 403672A     |
| Thrane IP Cradle, wired  | 403674A     |

# Troubleshooting guide

The below table provides information on some of the problems that might occur, including possible causes and remedies to solve the problems.

| Problem                                           | Possible Cause                                                                                                  | Remedy                                                                                                    |  |
|---------------------------------------------------|----------------------------------------------------------------------------------------------------|----------------------------------------------------------------------------------------------------|--|
| No signal or weak signal from the BGAN satellite. | The view to the satellite is blocked.                                                                           | Make sure the antenna has a clear view in all directions. See the installation manual for details.                                                                                                    |  |
|                                                   | The antenna cable is not properly connected.                                                                    | Check that both ends of the cable are connected properly according to the guidelines in the Installation manual.  Also check that no connectors are damaged.                                                                             |  |
|                                                   | The system is set up to use one specific satellite, but the system is outside                                   | Enter the web interface. Select SETTINGS > Satellite selection. Select Auto and click Apply.                                                                                                    |  |
|                                                   | coverage from that satellite.                                                                                   | The system will now search for the satellite with the strongest signal and attempt to connect.                                                                                                    |  |
| No transmission on the BGAN network is possible.  | The Radio silence function is activated from an external device connected to the I/O interface of the terminal. | If the Radio silence function should not be activated, deactivate it from the external device.                                                                                                    |  |
| Connection to the Internet cannot be established. | Your network user group does not allow Internet access.                                                         | The administrator can access and change network user groups in the built-in web interface of the terminal.                                                                                                    |  |
| The web interface cannot be accessed.             | The browser is configured to use a proxy server.                                                                | For Microsoft Internet Explorer, select Tools > Internet Options > Connections > LAN Settings and clear the field Use a proxy server for your LAN.                                                                                       |  |
|                                                   | You have entered a wrong IP address.                                                                            | Check the IP address and re-enter it. If you do not have the correct IP address, you can set the IP address temporarily to the default address (192.168.0.1) by pressing the Reset button. See Function of the Reset button on page 139. |  |
|                                                   | You are connected using VPN                                                                                     | Close down your VPN connection.                                                                                                    |  |

| Problem                                     | Possible Cause                                                                                         | Remedy                                                                                                    |
|---------------------------------------------|----------------------------------------------------------------------------------------------------|----------------------------------------------------------------------------------------------------|
| Multi-voice: Voice call is not put through. | The mobile number is not correctly typed into the web interface.                                       | Check that all mobile numbers from your airtime subscription are correctly typed into the web interface. See <i>Viewing and editing the mobile numbers</i> on page 57.                                                                                                    |
|                                             | Another call is already active and you are not using a handset connected to the LAN interface.         | Use a handset connected to the LAN interface or wait until no other call is active.                                                                                                    |
|                                             | Not enough bandwidth.                                                                                  | If possible, close down other voice and data connections and try again.                                                                                                    |
|                                             | Call forwarding when busy has been disabled.                                                           | If Multi-voice calls in the shore-to-ship direction fail to be established, verify that the <b>Forward when busy</b> option for Standard voice is <b>enabled</b> and the correct number (currently +870772002999) is specified. See <i>Call forwarding</i> on page 83. Note: You must disable Multi-voice before you can access the Forward when busy setting. |
| A Phone connection cannot be                | The cable is not properly connected.                                                                   | Connect the cable.                                                                                                    |
| established.                                | The cable type or connector type is not correct.                                                       | For information on the correct type of connector and cable, refer to the installation manual.                                                                                                    |
|                                             | A call is already active in the terminal.                                                              | If your system is using Multi-voice you can use an IP handset to make the call instead. Otherwise you must wait until the other active call is terminated.                                                                                                    |
| No phones are ringing on incoming calls.    | The Mute function is activated from an external device connected to the I/O interface of the terminal. | If the Mute function should not be activated, deactivate it from the external device.                                                                                                    |
|                                             | The call types for the handset interfaces are not set up correctly.                                    | Check the call types for your handset interfaces. See <i>Selecting the call type</i> on page 26.                                                                                                    |
|                                             | If you have Multi-voice, see Multi-voice: Voice call is not put through.                               | See Multi-voice: Voice call is not put through.                                                                                                    |

| Problem                                   | Possible Cause                                                                                                    | Remedy                                                                                                    |  |
|-------------------------------------------|----------------------------------------------------------------------------------------------------|----------------------------------------------------------------------------------------------------|--|
| A LAN connection cannot be                | The cable is not properly connected.                                                                                                    | Connect the cable.                                                                                                    |  |
| established.                              | The cable type or connector type is not correct.                                                                                                    | For information on the correct type of connector and cable, refer to the installation manual.                                                                                                    |  |
|                                           | The connected equipment is set up to use a static IP address and  1. the IP address is reserved for internal use in the terminal, or  2. the terminal is set up to assign a dynamic IP address to the equipment. | <ol> <li>Change the IP address of the connected equipment to an IP address that is not reserved. See List of reserved IP subnets on page 140.</li> <li>Set up the equipment to use a dynamic IP address, or disable DHCP in the terminal. See step 2. in the section Setting up the local LAN IP addresses on page 66.</li> </ol> |  |
| An IP handset connection cannot           | The cable is not properly connected.                                                                                                    | Connect the cable.                                                                                                    |  |
| be established.                           | There is no power (PoE) in the LAN interface. The reason may be that there is not enough power to supply PoE for the LAN interface.                                                                              | Check that the input voltage is within the specified range (10.5 - 32 V DC; 11.5 A - 4 A).  Check that you do not have too many power-consuming devices connected. The maximum available output power on the LAN (PoE) interface is 32 W.  If possible, disconnect other connected devices.                                       |  |
|                                           | If you have Multi-voice, see the entry Multi-voice: Voice call is not put through. in this table.                                                                                                    | See Multi-voice: Voice call is not put through. in this table.                                                                                                    |  |
| The administrator password does not work. | Someone has changed the administrator password.                                                                                                    | If the correct password is not found, you have to reset the password.  Contact your supplier for a reset code. You must provide the serial number and IMEI number of the terminal.  Then enter the web interface and reset the                                                                                                    |  |
|                                           |                                                                                                    | password as described in: Resetting the administrator password on page 102.                                                                                                    |  |

# Status signalling

### **Overview**

There are many ways of troubleshooting if an error occurs. The terminal has different means of status signalling, to help you find the cause of a problem:

- Indicator.
- Event messages.
- Event log.

Indicator, event messages and logs are described in the following sections.

#### **General status indicator functions**

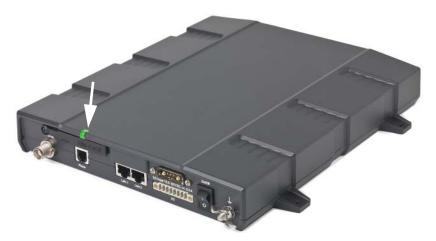

#### **Power indicator**

| Behaviour       | Meaning                       |
|-----------------|-------------------------------|
| Green           | Power OK.                     |
| Flashing green  | The terminal is powering up.  |
| Flashing orange | The terminal is closing down. |
| Off             | No power.                     |

### **Event messages**

#### Display of event messages

The terminal can detect events during POST (Power On Self Test) or CM (Continuous Monitoring). When the terminal detects an event that requires your action, it issues an event message.

You can see the active event messages in the web interface by clicking the warning symbol in the icon bar at the top in the web interface. You can also see the messages in the Thrane IP Handset.

All events are logged in the event log. For information on the event log, see *Viewing the Event list or the Event log* on page 120.

#### List of events

The following list explains most of the events that may show in the web interface of the terminal. Note that the list is not complete.

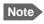

Events with "Info" level are not included in this list. Only events that can appear in the Event list and cause a warning icon  $\uparrow \uparrow$  in the web interface are included.

| ID                | Event Text               | Explanation                                                                         | Remedy                                             |
|-------------------|--------------------------|-------------------------------------------------------------------------------------|----------------------------------------------------|
| 00100 to<br>00199 | System data damaged      | Important system data is damaged                                                    | Do not use the terminal. Contact your distributor. |
| 00210 to<br>00219 | SIM module error         | The SIM interface on the terminal cannot be used.                                   | Contact your distributor.                          |
| 00240 to<br>00249 | Temperature sensor error | The terminal is in danger of overheating.                                           | Do not use the terminal. Contact your distributor. |
| 00260 to<br>00269 | System error             | The terminal cannot communicate on the satellite network.                           | Contact your distributor.                          |
| 00270 to<br>00279 | Voice module error       | Voice services cannot be accessed by the terminal                                   | Contact your distributor.                          |
| 00280 to<br>00289 | Ethernet module error    | The Ethernet interface on the terminal cannot be used.                              | Contact your distributor.                          |
| 00300 to<br>00309 | GPS module error         | The GPS module is out of function. The terminal cannot obtain a valid GPS position. | Contact your distributor.                          |
| 00340 to<br>00349 | 2-wire failure           | The Phone interface of the terminal cannot be used.                                 | Contact your distributor.                          |

| ID                | Event Text                         | Explanation                                                                                                    | Remedy                                                                                                    |
|-------------------|------------------------------------|----------------------------------------------------------------------------------------------------|----------------------------------------------------------------------------------------------------|
| 00350 to<br>00359 | AD9864 calibration data error      | Internal error in the receiving part of the terminal.                                                                                                    | Contact your distributor if the problem persists.                                                                                                    |
| 00360 to<br>00369 | No antenna found                   | The terminal cannot communicate with the antenna.                                                                                                    | <ul><li>Check the cable between terminal and antenna.</li><li>Reboot the terminal.</li></ul>                                                                                             |
| 01010 to<br>01019 | Temperature too low (critical)     | Low ambient temperature is causing the performance of the terminal to be degraded or halted.                                                                                             | Move the terminal to a warmer location.  For information on ambient temperature limits, see the installation manual.                                                                     |
| 01020 to<br>01029 | Too low<br>temperature<br>warning  | Low ambient temperature is causing the performance of the terminal to be degraded or halted.  The terminal will assume radio silence if the problem is in the ACM module of the antenna. | Move the terminal to a warmer location.  For information on ambient temperature limits, see the installation manual.                                                                     |
| 01110 to<br>01119 | Temperature too high (critical)    | Terminal: Critically high temperature is causing the terminal to shut down.  Antenna: Critically high temperature is causing the antenna to stop transmission.                           | If possible, move the failing unit to a cooler location.  For information on ambient temperature limits, see the installation manual.  Contact your distributor if the problem persists. |
| 01120 to<br>01129 | Too high<br>temperature<br>warning | High ambient temperature is causing the performance of the system to be degraded or halted.  The bit rate is reduced.                                                                    | Move the terminal to a cooler location.  For information on ambient temperature limits, see the installation manual.                                                                     |
| 01300 to<br>01309 | No GPS fix                         | The GPS receiver has not yet achieved position fix.                                                                                                    | Make sure the view to the GPS satellites is not blocked.  Note that in some cases it may take up to 10 minutes to obtain GPS fix.                                                        |
| 01400 to<br>01409 | Satellite signal lost              | The SAILOR 150 FleetBroadband no longer receives a signal from the satellite.                                                                                                    | Make sure the SAILOR 150 FleetBroadband has a clear view to the satellite.                                                                                                    |

| ID                | Event Text                      | Explanation                                                                                               | Remedy                                                                                                    |
|-------------------|---------------------------------|----------------------------------------------------------------------------------------------------|----------------------------------------------------------------------------------------------------|
| 01500 to<br>01509 | SIM card missing                | No SIM card is detected in the SIM slot.                                                                  | Insert SIM card.  If the SIM card is already inserted, try removing and reinserting it.                                                                                                |
| 01600 to<br>01609 | SOS calls only                  | The SIM card is not accepted by the network. Only emergency calls are allowed.                            | Enter the PIN and wait for network approval. If the problem persists, contact your Airtime Provider.                                                                                   |
| 01700 to<br>01709 | Registration for voice failed   | The SAILOR 150 FleetBroadband has not yet been allowed to register for voice services (Circuit-Switched). | Restart the terminal.  If the problem persists, contact your Airtime Provider.                                                                                                    |
| 01800 to<br>01809 | Registration for data failed    | The SAILOR 150 FleetBroadband has not yet been allowed to register for data services (Packet-Switched).   | Restart the terminal.  If the problem persists, contact your Airtime Provider.                                                                                                    |
| 02000 to<br>02009 | Satellite signal weak           | The signal from the satellite is weak.                                                                    | Check the line of sight to the satellite.  Check in the web interface under SETTINGS > Satellite selection that you have selected Auto, or a satellite covering your current position. |
| 02100 to<br>02109 | Ciphering Off                   | The network has turned ciphering off.                                                                     | Do not transmit data that requires ciphering.                                                                                                    |
| 02200 to<br>02209 | Ethernet data<br>session failed | Ethernet data session could not be established.                                                           | See the call log for the cause of the error. Refer to Viewing the lists of calls and data sessions on page 59.  If the problem persists, contact your distributor.                     |
| 02900 to<br>02909 | Network failed authentication   | The SAILOR 150 FleetBroadband does not accept the network as a valid BGAN network.                        | Restart the terminal.  If the problem persists, contact your distributor.                                                                                                    |

| ID                | Event Text                                                            | Explanation                                                                                                    | Remedy                                              |
|-------------------|-----------------------------------------------------------------------|----------------------------------------------------------------------------------------------------|-----------------------------------------------------|
| 03500 to<br>03509 | 2-wire<br>calibration<br>failure                                      | 2-wire calibration failed on the Phone interface, because of:                                                   |                                                     |
|                   | lattute                                                               | Common mode balance error.                                                                                      | Check the wires to your phone.                      |
|                   |                                                                       | 2. The phone is off-hook.                                                                                       | 2. Put phone on hook.                               |
|                   |                                                                       | 3. Wires are shorted to each other or to ground.                                                                | 3. Check the wires.                                 |
| 03600 to<br>03609 | 2-wire operational failure                                            | The Phone interface fails to operate. Possible reasons:                                                         |                                                     |
|                   |                                                                       | 1. Ground shorted.                                                                                              | 1. Check the wires.                                 |
|                   |                                                                       | 2. Power overload.                                                                                              | Wait until the event is cleared; then try again.    |
|                   |                                                                       | 3. Temperature overload.                                                                                        | Wait until the event is cleared; then try again.    |
| 08002             | One or more ports has PoE disabled due to power limitations           | The power supply to the terminal has dropped critically. PoE is disabled to ensure enough power to the antenna. | Ensure a stable power supply to the terminal.       |
| 8008              | Antenna exceeds voltage                                               | The antenna voltage is either too high or too low.                                                              | Check the cable to the antenna.                     |
|                   | threshold                                                             |                                                                                                    | Contact your distributor if the problem persists.   |
| 08009             | Power Hold-up -<br>the terminal can<br>no longer power<br>the antenna | The power supply to the terminal has dropped for too long. The antenna does not have enough power to function.  | Ensure a stable power supply to the terminal.       |
| 0800B             | PoE Overvoltage protection is activated                               | Overvoltage is detected in the terminal. The terminal will be shut down in 10 minutes.                          | Do not use the terminal.  Contact your distributor. |
| 0800D             | Antenna Overvoltage protection is activated                           | Overvoltage is detected in the antenna. The terminal will be shut down in 10 minutes.                           | Do not use the terminal.  Contact your distributor. |

| ID    | Event Text                                                 | Explanation                                                                                                    | Remedy                                                                                                 |
|-------|------------------------------------------------------------|----------------------------------------------------------------------------------------------------|----------------------------------------------------------------------------------------------------|
| 08010 | Undervoltage has been detected                             | The input voltage has dropped below an acceptable level. The terminal will be shut down in 10 seconds if the situation persists. | Ensure a stable power supply to the terminal.                                                          |
| 0801B | Lost connection<br>to the GPS<br>receiver                  | Communication with the GPS receiver in the antenna is lost.                                                                      | Restart the terminal.  Contact your distributor if the warning persists.                               |
| 0801D | Uploading<br>firmware to<br>antenna                        | New firmware is being uploaded to the antenna. The Event will be cleared when upload has finished.                               | Contact your distributor if the Event is not cleared within 5 minutes.                                 |
| 0802C | Firmware update<br>still fails<br>after several<br>retries | The terminal was unable to upload new firmware to the antenna.                                                                   | Contact your distributor.                                                                              |
| 0802D | Firmware update failed                                     | The terminal was unable to upload new firmware to the antenna.                                                                   | Reboot the terminal. Then update the software again. Contact your distributor if the problem persists. |
| 0802E | Firmware is older than current antenna version             | The firmware in the antenna is newer than expected by the terminal.                                                              | Update the terminal software.                                                                          |
| 0802F | Antenna main image could not be loaded                     | Antenna failed to start up normally.                                                                                             | Reboot the terminal.  Contact your distributor if the problem persists.                                |
| 08030 | Antenna could<br>not enter main<br>application mode        | Antenna failed to start up normally.                                                                                             | Reboot the terminal.  Contact your distributor if the problem persists.                                |
| 08031 | Failed to enter normal operation                           | Antenna failed to start up normally.                                                                                             | Reboot the terminal.  Contact your distributor if the problem persists.                                |
| 08032 | Firmware image version lower than active antenna version   | The firmware in the antenna is newer than expected by the terminal.                                                              | Update the terminal software.                                                                          |

| ID    | Event Text                                                              | Explanation                                                                                                    | Remedy                                                                                                    |
|-------|-------------------------------------------------------------------------|----------------------------------------------------------------------------------------------------|----------------------------------------------------------------------------------------------------|
| 08033 | Firmware image<br>doesn't support<br>antenna hardware                   | The antenna hardware version is not supported by the terminal.                                                                                           | Check that both the antenna and the terminal are of the type SAILOR 150 FleetBroadband. Contact your distributor if the problem persists.                                            |
| 08034 | Antenna failed<br>to exit Flash<br>Manager. Power<br>cycle needed       | New firmware was successfully uploaded to the antenna but the antenna failed to start normally with the new firmware.                                    | Reboot the terminal. Contact your distributor if the problem persists.                                                                                                    |
| 08035 | Unable to open port for HPA burst monitoring                            | There was an error communicating with the antenna.                                                                                                    | Reboot the terminal. Contact your distributor if the problem persists.                                                                                                    |
| 08036 | Radio silence is activated                                              | The Radio silence function is activated. No transmission is allowed.                                                                                     | If the Radio silence function should not be active, enter the web interface and select SETTINGS > Discrete I/O. Then clear the Enabled box for Radio silence.                        |
| 08040 | Excessive writes to the flash memory                                    | Typically caused by wrong configuration of APN name or user name/password for a profile which is set to autoactivate.                                    | Check that the APN name, user name and password are set up correctly for your profiles.                                                                                              |
| 08045 | Antenna -<br>Startup<br>temperature too<br>low                          | The temperature in the antenna is too low for the system to start up                                                                                     | None. If the ambient temperature is outside the specified limits, the antenna may not be able to start up properly. Refer to the installation manual for temperature specifications. |
| 08046 | Timeout of startup sequence - No antenna or antenna temperature too low | The start-up sequence of the terminal has timed out because:  the antenna is not properly connected, or  the antenna temperature is too low to start up. | Check that the antenna cable is properly connected at both ends.                                                                                                    |

| ID    | Event Text                                                        | Explanation                                                                                                    | Remedy                                                                                                    |
|-------|-------------------------------------------------------------------|----------------------------------------------------------------------------------------------------|----------------------------------------------------------------------------------------------------|
| 08048 | All PoE ports except port 1 are shut down due to high temperature | The temperature in the terminal is too high. PoE port 2 is shut down to reduce the temperature.                                                            | Move the terminal to a cooler location, or avoid using PoE on port 2.                                                                                                    |
| 08049 | Data rate reduction due to high temperature                       | The bit rate of the data channel is reduced because the temperature is too high.                                                                           | Move the terminal to a cooler location                                                                                                    |
| 0804B | Illegal<br>combination of<br>antenna and<br>terminal              | You are not using the right combination of antenna and terminal.                                                                                           | Only use the antenna(s) intended for use with your terminal.                                                                                                    |
| 0804C | The selected satellite is not visible at current GPS position     | The terminal is set up to use a satellite that is not visible at the current GPS position.                                                                 | Enter the web interface and select SETTINGS > Satellite selection.  Then select Auto to let the terminal automatically find the satellite with the best signal, or select a satellite visible from your current position. |
| 0804D | Antenna firmware image is missing in terminal                     | The software is corrupt                                                                                                    | Upload new software to the terminal. Refer to <i>Uploading</i> software on page 96.                                                                                                    |
| 08054 | Transmission<br>aborted due to<br>extreme<br>temperature          | The system stops all transmission due to:  critically high temperature in the HPA or ACM module of the antenna, or  too low temperature in the ACM module. | None. The antenna must operate within the allowed temperature range to work properly. For information on ambient temperature limits, see the installation manual.                                                         |
| 08056 | USIM rejected                                                     | The type of USIM card inserted in the terminal is not correct for your terminal.                                                                           | Make sure you have the correct<br>type of USIM card. E.g. an<br>USIM card for a land-mobile<br>system will not work for a<br>maritime system and vice<br>versa.                                                           |
| 08060 | NAT session<br>table full                                         | There are too many open connections through NAT - typically too many users generating too much web traffic.                                                | Do not establish new connections until the load has been reduced.                                                                                                    |

| ID    | Event Text                                                               | Explanation                                                                                                    | Remedy                                                                                                    |
|-------|--------------------------------------------------------------------------|----------------------------------------------------------------------------------------------------|----------------------------------------------------------------------------------------------------|
| 08062 | No connection to network. Voice Distress unavailable.                    | The FleetBroadband terminal has lost contact with the satellite.                                                                                                    | Wait until the system is registered on the network again.                                                                                                    |
| 08063 | No connection to<br>Voice Distress<br>handset                            | The system is configured for Voice Distress but there is no connection between the terminal and the Distress IP handset.  or The software in the IP Handset is older than version 1.12. | Check: Distress IP handset connected correctly to the LAN (PoE) interface. Local number and password, see Connecting and configuring IP handsets on page 88. Correct local number selected in Voice Distress page in web interface. SW version in IP Handset is 1.12 or newer. |
| 08064 | No connection to<br>FleetBroadband<br>Alarm Panel                        | The system is configured for Voice Distress but there is no connection between the terminal and the SAILOR 3771 Alarm Panel.                                                            | Check that the alarm panel is connected correctly to the terminal. See the installation manual for the Voice Distress (Non-SOLAS) system.                                                                                                    |
| 08065 | Voice Distress Supplementary Service (eMLPP) subscription failure        | Voice Distress registration fails.<br>The service has not been<br>enabled on your SIM card.                                                                                             | Contact your service provider and request that Voice Distress is enabled in your SIM card.                                                                                                    |
| 08066 | Voice Distress Supplementary Service (Call Waiting) subscription failure | The FleetBroadband terminal is not able to activate the Call Waiting service in the network.                                                                                            | Check with your service provider that the Call Waiting service is commissioned.                                                                                                    |
| 0806E | Voice Distress<br>is disabled                                            | Voice Distress has been disabled - the Voice Distress service will not work.                                                                                                    | The service can be enabled in the web interface of the FleetBroadband terminal.                                                                                                    |
| 08079 | Multi-voice<br>control<br>connection error                               | Not possible to establish connection to Multi-voice server.                                                                                                    | Check the Multi-voice APN in<br>the web interface under<br>Administration > Multi-voice<br>and compare with the Multi-<br>voice APN in your subscription.                                                                                                    |
| 0807C | Multi-voice<br>register failed                                           | Not possible to register on the Multi-voice server.                                                                                                    | Check that Multi-voice is included in your subscription.                                                                                                    |

# Logging of events

### Diagnostic report

When contacting your distributor for support, please include a diagnostic report. The diagnostic report contains information relevant for the service personnel during troubleshooting.

To generate the diagnostic report, access the web interface and select **HELPDESK**. Then click **Generate report**.

## **Event log**

The event log holds information of events registered in the terminal or antenna.

The log includes the time of the occurrence, a short description, location of the error etc. This information can help troubleshooting errors in the system. You can see the event log in the web interface. For further information, see *Viewing the Event list or the Event log* on page 120.

# **Reset button**

#### How to access the Reset button

The terminal has a Reset button placed next to the SIM slot behind the SIM cover. The functions of this button is described in the next section.

To press the Reset button, use a pointed device.

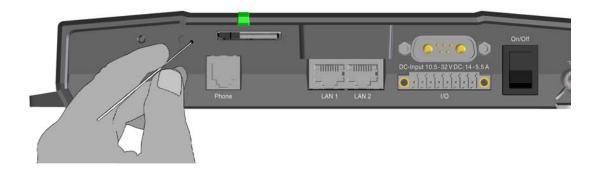

#### **Function of the Reset button**

The Reset button on the terminal has the following functions:

| Action                                                                                                    | Function                                                                                                    |  |
|----------------------------------------------------------------------------------------------------|----------------------------------------------------------------------------------------------------|--|
| With the terminal running, press the Reset button                                                                                        | The terminal IP address and IP netmask are temporarily set to the default value (default IP address: 192.168.0.1).                                                                                                    |  |
| normally.                                                                                                    | With this function, even if the IP address has been changed and you do not remember the new IP address, you can still access the web interface and see your current configuration. The default value is not saved in the configuration, but is only valid until next reboot. |  |
| With the terminal running, press and hold the Reset button for 30 seconds, until the Power indicator on the terminal is flashing orange. | The terminal restores factory settings and reboots the system.                                                                                                    |  |
| While the terminal is booting, press and hold the Reset button.                                                                          | For service use only! The bootloader initiates software upload. Refer to the installation manual for details.                                                                                                    |  |

# List of reserved IP subnets

Some IP subnets are reserved for internal use in the terminal. If any of these addresses are assigned to external equipment connected to the terminal, the terminal and connected equipment will not be able to communicate.

The following local IP subnets are reserved for internal use in the terminal. The netmask for all of these subnets is **255.255.255.0**.

| 192.168.2.0  | 192.168.17.0 |
|--------------|--------------|
| 192.168.3.0  | 192.168.18.0 |
| 192.168.4.0  | 192.168.19.0 |
| 192.168.5.0  | 192.168.20.0 |
| 192.168.6.0  | 192.168.21.0 |
| 192.168.7.0  | 192.168.22.0 |
| 192.168.8.0  | 192.168.23.0 |
| 192.168.9.0  | 192.168.24.0 |
| 192.168.10.0 | 192.168.25.0 |
| 192.168.11.0 | 192.168.26.0 |
| 192.168.16.0 |              |

# Conformity

## CE (R&TTE)

The SAILOR 150 FleetBroadband is CE certified (R&TTE directive) as stated in "Declaration of Conformity with R&TTE Directive", enclosed in copy on the next page.

# Thrane & Thrane A/S

# **Declaration of Conformity with R&TTE Directive**

The undersigned of this letter declares that the following equipment complies with the specifications of EC directive 1999/5/EC concerning Radio & Telecommunications Terminal Equipment.

## Equipment included in this declaration

TT-3744A SAILOR 150 FleetBroadband System:

TT-3050C SAILOR 150 FleetBroadband Antenna PN = 403050C

TT-3739A SAILOR 150 FleetBroadband Terminal PN = 403739A

# **Equipment Applicability**

The SAILOR 150 FleetBroadband is a system that provides voice or high speed data communication through the Inmarsat satellite service world wide between a ship and any destination in the world.

#### Declaration

The safety requirement with respect to the LVD directive 73/23/EC is met by conforming to the harmonized EU standard EN 60950-1. The protection requirement with respect to the EMC directive 89/336/EC is met by conforming to the harmonized EU standards EN 301 489-1, EN 301 489-20 and EN 60945. Effective use of frequency spectrum is met by a conformity assessment by the National Telecom Agency, Denmark, Notified Body No. 0170, on the basis of the harmonized EU standard ETSI EN 301 444.

#### Manufacturer

Thrane & Thrane A/S

Lundtoftegårdsvej 93D, DK-2800 Kgs. Lyngby, Denmark

Porsvej 2, DK-9200 Aalborg SV, Denmark

#### **Place and Date**

Kgs. Lyngby, 3. July 2009

Walther Thygesen, EO

Thrane & Thrane A/S

Doc. no. 99-129738.A

Page: 1 of 1

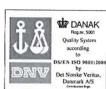

#### Α

APN Access Point Name. The Access Point Name is used by the terminal operator to establish

the connection to the required destination network.

В

BGAN Broadband Global Area Network. A satellite network based on geostationary satellites,

delivering broadband data to virtually any part of the earth, with full UMTS (3G)

compatibility.

C

CM Continuous Monitoring

CS Circuit-Switched. Circuit-switched networks require dedicated point-to-point

connections during calls.

D

DHCP Dynamic Host Configuration Protocol. A protocol for assigning dynamic IP addresses to

devices on a network. With dynamic addressing, a device can have a different IP address

every time it connects to the network.

DNS Domain Name System. A system translating server names (URLs) to server addresses.

Ε

ECEF The Earth-Centred Earth-Fixed or conventional terrestrial coordinate system rotates with

the Earth and has its origin at the centre of the Earth. The X axis passes through the equator at the prime meridian. The Z axis passes through the north pole but it does not exactly coincide with the instantaneous Earth rotational axis. The Y axis can be determined by the right-hand rule to be passing through the equator at 90 degrees

longitude.

#### G

G.3 fax Group 3 fax. A digital format for transmitting fax messages over a traditional phone line.

Conforms to the ITU-T Recommendations T.30 and T.4.

Geostationary Placed in a fixed position relative to a point on the surface of the earth.

#### Ι

I/O Input/Output

IAI-2 Inmarsat Air Interface-2. The air interface used for BGAN. IAI-2 is an evolution of MPDS

with new bearer types, which give a wide range of data rates from 16 kbps up to 492 kbps. By utilizing different modulation schemes, variable coding rate and power adjustment, it is possible to change the bearer type to give optimum throughput with efficient use of the

satellite resources.

ICMP Internet Control Message Protocol. An Internet protocol mostly used for diagnostics.

IMEI International Mobile Equipment Identity. A unique number identifying your terminal

IMSO International Maritime Satellite Organisation. An intergovernmental body established to

ensure that Inmarsat continues to meet its public service obligations, including

obligations relating to the GMDSS.

IP Internet Protocol

## L

LAN Local Area Network

LED Light Emitting Diode

#### M

MB Mega Bytes

MRCC Maritime Rescue Coordination Centre

#### Ν

NAT Network Address Translation. An Internet standard that enables a local-area network to

use one set of IP addresses for internal traffic and a second set of addresses for external  $% \left( 1\right) =\left( 1\right) \left( 1\right) \left($ 

traffic. A NAT module makes all necessary address translations.

P

PIN Personal Identification Number. A code number used to provide access to a system that

has restricted access.

PoE Power over Ethernet

POST Power On Self Test. A test sequence that runs every time the system is powered up or

reset.

PPPoE Point-to-Point Protocol over Ethernet. A network protocol for encapsulating Point-to-

Point Protocol (PPP) frames inside Ethernet frames. By using PPPoE, users can virtually "dial" from one machine to another over an Ethernet network, establish a point to point connection between them and then securely transport data packets over the connection.

PS Packet-Switched. Packet-switched networks move data in separate, small blocks (packets)

based on the destination address in each packet.

PUK PIN Unblocking Key. An eight-digit code used to unblock a SIM card after three incorrect

PINs have been entered. The PUK code is supplied with the SIM card.

S

SAS Satellite Access Station. The gateway between the satellites and the worldwide networks

such as Internet, telephone network, cellular network etc.

SIM Subscriber Identity Module. The SIM provides secure storing of the key identifying a

mobile phone service subscriber but also subscription information, preferences and

storage of text messages.

SIP Session Initiation Protocol. An application-layer control (signalling) protocol for creating,

modifying, and terminating sessions with one or more participants. Used e.g. for Internet

telephony.

SMS Short Messaging Service

## U

UTC

Coordinated Universal Time. The International Atomic Time (TAI) with leap seconds added at irregular intervals to compensate for the Earth's slowing rotation. Leap seconds are used to allow UTC to closely track UT1, which is mean solar time at the Royal Observatory, Greenwich.

#### V

VoIP

Voice over IP. The routing of voice conversations over the Internet or through an IP-based network.

VPN

Virtual Private Network. A network that is constructed by using public wires to connect nodes. You can create networks using the Internet for transporting data, using security mechanisms so that only authorized users can access the network.

| Numerics                                          | browser settings                    |  |
|---------------------------------------------------|-------------------------------------|--|
|                                                   | for web interface, 46               |  |
| 2-wire interface                                  |                                     |  |
| local numbers, 30                                 |                                     |  |
| setting call type, 80                             | C                                   |  |
|                                                   | call                                |  |
| A                                                 | barring, 84                         |  |
| ^                                                 | closed user group, 86               |  |
| access to services and interfaces, 10             | Distress, 39                        |  |
| access to settings                                | forwarding, 83                      |  |
| limit in web interface, 109                       | holding, 32                         |  |
| activation                                        | line identification, 85             |  |
| remote, 112                                       | local, 30                           |  |
| additional numbers                                | making or receiving, 28             |  |
| description, 38                                   | missed, received, outgoing, 59      |  |
| enable, 116                                       | to the terminal, 29                 |  |
| IP Handsets, 89                                   | transferring, 33                    |  |
| Phone interface, 80                               | waiting indication, 31, 85          |  |
| administration settings, 101                      | call limiting, 115                  |  |
| administration, remote, 111                       | call log, 58                        |  |
| allowed numbers                                   | call type, 26                       |  |
| restricted dialling, 115                          | setting for IP handsets, 89         |  |
| analog phone                                      | setting for Phone interface, 80     |  |
| local numbers, 30                                 | calls                               |  |
| antenna                                           | redial, 30                          |  |
| serial number, 65                                 | simultaneous (Multi-voice), 8       |  |
| viewing properties, 65                            | viewing ongoing, 54                 |  |
| viewing status, 53                                | CE compliance, 141                  |  |
| viewing type, 121<br>antenna RF noise filter, 118 | clearing logs, 106                  |  |
| •                                                 | clearing usage counter, 106         |  |
| APN, common setting, 81 assigned numbers, 38      | closed user group, 86               |  |
| ATC resilience, 118                               | common network settings, 81         |  |
| audio quality, 26                                 | compression, header, 77             |  |
| automatic shut down                               | computer, connecting to LAN, 16     |  |
| connection, 106                                   | configuration                       |  |
| connection, 100                                   | exporting to file, 104              |  |
|                                                   | importing from file, 104<br>LAN, 66 |  |
| В                                                 | conformity, 141                     |  |
|                                                   | connecting to the BGAN network, 19  |  |
| barring calls, 84                                 | connection                          |  |
| BGAN                                              | automatic shut down, 106            |  |
| connecting to, 19                                 | connector panel, 12                 |  |
| coverage, 6                                       | contact information, 122            |  |
| services, 7                                       | coverage                            |  |
| system overview, 7                                | Inmarsat BGAN system, 6             |  |
| Bridge mode, 70                                   | 2111101300 507 11 3 3 300111, 0     |  |

| D                                    | I                                                  |
|--------------------------------------|----------------------------------------------------|
| dashboard, 52                        | ignition function, 13                              |
| data limit                           | IMEI number, 53                                    |
| automatic shutdown, 106              | importing configuration, 104                       |
| data limits, setting, 106            | Inbox for SMS messages                             |
| data sessions                        | replying, forwarding or deleting, 63               |
| viewing ongoing, 54                  | indicator for Power, 129                           |
| default                              | installation manual                                |
| IP address, 48                       | document number, vi                                |
| network setup, 41                    | interfaces and services                            |
| dialling prefixes, 30                | combinations, 10                                   |
| dialling restrictions, 115           | internal calls, 30                                 |
| document number                      | Internal calls, 50  Internet connection, 16        |
| installation manual, vi              | IP address                                         |
| IP handset user manual, vi           | external, setting up, 72, 74                       |
| ir Handset usei Mandai, vi           | external, setting up, 72, 74 external, viewing, 54 |
|                                      | for web interface, 48                              |
| E                                    | local, setting up, 67                              |
| <b>E</b>                             | 5 ,                                                |
| Ethernet interface                   | local, viewing, 53                                 |
| setting up, 66                       | reserved, 140 IP connection                        |
| events                               |                                                    |
| list of active, 120                  | monitoring, 114                                    |
| exporting configuration, 104         | IP handset                                         |
| extended status, 121                 | BGAN features, 23                                  |
| external access, 111                 | connecting, 15                                     |
| external IP address, viewing, 54     | description, 5                                     |
| e                                    | entering PIN, 17                                   |
|                                      | local numbers, 30                                  |
| F                                    | power supply, 15                                   |
| •                                    | setting call type, 89                              |
| fax, sending or receiving, 34        | setting up, 87                                     |
| features overview, 2                 | starting up, 15                                    |
| filter for ATC, 118                  | user manual, vi                                    |
| forwarding calls, 83                 | IP Handsets                                        |
|                                      | assigning additional numbers, 89                   |
|                                      | IP subnet                                          |
| G                                    | reserved, 140                                      |
| GPS position                         |                                                    |
| viewing, 53                          | L                                                  |
| 5 6, 5 5                             |                                                    |
|                                      | LAN                                                |
| H                                    | connecting a computer, 16                          |
| ••                                   | setting up interface, 66                           |
| handset contexts for Multi-voice, 35 | LED, 129                                           |
| Header compression, 77               | limit                                              |
| help desk number, 119                | allowed MB, 106                                    |
| changing in web interface, 119       | data, 106                                          |
| holding a call, 32                   | streaming class, 106                               |
|                                      | limit calls, 115                                   |
|                                      |                                                    |

| limitations in services, 9<br>limiting user access, 109<br>line identification, 85 | phone book, 55<br>adding number, 56<br>deleting all entries, 56 |
|------------------------------------------------------------------------------------|-----------------------------------------------------------------|
| link monitoring, 114                                                               | deleting an entry, 56                                           |
| local numbers assigned, 30                                                         | limited numbers, 115                                            |
| local phone call, 30                                                               | modifying an entry, 56                                          |
| logs, clearing, 106                                                                | Phone interface                                                 |
|                                                                                    | assigning additional numbers, 80                                |
|                                                                                    | local numbers, 30                                               |
| M                                                                                  | setting call type, 80                                           |
| maximum for data, 106                                                              | phone number for terminal, 57                                   |
| messages                                                                           | PIN DIN 101                                                     |
| configuring outgoing, 63                                                           | administration PIN, 101                                         |
| forwarding, 62                                                                     | changing, 108                                                   |
| opening in web interface, 62                                                       | enabling or disabling, 107                                      |
| receiving in web interface, 62                                                     | entering, 16                                                    |
| replying, 62                                                                       | entering in web interface, 18 entering with a phone, 17         |
| sending, 62                                                                        | entering with a priorie, 17<br>entering with IP handset, 17     |
| microwave radiation, iii                                                           | ping command from the terminal, 114                             |
| mobile number                                                                      | PoE, 15                                                         |
| viewing and editing, 57                                                            | port forwarding, 68                                             |
| monitoring the external IP connection, 114                                         | Power indicator, 129                                            |
| Multi-voice                                                                        | Power over Ethernet, 15                                         |
| additional numbers, 38                                                             | power supply for IP handset, 15                                 |
| description, 35                                                                    | powering the terminal, 12                                       |
| enabling, 116                                                                      | PPPoE                                                           |
| handset contexts, 35                                                               | enabling, 78                                                    |
| short description, 8                                                               | using, 44                                                       |
|                                                                                    | prefixes, special-purpose, 30                                   |
| N                                                                                  | properties                                                      |
| IN                                                                                 | antenna, 65                                                     |
| navigation in web interface, 50                                                    | system, 53                                                      |
| network setup, default, 41                                                         | Proxy server, disabling, 46                                     |
| network terms                                                                      | PUK code, 17, 18                                                |
| definitions, 77                                                                    |                                                                 |
|                                                                                    | O                                                               |
| 0                                                                                  | Q                                                               |
| 0                                                                                  | quality of voice, 26                                            |
| Outbox for SMS messages                                                            | Quick dial, 28                                                  |
| resending or deleting messages, 61                                                 |                                                                 |
|                                                                                    | D.                                                              |
|                                                                                    | R                                                               |
| P                                                                                  | radiation, iii                                                  |
| normissions                                                                        | redial, 30                                                      |
| permissions setting for users, 109                                                 | registering on the BGAN network, 19                             |
| phone                                                                              | remote activation                                               |
| local call, 30                                                                     | by SMS, 113                                                     |
| making calls, 28                                                                   | trusted mobile number, 113                                      |
|                                                                                    | remote control 112                                              |

| restricted dialling, 115 rights for users in web interface, 109 router function, 40 Router mode, 71  S  safety Voice Distress, 39 safety summary, iii satellite selecting, 99 view current, 53 view selected, 53 sent messages resending, forwarding or deleting, 61 viewing, 52 subnet IP, reserved, 140 supplementary services supported, 9 using, 31 support contact information, 122  T  telephone interface local numbers, 30 setting call type, 80 setting up the terminal, 23 total usage                                                                                                    | remote management, 111         | status                                |
|----------------------------------------------------------------------------------------------------|--------------------------------|---------------------------------------|
| rights for users in web interface, 109 router function, 40 Router mode, 71 methods for signalling, 129 ongoing calls and data sessions, 54 viewing, 52 subnet IP, reserved, 140 supplementary services supported, 9 using, 31 support contact information, 122 satellite selecting, 99 view current, 53 view selected, 53 sent messages resending, forwarding or deleting, 61 viewing status, 61 serial number, 53 antenna, 65 services limitations, 9 Multi-voice, 8 supported by BGAN, 7 Voice Distress, 8 services and interfaces combinations, 10 setting and interface local number, 13 typography used in this manual, vi combinations, 10 setting self manual, vi combinations, 10 setting self manual, vi com | remote on/off, 13              | air interface, 121                    |
| in web interface, 109 router function, 40 Router mode, 71  S  safety Voice Distress, 8 services and interfaces 8 services and interfaces combinations, 10 settings limit access, 109 Short dial, 28 show number, 85 SIM lock, 9 site map of web interface forwarding, 62 opening, 62 receiving, 62 respending, 62 service mumber, 64 software uploading with TMA, 123 uploading with FAL 23 uploading with FAL 23 uploading with FAL 23 uploading with FAL 23 view binterface, 96 viewing respending, 61 serial number, 53 total usage viewing, 52 subnet IP, reserved, 140 supplementary services supported, 9 using, 31 support contact information, 122  T  telephone interface local numbers, 30 setting call type, 80 tools for setting up the terminal, 23 total usage viewing, 54, 58 tracking, 94 transferring a call, 33 troubleshooting guide, 126 trusted mobile number, 113 typography used in this manual, vi  U  U  U  V  V  version of software, 53 Voice Distress description, 39 service, 8 voice mail number                                                                                                    | restricted dialling, 115       | connection, 121                       |
| router function, 40 Router mode, 71  S  S  safety Voice Distress, 39 safety summary, iii satellite selecting, 99 view current, 53 view selected, 53 sent messages resending, forwarding or deleting, 61 viewing status, 61 serial number, 53 antenna, 65 services limitations, 9 Multi-voice, 8 services and interfaces combinations, 10 settings limit access, 109 Short dial, 28 show number, 85 SIM lock, 9 site map of web interface forwarding, 62 opening, 62 receiving, 62 replying to, 62 sersiding, 62 receiving, 62 replying to, 62 sersiding, 62 receiving, 62 receivin | rights for users               | extended, 121                         |
| Router mode, 71  viewing, 52 subnet IP, reserved, 140 supplementary services supported, 9 using, 31 support contact information, 122  T  telephone interface local numbers, 30 setting call type, 80 tools for setting up the terminal, 23 total usage viewing, 54, 58 tracking, 94 transferring a call, 33 troubleshooting guide, 126 trusted mobile number, 113 typography used in this manual, vi  viewing, 52 subnet IP, reserved, 140 supplementary services supported, 9 using, 31 support contact information, 122  T  telephone interface local numbers, 30 setting call type, 80 tools for setting up the terminal, 23 total usage viewing, 54, 58 tracking, 94 transferring a call, 33 troubleshooting guide, 126 trusted mobile number, 113 typography used in this manual, vi  V  U  U  U  U  U  U  U  U  U  U  U  U                                                                                                    | in web interface, 109          | methods for signalling, 129           |
| subnet IP, reserved, 140 supplementary services supported, 9 using, 31 support contact information, 122  T  telephone interface resending, forwarding or deleting, 61 viewing status, 61 serial number, 53 antenna, 65 services limitations, 9 Multi-voice, 8 supported by BGAN, 7 Voice Distress, 8 services and interfaces combinations, 10 settings limit access, 109 Short dial, 28 show number, 85 SIM lock, 9 site map of web interface forwarding, 62 opening, 62 receiving, 62 receiving, 62 sending, 62 SMS service number, 64 software uploading with TMA, 123 uploading with TMA, 123 uploading with TMA, 123 uploading with TMA, 123 uploading with TMA, 123 uploading with TMA, 123 uploading with TMA, 123 uploading with TMA, 123 uploading with TMA, 123 uploading with TMA, 123 uploading with web interface, 96 viewing version, 53 Standard IP  sethieting, 40, 41  supported. Supported. 9 using, 31 support contact information, 122  T  telephone interface local numbers, 30 setting call type, 80 tools for setting up the terminal, 23 total usage viewing, 54, 58 tracking, 94 transferring a call, 33 troubleshooting guide, 126 trusted mobile number, 113 typography used in this manual, vi contact information, 122   U  telephone interface local numbers, 30 setting call type, 80 tools for setting up the terminal, 23 total usage viewing, 54, 58 tracking, 94 transferring a call, 33 troubleshooting guide, 126 trusted mobile number, 113 typography used in this manual, vi custod mobile number, 113 typography used in this manual, vi custod mobile number, 140 uploading software with TMA, 123 with web interface, 96 usage counter, 54, 58 clearing, 106 user interfaces, 23 user permissions setting up in web interface, 109 version of software, 53 Voice Distress description, 39 service, 8 voice mail number                                                                                                    | router function, 40            | ongoing calls and data sessions, 54   |
| S safety Voice Distress, 39 safety summary, iii satellitie selecting, 99 view current, 53 view selected, 53 sent messages resending, forwarding or deleting, 61 viewing status, 61 services limitations, 9 Multi-voice, 8 supported by BGAN, 7 Voice Distress, 8 services and interfaces combinations, 10 settings limit access, 109 Short dial, 28 show number, 85 SIM lock, 9 site map of web interface forwarding, 62 opening, 62 receiving, 62 receiving, 62 sending, 62 SMS service number, 64 software uploading with TMA, 123 uploading with TMA, 123 uploading with TMA, 123 uploading with TMA, 123 uploading with TMA, 123 uploading with TMA, 123 uploading with TMA, 123 uploading with TMA, 123 uploading with TMA, 123 uploading with TMA, 123 uploading with TMA, 123 uploading with TMA, 123 uploading with TMA, 123 uploading with Web interface, 96 viewing version, 53 Standard IP  IP, reserved, 140 supplementary services supported, 9 using, 31 support contact information, 122   telephone interface local number, 30 setting up the terminal, 23 total usage viewing, 54, 58 tracking, 94 transferring a call, 33 troubleshooting guide, 126 trusted mobile number, 113 typography used in this manual, vi   U  U  U  U  U  U  U  U  U  U  U  U                                                                                                    | Router mode, 71                | viewing, 52                           |
| safety Voice Distress, 39 safety summary, iii satellite selecting, 99 view current, 53 view selected, 53 sent messages resending, forwarding or deleting, 61 viewing status, 61 serial number, 53 antenna, 65 services limitations, 9 Multi-voice, 8 supported by BGAN, 7 Voice Distress, 8 services and interfaces combinations, 10 settings limit access, 109 Short dial, 28 show number, 85 SIM lock, 9 site map of web interface, 121 SMS activation, 113 SMS in web interface forwarding, 62 opening, 62 receiving, 62 replying to, 62 sending, 62 SMS service number, 64 software uploading with TMA, 123 uploading with TMA, 123 uploading with TMA, 123 uploading with TMA, 123 uploading with TMA, 123 uploading with TMA, 123 uploading with treface, 96 viewing version, 53 Standard IP Services supported, 9 using, 31 support contact information, 122  telephone interface local numbers, 30 setting all type, 80 tools for setting up the terminal, 23 total usage viewing, 54, 58 tracking, 94 transferring a call, 33 troubleshooting guide, 126 trusted mobile number, 113 typography used in this manual, vi  U  U  U  U  U  U  U  U  U  U  U  U  U                                                                                                    |                                | subnet                                |
| safety Voice Distress, 39 safety summary, iii satellite selecting, 99 view current, 53 view selected, 53 sent messages resending, forwarding or deleting, 61 viewing status, 61 serial number, 53 antenna, 65 services limitations, 9 Multi-voice, 8 supported, 9 using, 31 support contact information, 122  T  telephone interface local numbers, 30 setting call type, 80 tools for setting up the terminal, 23 total usage viewing, 54, 58 tracking, 94 transferring a call, 33 troubleshooting guide, 126 trusted mobile number, 113 typography used in this manual, vi combinations, 10 settings limit access, 109 Short dial, 28 show number, 85 SIM lock, 9 site map of web interface forwarding, 62 opening, 62 receiving, 62 replying to, 62 sending, 62 SMS service number, 64 software uploading with TMA, 123 uploading with web interface, 96 viewing version, 53 Standard IP version of software, 53 Voice Distress description, 39 service, 8 voice mail number                                                                                                    | _                              | IP, reserved, 140                     |
| safety Voice Distress, 39 safety summary, iii satellite selecting, 99 view current, 53 view selected, 53 sent messages resending, forwarding or deleting, 61 viewing status, 61 serial number, 53 antenna, 65 services limitations, 9 Multi-voice, 8 support contact information, 122   T  telephone interface local numbers, 30 setting call type, 80 setting call type, 80 setting call type, 80 stools for setting up the terminal, 23 total usage viewing, 54, 58 tracking, 94 transferring a call, 33 troubleshooting guide, 126 trusted mobile number, 113 stypography used in this manual, vi  version of software with TMA, 123 with web interface, 96 usage counter, 54, 58 clearing, 106 user interfaces, 23 user permissions setting up in web interface, 109 replying to, 62 sending, 62 SMS service number, 64 software uploading with TMA, 123 uploading with web interface, 96 viewing version, 53 Standard IP settingting 40, 41                                                                                                    | S                              | supplementary services                |
| Voice Distress, 39 safety summary, iii satellite selecting, 99 view current, 53 view selected, 53 sent messages resending, forwarding or deleting, 61 viewing status, 61 serial number, 53 antenna, 65 services limitations, 9 Multi-voice, 8 supported by BGAN, 7 Voice Distress, 8 services and interfaces combinations, 10 settings limit access, 109 Short dial, 28 show number, 85 SIM lock, 9 site map of web interface, 121 SMS activation, 113 SMS in web interface forwarding, 62 opening, 62 receiving, 62 replying to, 62 sending, 62 SMS service number, 64 software uploading with TMA, 123 uploading with TMA, 123 uploading with TMA, 123 uploading with TMA, 123 viewing, 40, 41  T telephone interface local numbers, 30 setting call type, 80 tools for setting up the terminal, 23 total usage viewing, 54, 58 tracking, 94 transferring a call, 33 troubleshooting guide, 126 trusted mobile number, 113 typography used in this manual, vi  U  U  U  U  U  U  U  U  U  U  U  U  U                                                                                                    | <b>.</b>                       | supported, 9                          |
| safety summary, iii satellite selecting, 99 view current, 53 view selected, 53 sent messages resending, forwarding or deleting, 61 viewing status, 61 services limitations, 9 Multi-voice, 8 supported by BGAN, 7 Voice Distress, 8 services and interfaces combinations, 10 settings limit access, 109 Short dial, 28 show number, 85 SIM lock, 9 site map of web interface, 121 SMS activation, 113 SMS in web interface forwarding, 62 opening, 62 receiving, 62 replying to, 62 sending, 62 SMS service number, 64 software uploading with TMA, 123 uploading with TMA, 123 uploading with TMA, 123 uploading with TMA, 123 uploading with TMA, 123 uploading with TMA, 123 uploading with tweb interface, 96 viewing version, 53 Standard IP  contact information, 122  T  telephone interface local numbers, 30 setting call type, 80 tools for setting up the terminal, 23 total usage viewing, 54, 58 tracking, 94 transferring a call, 33 troubleshooting guide, 126 trusted mobile number, 113 typography used in this manual, vi  uploading software with TMA, 123 uploading software with TMA, 123 using point web interface, 96 usage counter, 54, 58 clearing, 106 user interfaces, 23 user permissions setting up in web interface, 109  version of software, 53 Voice Distress description, 39 service, 8 voice mail number                                                                                                    | •                              | using, 31                             |
| satellite selecting, 99 view current, 53 view selected, 53 sent messages resending, forwarding or deleting, 61 viewing status, 61 serial number, 53 antenna, 65 services limitations, 9 Multi-voice, 8 supported by BGAN, 7 Voice Distress, 8 services and interfaces combinations, 10 settings limit access, 109 Short dial, 28 show number, 85 SIM lock, 9 SIM lock, 9 SIM scrivation, 113 SMS in web interface forwarding, 62 opening, 62 receiving, 62 receiving, 62 receiving, 62 sending, 62 SMS service number, 64 software uploading with TMA, 123 uploading with web interface, 96 viewing version, 53 Standard IP  overtievitier 40, 41  T  telephone interface local numbers, 30 setting call type, 80 tools for setting up the terminal, 23 total usage viewing, 54, 58 tracking, 94 transferring a call, 33 troubleshooting guide, 126 trusted mobile number, 113 typography used in this manual, vi cuploading software with TMA, 123 with web interface, 96 usage counter, 54, 58 clearing, 106 user interface local numbers, 30 setting call type, 80 tools for setting up the terminal, 23 total usage viewing, 54, 58 tracking, 94 transferring a call, 33 troubleshooting guide, 126 trusted mobile number, 113 typography used in this manual, vi cuploading software with TMA, 123 with web interface, 96 usage counter, 54, 58 clearing, 106 user interface, 96 usage counter, 54, 58 clearing, 106 user interface, 96 viewing version, 53 Voice Distress description, 39 service, 8 voice mail number                                                                                                    |                                | support                               |
| selecting, 99 view current, 53 view selected, 53 sent messages resending, forwarding or deleting, 61 viewing status, 61 serial number, 53 antenna, 65 services limitations, 9 Multi-voice, 8 supported by BGAN, 7 Voice Distress, 8 services and interfaces combinations, 10 settings limit access, 109 Short dial, 28 show number, 85 SIM lock, 9 site map of web interface forwarding, 62 opening, 62 receiving, 62 receiving, 62 receiving, 62 receiving, 62 service number, 64 software uploading with TMA, 123 uploading with web interface, 96 viewing version, 53 Standard IP settings (40, 41)  T  telephone interface local numbers, 30 setting call type, 80 tools for setting up the terminal, 23 total usage viewing, 54, 58 tracking, 94 transferring a call, 33 troubleshooting guide, 126 trusted mobile number, 113 typography used in this manual, vi cuploading software with TMA, 123 with web interface, 96 usage counter, 54, 58 clearing, 106 user interfaces, 23 user permissions setting up in web interface, 109  version of software, 53 Voice Distress description, 39 service, 8 voice mail number                                                                                                    | •                              | contact information, 122              |
| view current, 53 view selected, 53 sent messages resending, forwarding or deleting, 61 viewing status, 61 serial number, 53 antenna, 65 services limitations, 9 Multi-voice, 8 supported by BGAN, 7 Voice Distress, 8 services and interfaces combinations, 10 settings limit access, 109 Short dial, 28 show number, 85 SIM lock, 9 site map of web interface forwarding, 62 opening, 62 receiving, 62 receiving, 62 receiving, 62 receiving, 62 service number, 64 software uploading with TMA, 123 uploading with web interface, 96 viewing version, 53 Standard IP settings ltelephone interface local numbers, 30 setting call type, 80 tools for setting up the terminal, 23 total usage viewing, 54, 58 tracking, 94 transferring a call, 33 troubleshooting guide, 126 trusted mobile number, 113 typography used in this manual, vi  U  U  U  U  U  U  U  U  U  U  U  U  U                                                                                                    |                                |                                       |
| view selected, 53 sent messages resending, forwarding or deleting, 61 viewing status, 61 serial number, 53 antenna, 65 services limitations, 9 Multi-voice, 8 supported by BGAN, 7 Voice Distress, 8 services and interfaces combinations, 10 settings limit access, 109 Short dial, 28 show number, 85 SIM lock, 9 site map of web interface forwarding, 62 opening, 62 receiving, 62 receiving, 62 receiving, 62 receiving, 62 sending, 62 SMS service number, 64 software uploading with TMA, 123 uploading with web interface, 96 viewing version, 53 Standard IP settings telephone interface local numbers, 30 setting call type, 80 tools for setting up the terminal, 23 total usage viewing, 54, 58 tracking, 94 transferring a call, 33 troubleshooting guide, 126 trusted mobile number, 113 typography used in this manual, vi  U  U  U  U  U  U  U  U  U  U  V  uploading software with TMA, 123 with web interface, 96 usage counter, 54, 58 clearing, 106 user interfaces, 23 user permissions setting up in web interface, 109 version of software, 53 Voice Distress description, 39 service, 8 voice mail number                                                                                                    | _                              |                                       |
| sent messages resending, forwarding or deleting, 61 viewing status, 61 serial number, 53 antenna, 65 services limitations, 9 Multi-voice, 8 supported by BGAN, 7 Voice Distress, 8 services and interfaces combinations, 10 settings limit access, 109 Short dial, 28 show number, 85 SIM lock, 9 site map of web interface forwarding, 62 opening, 62 receiving, 62 receiving, 62 receiving, 62 receiving, 62 sending, 62 SMS service number, 64 software uploading with TMA, 123 uploading with Web interface, 96 viewing version, 53 Standard IP activations, 40 settings limit access, 109  U  Limit telephone interface local numbers, 30 setting call type, 80 tools for setting up the terminal, 23 total usage viewing, 54, 58 tracking, 94 transferring a call, 33 troubleshooting guide, 126 trusted mobile number, 113 typography used in this manual, vi  U  U  U  U  U  V  uploading software with TMA, 123 with web interface, 96 usage counter, 54, 58 clearing, 106 user interfaces, 23 user permissions setting up in web interface, 109  version of software, 53 Voice Distress description, 39 service, 8 viewing, 54, 58 tracking, 94 transferring a call, 33 troubleshooting guide, 126 trusted mobile number, 113 typography used in this manual, vi  U  V  version of software, 53 Voice Distress description, 39 service, 8 viewing, 54, 58 tracking, 94 transferring a call, 33 troubleshooting guide, 126 trusted mobile number, 113 typography used in this manual, vi  version of software, 53 Voice Distress description, 39 service, 8 viewing, 54, 58 tracking, 94 transferring a call, 33 troubleshooting guide, 126 trusted mobile number, 113 typography used in this manual, vi  version of software, 53 Voice Distress description, 39 service, 8 voice mail number                                                                                                    |                                | Т                                     |
| resending, forwarding or deleting, 61 viewing status, 61 serial number, 53 antenna, 65 services limitations, 9 Multi-voice, 8 supported by BGAN, 7 Voice Distress, 8 services and interfaces combinations, 10 settings limit access, 109 Short dial, 28 show number, 85 SIM lock, 9 site map of web interface, 121 SMS activation, 113 SMS in web interface forwarding, 62 opening, 62 receiving, 62 receiving, 62 receiving, 62 sending, 62 SMS service number, 64 software uploading with TMA, 123 uploading with Web interface, 96 viewing version, 53 Standard IP activations 40, 41                                                                                                    | view selected, 53              |                                       |
| viewing status, 61 serial number, 53 antenna, 65 services limitations, 9 Multi-voice, 8 supported by BGAN, 7 Voice Distress, 8 services and interfaces combinations, 10 settings limit access, 109 Short dial, 28 show number, 85 SIM lock, 9 site map of web interface, 121 SMS activation, 113 SMS in web interface forwarding, 62 opening, 62 receiving, 62 replying to, 62 sending, 62 SMS service number, 64 software uploading with TMA, 123 uploading with TMA, 123 uploading with TMA, 123 uploading with TMA, 123 uploading with Web interface, 96 viewing version, 53 Standard IP activation and 14  setting call type, 80 tools for setting up the terminal, 23 total usage viewing, 54, 58 tracking, 94 transferring a call, 33 troubleshooting guide, 126 trusted mobile number, 113 typography used in this manual, vi  with TMA, 123 with web interface, 96 usage counter, 54, 58 clearing, 106 user interfaces, 23 user permissions setting up in web interface, 109  V  version of software, 53 Voice Distress description, 39 service, 8 voice mail number                                                                                                    | sent messages                  | •                                     |
| serial number, 53 antenna, 65 services limitations, 9 Multi-voice, 8 supported by BGAN, 7 Voice Distress, 8 services and interfaces combinations, 10 settings limit access, 109 Short dial, 28 show number, 85 SIM lock, 9 site map of web interface, 121 SMS activation, 113 SMS in web interface forwarding, 62 opening, 62 receiving, 62 receiving, 62 replying to, 62 sending, 62 SMS service number, 64 software uploading with TMA, 123 uploading with web interface, 96 viewing version, 53 Standard IP activation, 40, 41                                                                                                    |                                |                                       |
| antenna, 65 services limitations, 9 Multi-voice, 8 supported by BGAN, 7 Voice Distress, 8 services and interfaces combinations, 10 settings limit access, 109 Short dial, 28 show number, 85 SIM lock, 9 site map of web interface, 121 SMS activation, 113 SMS in web interface forwarding, 62 opening, 62 receiving, 62 replying to, 62 sending, 62 SMS service number, 64 software uploading with TMA, 123 uploading with TMA, 123 uploading with TMA, 123 uploading with Web interface, 96 viewing version, 53 Standard IP activation, 54 SET SET SET SET SET SET SET SET SET SET                                                                                                    | _                              | · ,.                                  |
| services  limitations, 9  Multi-voice, 8 supported by BGAN, 7 Voice Distress, 8 services and interfaces combinations, 10 settings limit access, 109 Short dial, 28 show number, 85 SIM lock, 9 site map of web interface, 121 SMS activation, 113 SMS in web interface forwarding, 62 opening, 62 receiving, 62 receiving, 62 replying to, 62 sending, 62 SMS service number, 64 software uploading with TMA, 123 uploading with web interface, 96 viewing version, 53 Standard IP  viewing, 54, 58 tracking, 94 transferring a call, 33 troubleshooting guide, 126 trusted mobile number, 113 typography used in this manual, vi   U  U  U  U  U  U  U  U  U  U  U  U                                                                                                    | serial number, 53              | tools for setting up the terminal, 23 |
| limitations, 9 Multi-voice, 8 supported by BGAN, 7 Voice Distress, 8 services and interfaces combinations, 10 settings limit access, 109 Short dial, 28 show number, 85 SIM lock, 9 site map of web interface, 121 SMS activation, 113 SMS in web interface forwarding, 62 opening, 62 receiving, 62 receiving, 62 replying to, 62 sending, 62 SMS service number, 64 software uploading with TMA, 123 uploading with TMA, 123 uploading with TMA, 123 uploading with TMA, 123 uploading with TMA, 123 uploading with web interface, 96 viewing version, 53 Standard IP setivations, 40, 41                                                                                                    | antenna, 65                    | total usage                           |
| Multi-voice, 8 supported by BGAN, 7 Voice Distress, 8 services and interfaces combinations, 10 settings limit access, 109 Short dial, 28 show number, 85 SIM lock, 9 site map of web interface, 121 SMS activation, 113 SMS in web interface forwarding, 62 opening, 62 receiving, 62 replying to, 62 sending, 62 SMS service number, 64 software uploading with TMA, 123 uploading with TMA, 123 voice Distress description, 39 service, 8 voice mail number                                                                                                    | services                       | viewing, 54, 58                       |
| supported by BGAN, 7 Voice Distress, 8 services and interfaces combinations, 10 settings limit access, 109 Short dial, 28 show number, 85 SIM lock, 9 site map of web interface, 121 SMS activation, 113 SMS in web interface forwarding, 62 opening, 62 receiving, 62 receiving, 62 replying to, 62 sending, 62 SMS service number, 64 software uploading with TMA, 123 uploading with TMA, 123 uploading with TMA, 123 uploading with TMA, 123 uploading with TMA, 123 uploading with TMA, 123 uploading with TMA, 123 uploading with TMA, 123 uploading with Web interface, 96 viewing version, 53 Standard IP activations, 40, 41                                                                                                    | limitations, 9                 | tracking, 94                          |
| Voice Distress, 8 services and interfaces combinations, 10 settings limit access, 109 Short dial, 28 show number, 85 SIM lock, 9 site map of web interface, 121 SMS activation, 113 SMS in web interface forwarding, 62 opening, 62 receiving, 62 replying to, 62 sending, 62 SMS service number, 64 software uploading with TMA, 123 uploading with web interface, 96 viewing version, 53 Standard IP  retivating, 40, 41                                                                                                    | Multi-voice, 8                 | transferring a call, 33               |
| services and interfaces     combinations, 10  settings     limit access, 109  Short dial, 28 show number, 85 SIM lock, 9 site map of web interface, 121 SMS activation, 113 SMS in web interface forwarding, 62 opening, 62 receiving, 62 receiving, 62 sending, 62 SMS service number, 64 software uploading with TMA, 123 uploading with Web interface, 96 viewing version, 53 Standard IP  perfectivations, 40, 41                                                                                                    | supported by BGAN, 7           | troubleshooting guide, 126            |
| combinations, 10 settings     limit access, 109 Short dial, 28 show number, 85 SIM lock, 9 site map of web interface, 121 SMS activation, 113 SMS in web interface forwarding, 62 opening, 62 receiving, 62 receiving, 62 replying to, 62 sending, 62 SMS service number, 64 software uploading with TMA, 123 uploading with Web interface, 96 viewing version, 53 Standard IP  retiresting, 40, 41                                                                                                    | Voice Distress, 8              | trusted mobile number, 113            |
| settings   limit access, 109   Short dial, 28   show number, 85   SIM lock, 9   site map of web interface, 121   SMS activation, 113   SMS in web interface   forwarding, 62   opening, 62   receiving, 62   receiving, 62   replying to, 62   sending, 62   SMS service number, 64   software   uploading with TMA, 123   uploading with Web interface, 96   viewing version, 53   Standard IP   activating, 40, 41                                                                                                    | services and interfaces        | typography used in this manual, vi    |
| limit access, 109 Short dial, 28 show number, 85 SIM lock, 9 site map of web interface, 121 SMS activation, 113 SMS in web interface forwarding, 62 opening, 62 receiving, 62 replying to, 62 sending, 62 SMS service number, 64 software uploading with TMA, 123 uploading with web interface, 96 viewing version, 53 Standard IP  activating, 40, 41                                                                                                    | combinations, 10               |                                       |
| Short dial, 28 show number, 85 SIM lock, 9 site map of web interface, 121 SMS activation, 113 SMS in web interface forwarding, 62 opening, 62 receiving, 62 replying to, 62 sending, 62 SMS service number, 64 software uploading with TMA, 123 uploading with web interface, 96 viewing version, 53 Standard IP  outloading software with TMA, 123 uploading software with TMA, 123 usage counter, 54, 58 clearing, 106 user interfaces, 23 user permissions setting up in web interface, 109  V                                                                                                    | settings                       |                                       |
| show number, 85 SIM lock, 9 site map of web interface, 121 SMS activation, 113 SMS in web interface forwarding, 62 opening, 62 receiving, 62 replying to, 62 sending, 62 SMS service number, 64 software uploading with TMA, 123 uploading with web interface, 96 viewing version, 53 Standard IP  uploading software with TMA, 123 uploading software with TMA, 123 usage counter, 54, 58 clearing, 106 user interfaces, 23 user permissions setting up in web interface, 109   V  V  version of software, 53 Voice Distress description, 39 service, 8 voice mail number                                                                                                    | limit access, 109              | U                                     |
| site map of web interface, 121  SMS activation, 113  SMS in web interface forwarding, 62 opening, 62 receiving, 62 replying to, 62 sending, 62  SMS service number, 64  software uploading with TMA, 123 uploading with web interface, 96 viewing version, 53  Standard IP  activation, 9  with TMA, 123 with web interface, 96 usage counter, 54, 58 clearing, 106 user interfaces, 23 user permissions setting up in web interface, 109  V                                                                                                    | Short dial, 28                 |                                       |
| site map of web interface, 121  SMS activation, 113  SMS in web interface forwarding, 62 opening, 62 receiving, 62 replying to, 62 sending, 62  SMS service number, 64  software uploading with TMA, 123 uploading with web interface, 96 viewing version, 53  Standard IP  activating, 40, 41  with web interface, 96 usage counter, 54, 58 clearing, 106 user interfaces, 23 user permissions setting up in web interface, 109  V                                                                                                    | show number, 85                | -                                     |
| SMS activation, 113  SMS in web interface forwarding, 62 opening, 62 receiving, 62 replying to, 62 sending, 62  SMS service number, 64  software uploading with TMA, 123 uploading with web interface, 96 viewing version, 53  Standard IP  activating, 40, 41  usage counter, 54, 58 clearing, 106 user interfaces, 23 user permissions setting up in web interface, 109  V                                                                                                    | SIM lock, 9                    |                                       |
| SMS in web interface forwarding, 62 opening, 62 receiving, 62 replying to, 62 sending, 62 SMS service number, 64 software uploading with TMA, 123 uploading with web interface, 96 viewing version, 53 Standard IP  activating, 40, 41  clearing, 106 user interfaces, 23 user permissions setting up in web interface, 109  V                                                                                                    | site map of web interface, 121 |                                       |
| forwarding, 62 opening, 62 receiving, 62 replying to, 62 sending, 62  SMS service number, 64 software uploading with TMA, 123 uploading with web interface, 96 viewing version, 53  Standard IP  activating, 40, 41  user interfaces, 23 user permissions setting up in web interface, 109  V  V  version of software, 53 Voice Distress description, 39 service, 8 voice mail number                                                                                                    | SMS activation, 113            | _                                     |
| opening, 62 receiving, 62 replying to, 62 sending, 62 SMS service number, 64 software uploading with TMA, 123 uploading with web interface, 96 viewing version, 53 Standard IP activating, 40, 41  user permissions setting up in web interface, 109  V  version of software, 53 Voice Distress description, 39 service, 8 voice mail number                                                                                                    | SMS in web interface           | <u> </u>                              |
| opening, 62 receiving, 62 replying to, 62 sending, 62 SMS service number, 64 software uploading with TMA, 123 uploading with web interface, 96 viewing version, 53 Standard IP activating, 40, 41  user permissions setting up in web interface, 109  V  version of software, 53 Voice Distress description, 39 service, 8 voice mail number                                                                                                    | forwarding, 62                 | •                                     |
| receiving, 62 replying to, 62 sending, 62  SMS service number, 64  software uploading with TMA, 123 uploading with web interface, 96 viewing version, 53  Standard IP  activating, 40, 41  setting up in web interface, 109  V  version of software, 53 Voice Distress description, 39 service, 8 voice mail number                                                                                                    | _                              | •                                     |
| replying to, 62 sending, 62  SMS service number, 64  software uploading with TMA, 123 uploading with web interface, 96 viewing version, 53  Standard IP activating, 40, 41                                                                                                    | . •                            | setting up in web interface, 109      |
| sending, 62  SMS service number, 64  software uploading with TMA, 123 uploading with web interface, 96 viewing version, 53  Standard IP activating, 40, 41                                                                                                    |                                |                                       |
| SMS service number, 64  software  uploading with TMA, 123  uploading with web interface, 96 viewing version, 53  Standard IP  activating 40, 41                                                                                                    |                                |                                       |
| software uploading with TMA, 123 uploading with web interface, 96 viewing version, 53  Standard IP  activating 40, 41  version of software, 53 Voice Distress description, 39 service, 8 voice mail number                                                                                                    | _                              | V                                     |
| uploading with TMA, 123  uploading with web interface, 96  viewing version, 53  Standard IP  activating 40, 41                                                                                                    |                                |                                       |
| uploading with web interface, 96 viewing version, 53 Standard IP activating 40, 41                                                                                                    |                                |                                       |
| viewing version, 53 Standard IP voice mail number                                                                                                    |                                |                                       |
| Standard IP voice mail number                                                                                                    |                                |                                       |
| activating 40, 41                                                                                                    |                                |                                       |
| viewing, 64                                                                                                    |                                |                                       |
|                                                                                                    | 300740116, 10, T1              | viewing, 64                           |

voice quality, 26 setting for IP handsets, 89 setting for Phone interface, 80

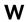

waiting calls, 31, 85 web interface accessing, 46 browser settings, 46 definition, 46 navigating, 50 site map, 121